# 中招联合(山西)招标采购平台 投标人操作手册 V1.5.2

2019 年 8 月

中招联合信息股份有限公司

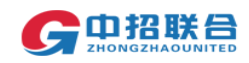

## 目录

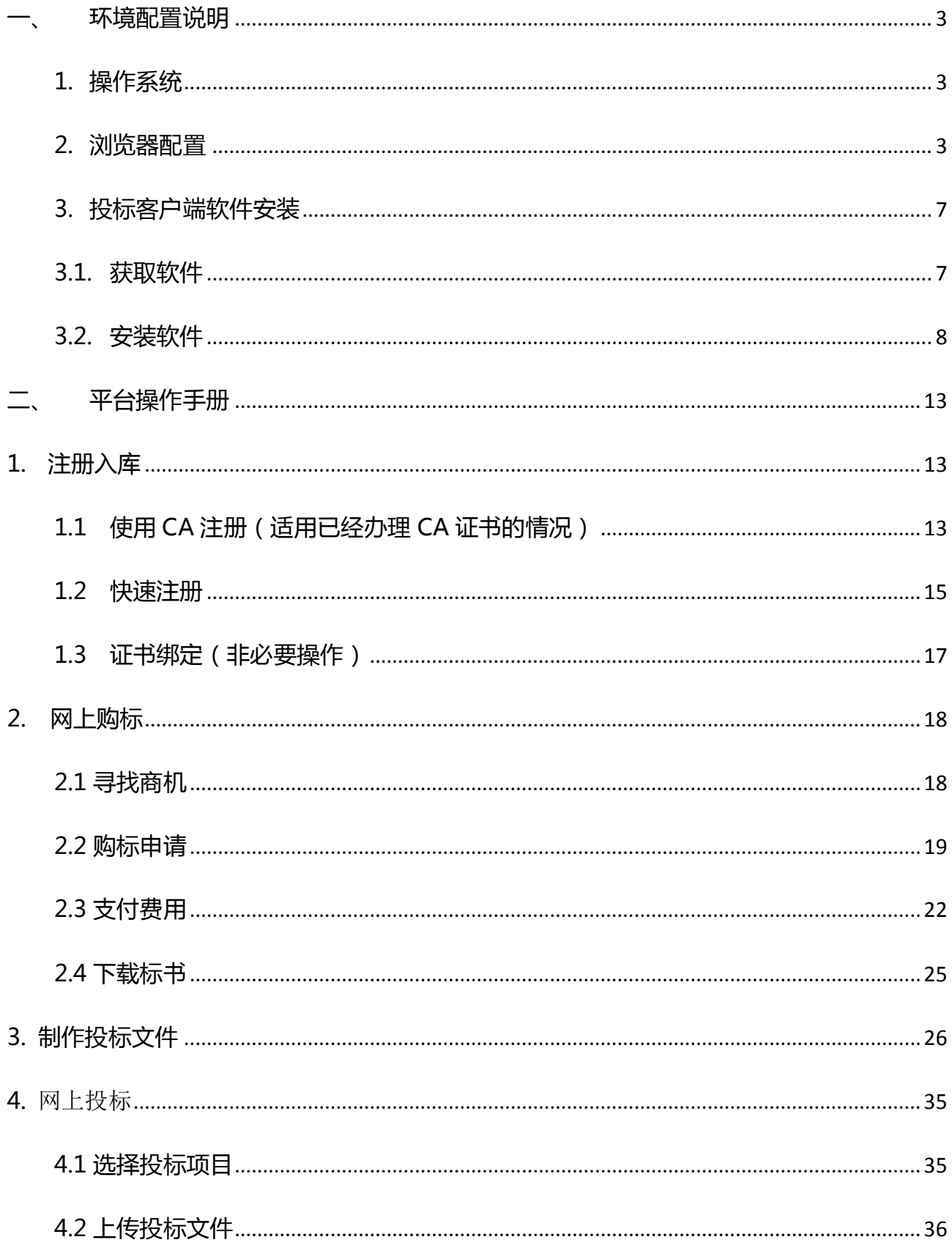

## CD招联台

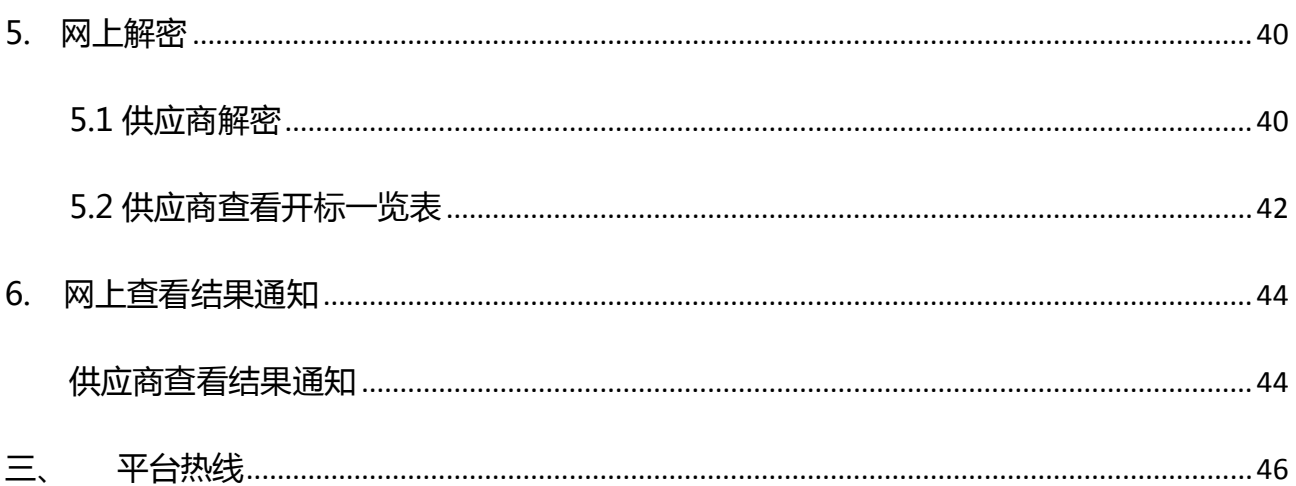

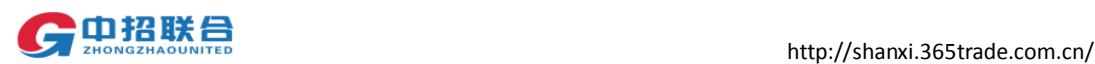

投标人可通过中招联合(山西)招标采购平台(简称"平台")进行在线投标,电脑环境 配置及供应商在平台的一系列相关操作如下:

## <span id="page-3-0"></span>一、 环境配置说明

### <span id="page-3-1"></span>1. 操作系统

平台支持的操作系统: 64 位 Windows 7 及以上版本 Office 2007 及以上版本(注: word 可以另存为 Pdf)

### <span id="page-3-2"></span>2. 浏览器配置

平台支持的浏览器: IE11;

IE 浏览器配置方法如下:点击 IE 浏览器的"设置"图标,选择"Internet 选项",

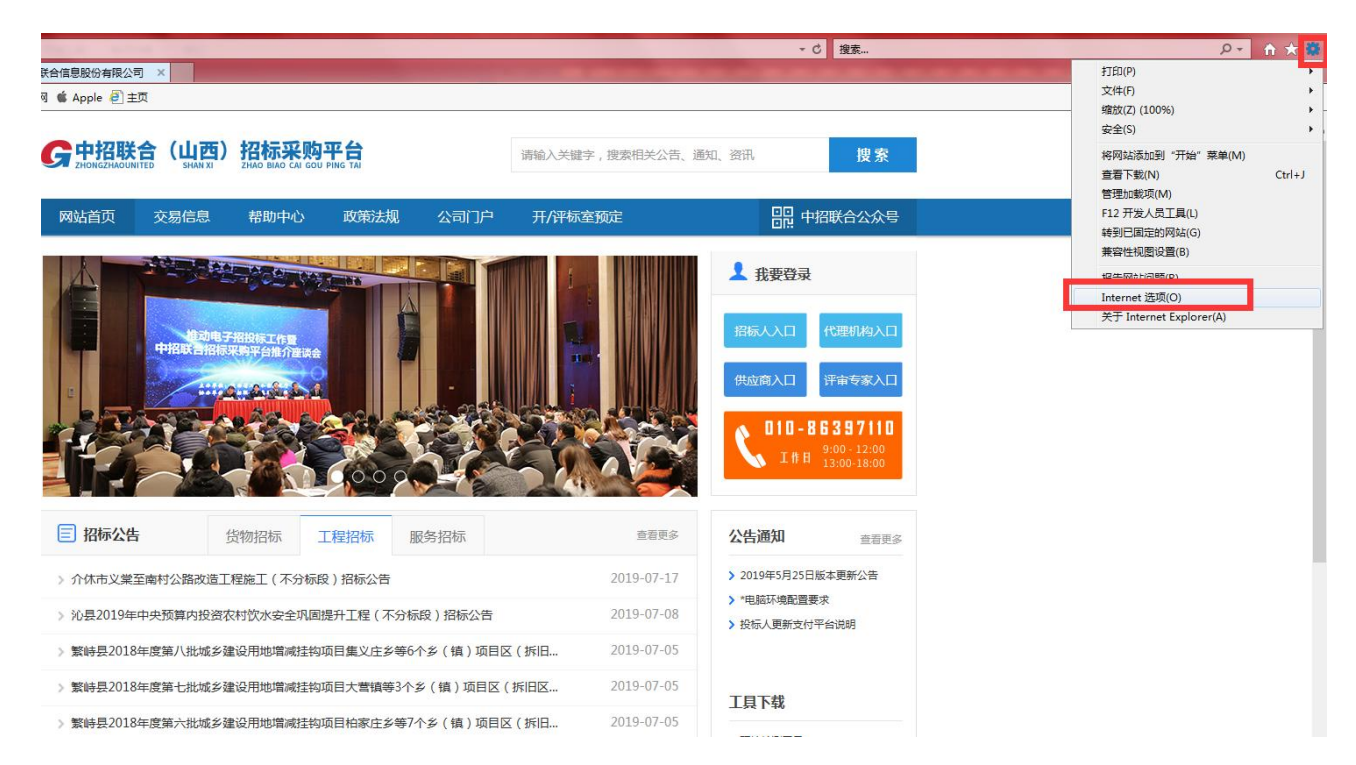

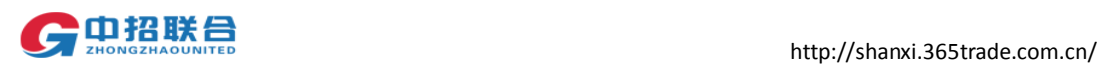

在"安全"菜单里选择"受信任的站点",后点击"站点"按钮,

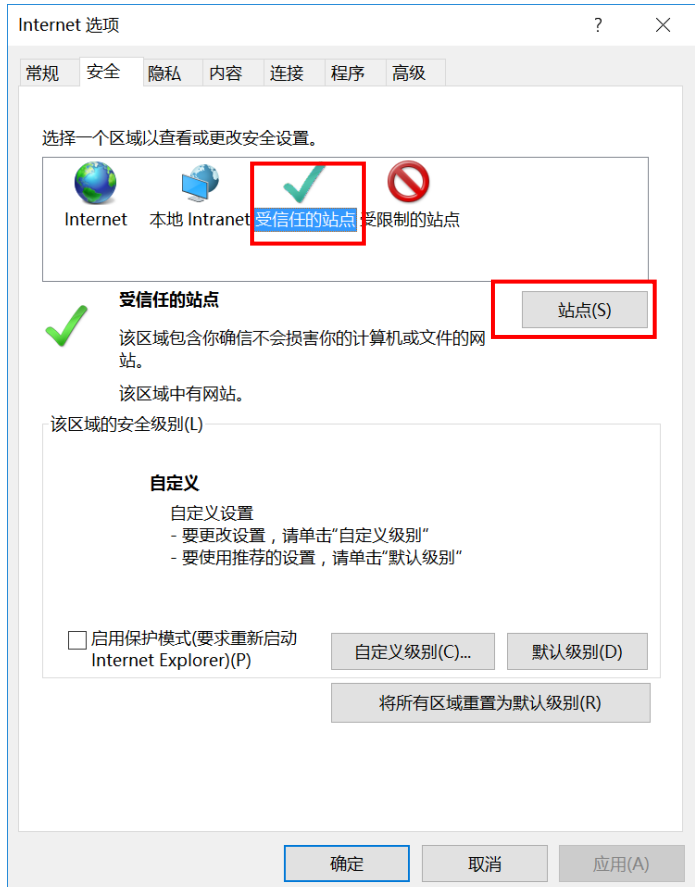

在"将该网站添加到区域(D)"输入框里输入 http://shanxi.365trade.com.cn/,点击"添 加"按钮,将平台设置为可信任站点,最后点击关闭按钮。

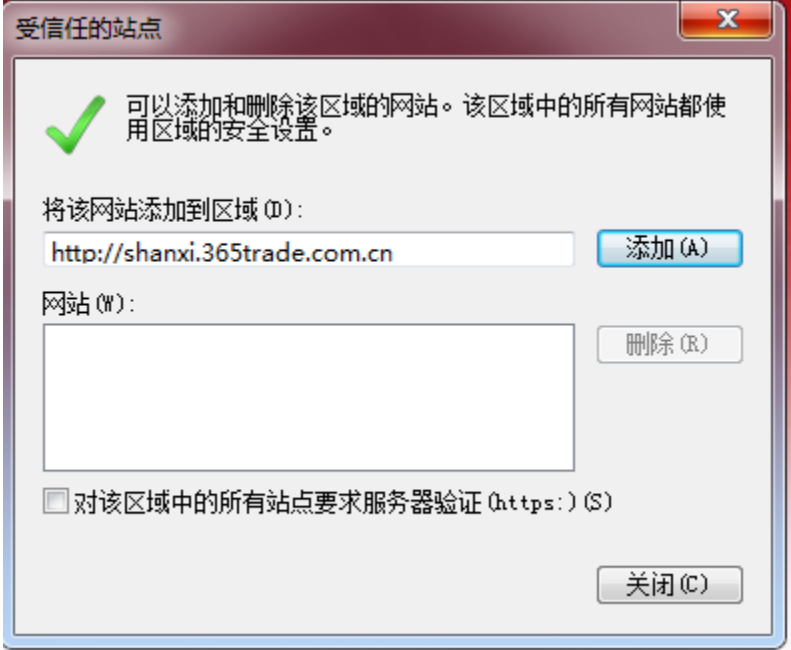

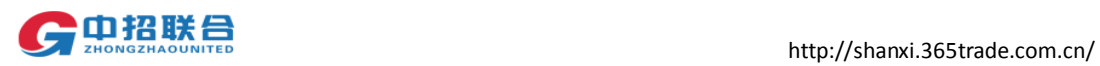

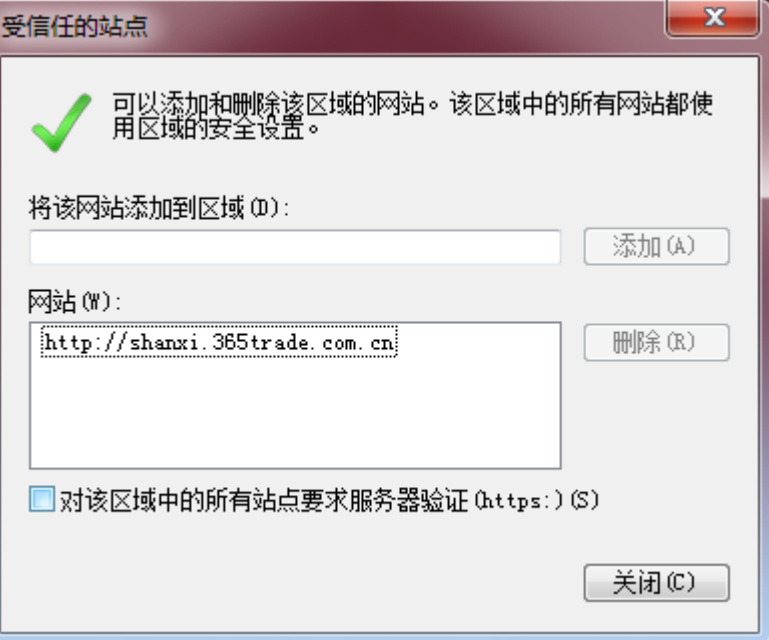

回到安全菜单,选择"受信任的站点",后点击"自定义级别"按钮,

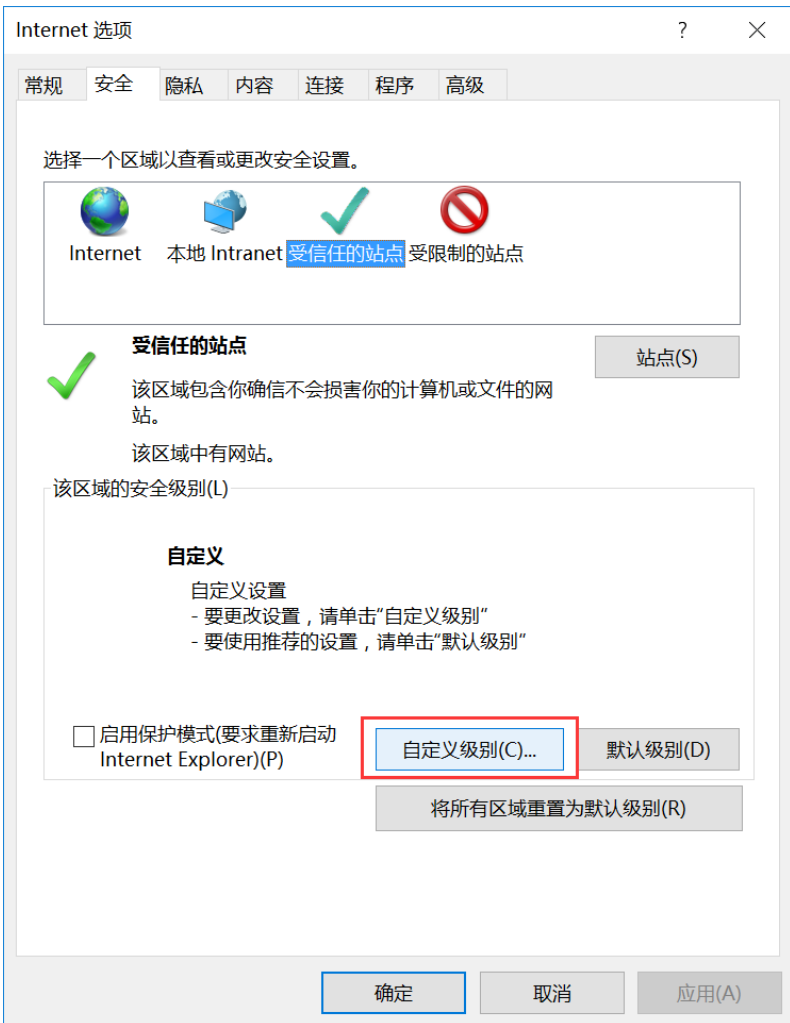

将"ActiveX控件和插件"下的项均设置为"启用"或"提示";"其他"下的"显示混 合内容"项设置为"启用";"重置自定义设置"设置为低,最后点击确定按钮。

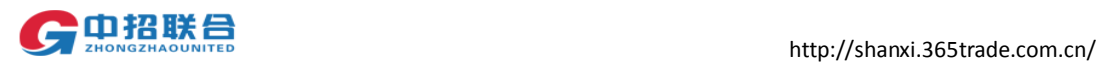

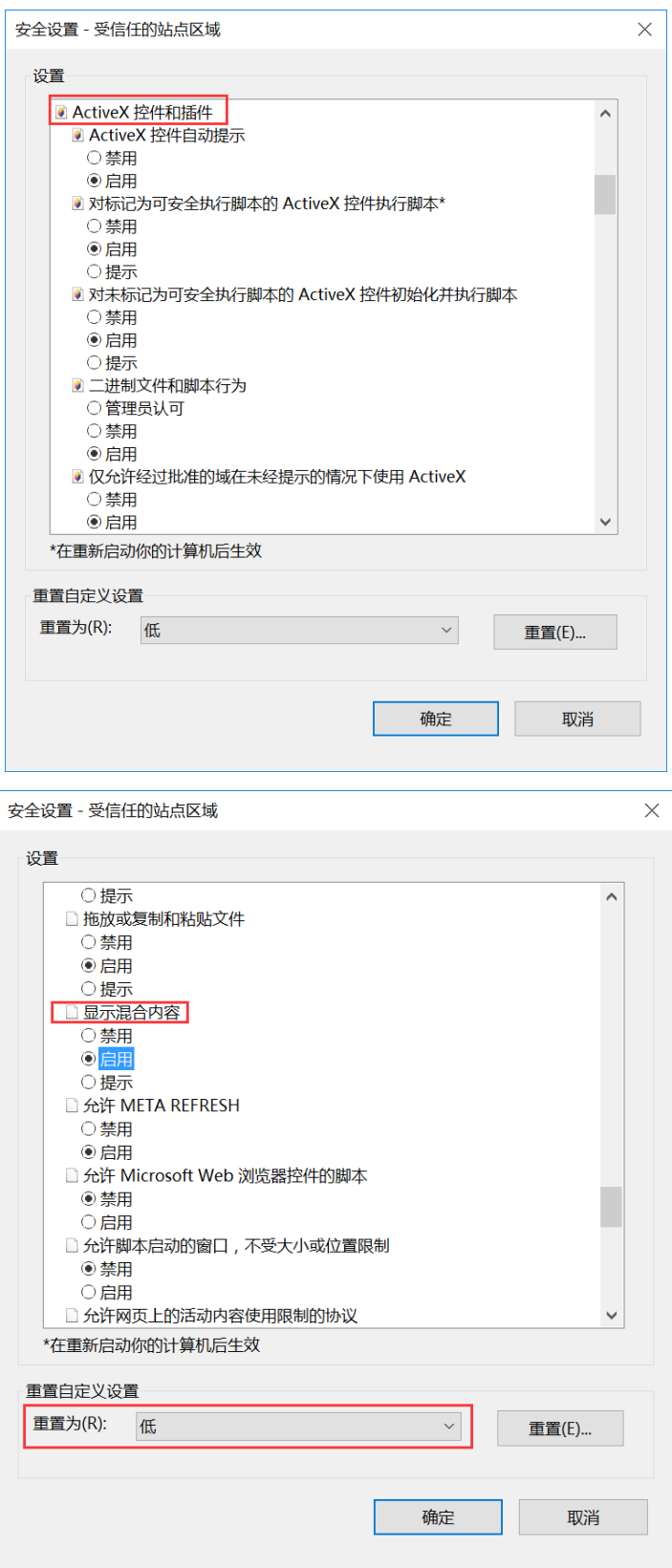

进入"隐私"菜单,将"位置"、"弹出窗口阻止程序"、"Inprivate"三项设置为不勾选, 最后点击确定按钮。

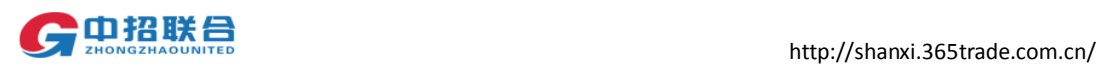

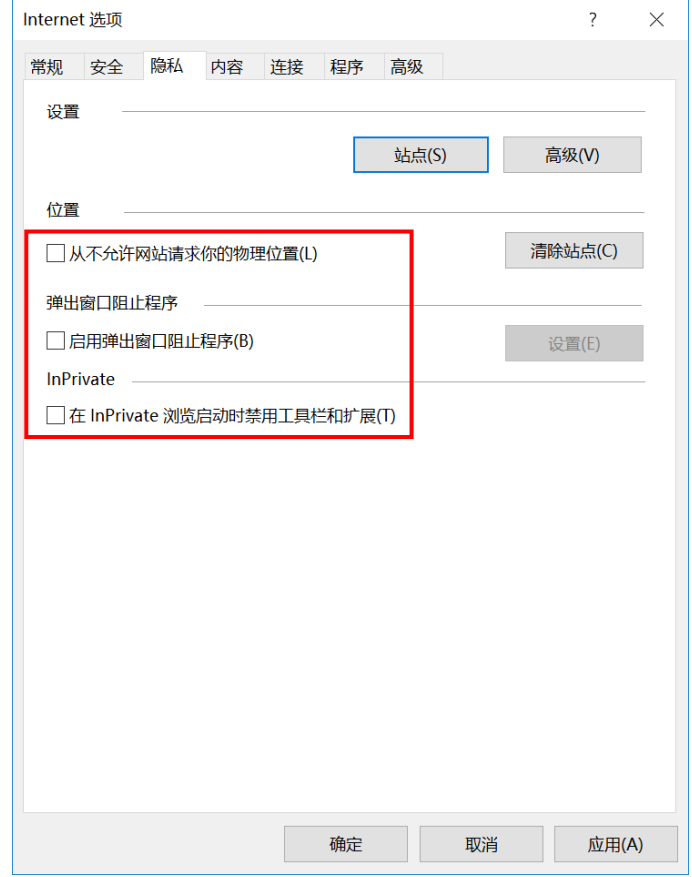

浏览器配置完毕后需重启计算机,使之生效。

## <span id="page-7-0"></span>3. 投标客户端软件安装

## <span id="page-7-1"></span>3.1. 获取软件

1)登录中招联合(山西)招标采购平台(网址: <http://shanxi.365trade.com.cn/>)

2)在网站首页的工具下载区域(或登录平台后页面右上角点击环境检测按钮),下载软件:

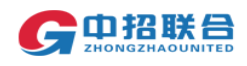

## $\lim_{z \to 0} \frac{1}{16}$  if  $\frac{1}{16}$  if  $\$

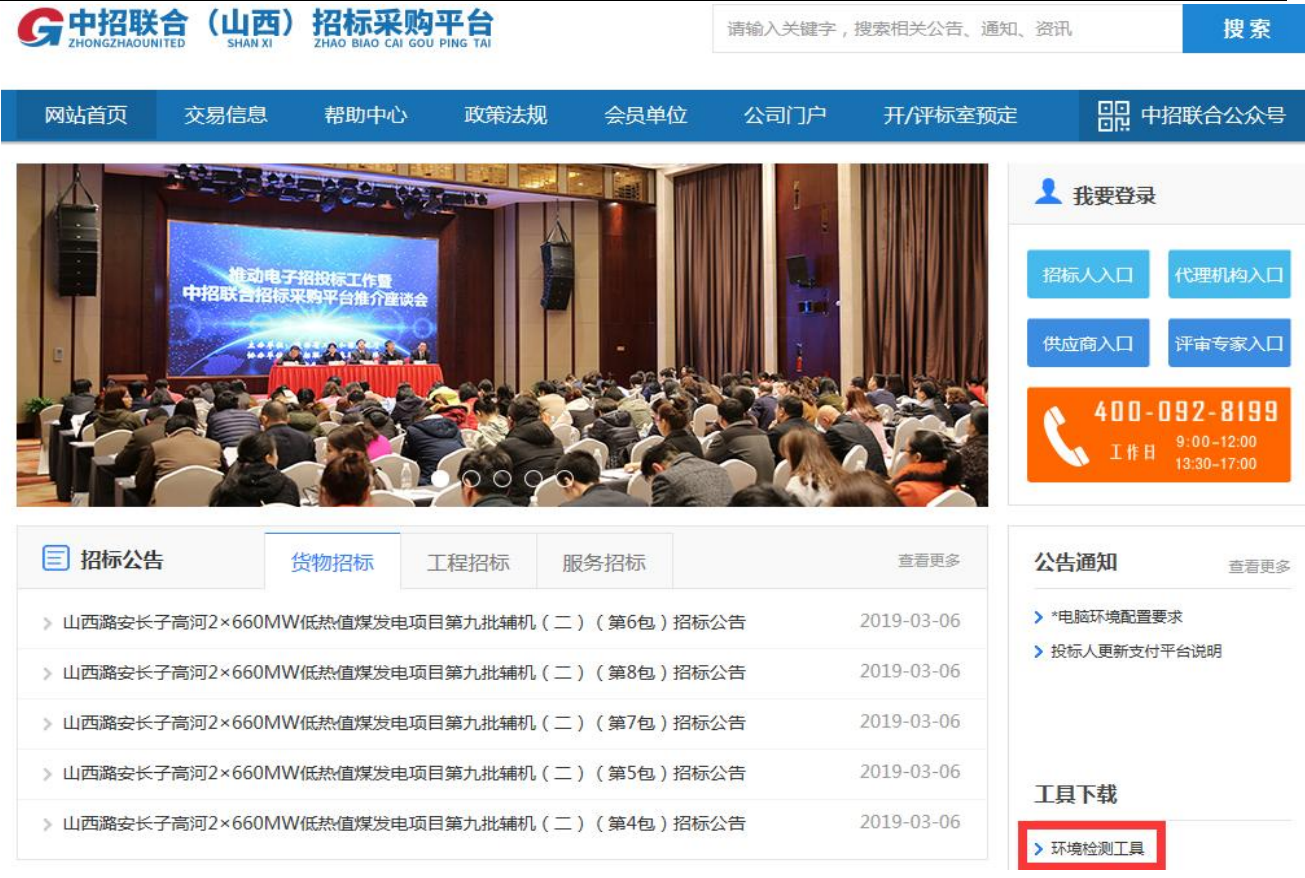

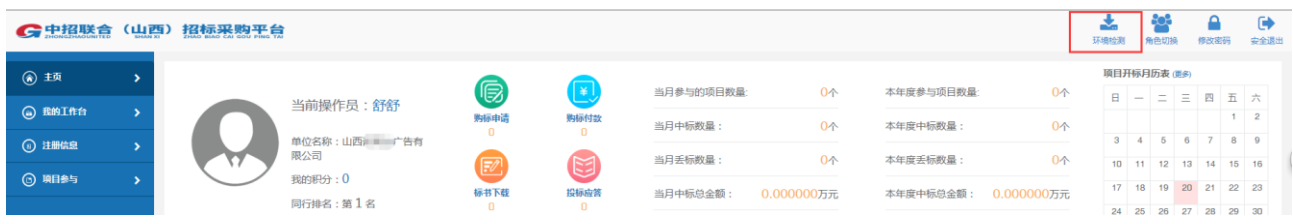

## <span id="page-8-0"></span>3.2. 安装软件

#### 重要提示:

为保证您的安装过程顺利进行,请在开始安装投标文件制作工具之前暂时关闭您电脑 上的 **360**、电脑管家、金山卫士、百度卫士、**Foxmail** 等软件。

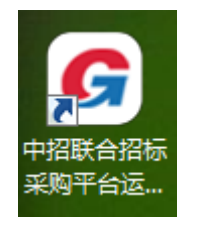

第一步 安装环境检测助手: ZZLH.EA.Installer(sx).exe

双击 ZZLH.EA.Installer(sx).exe,文件开始安装:

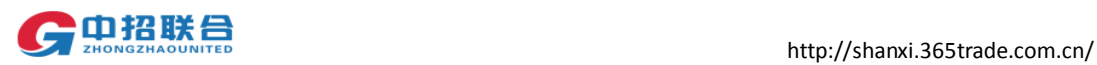

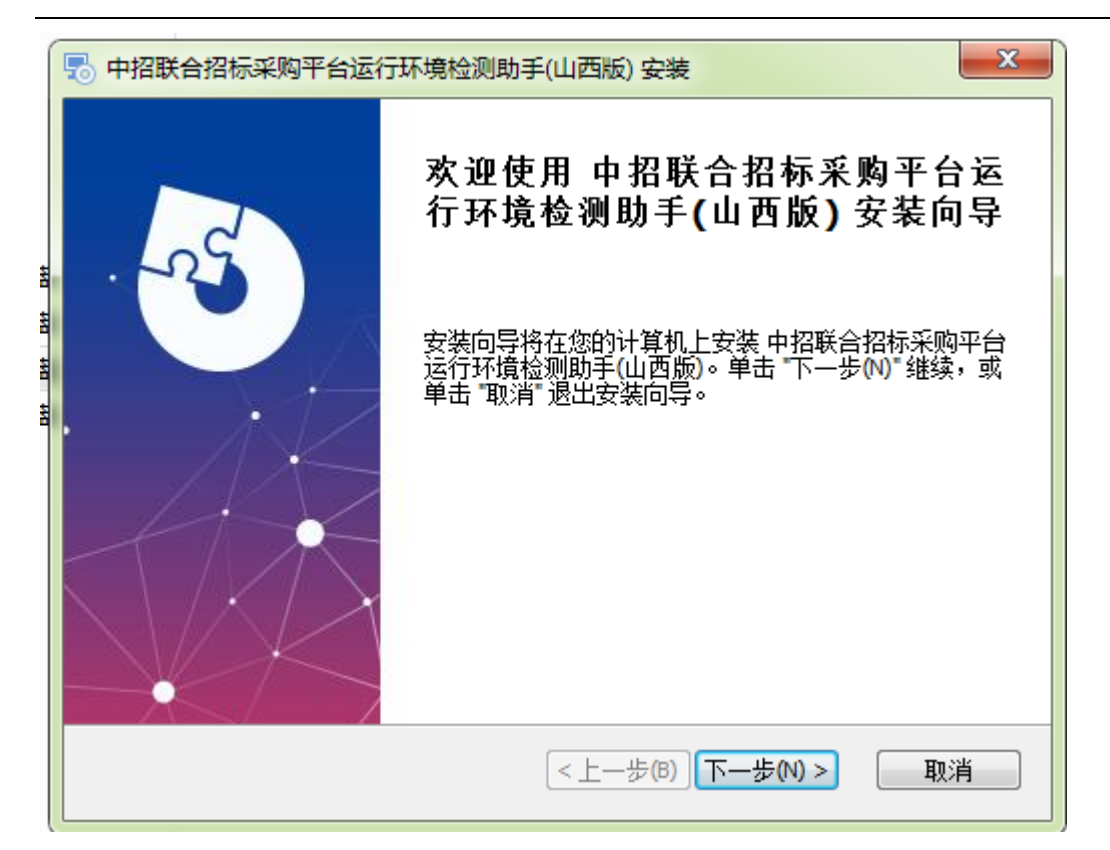

点击下一步

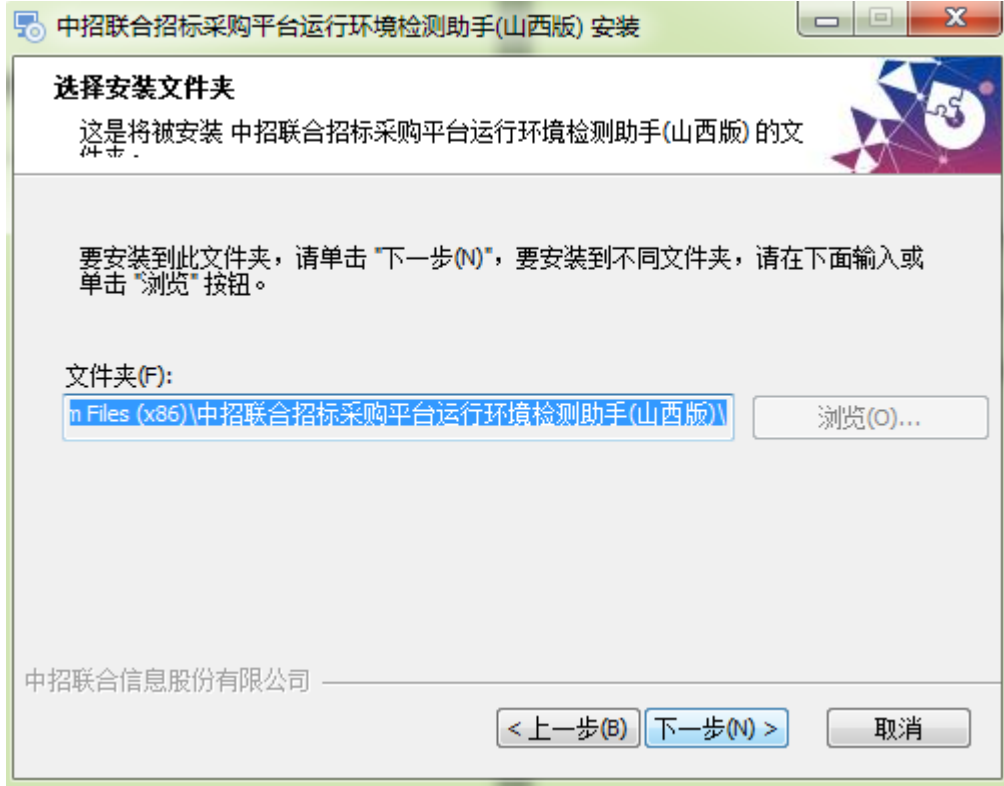

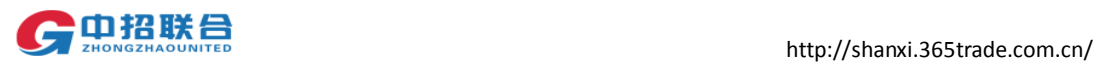

#### 点击安装

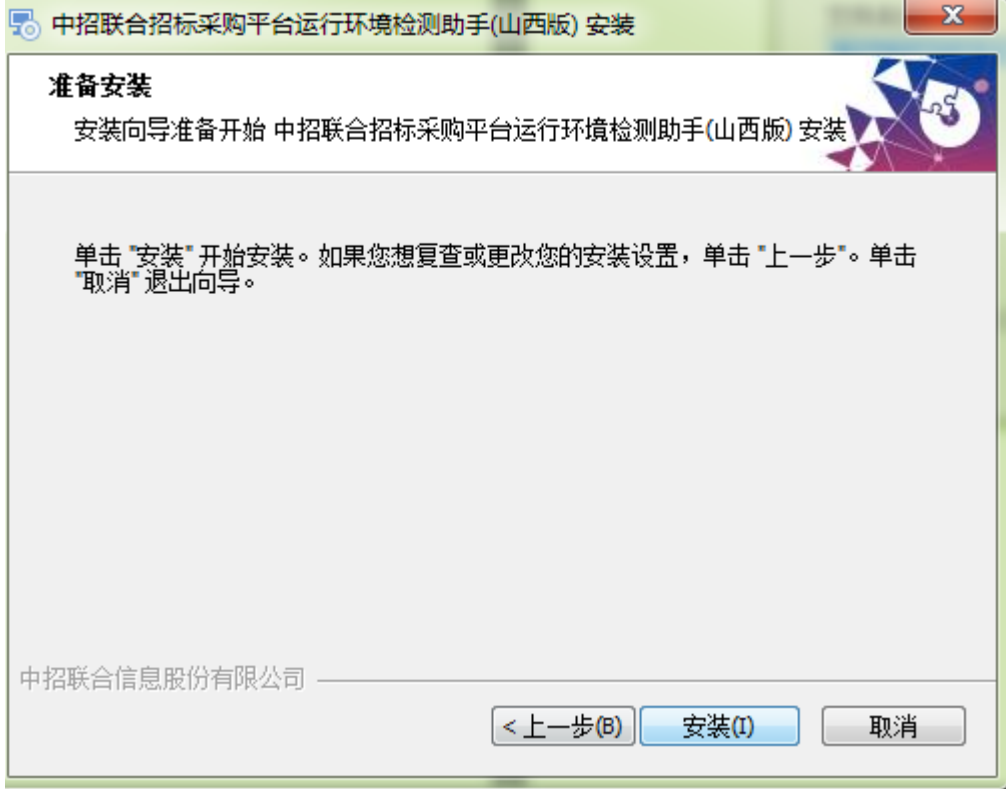

#### 完成。

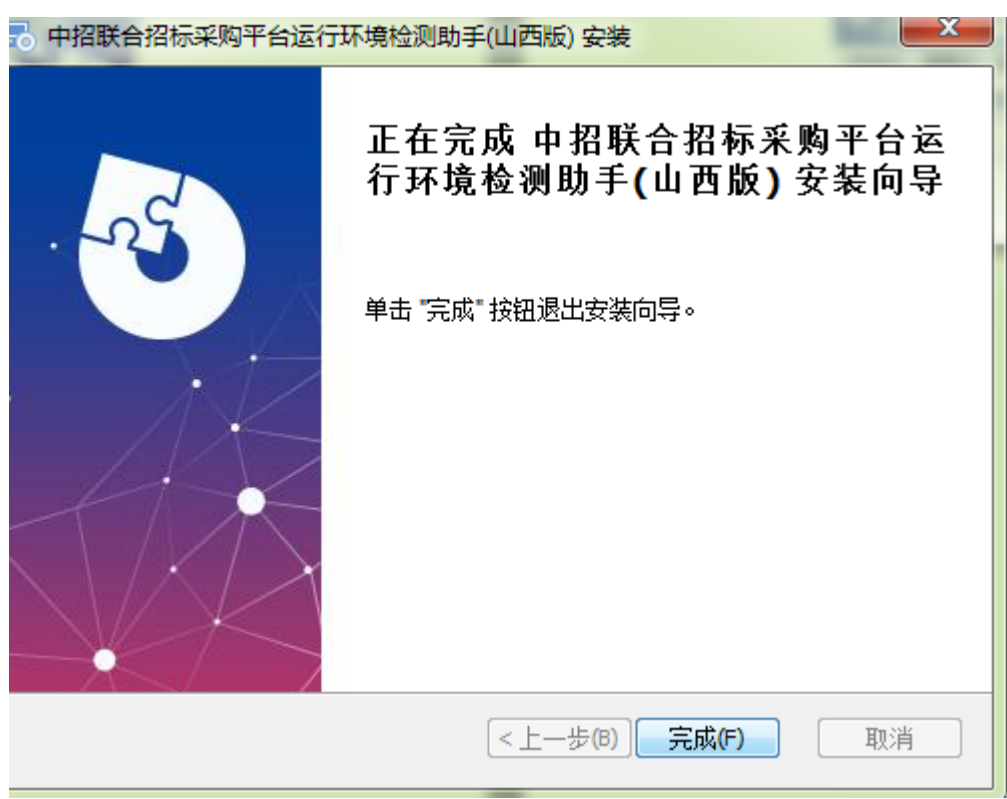

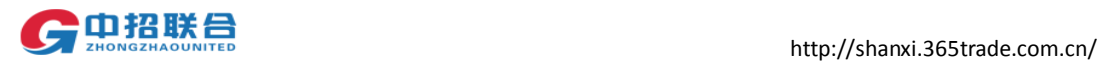

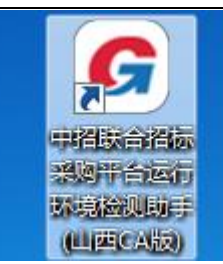

第二步 打开环境检测助手 (四四本) , 方行环境检测。

检测中

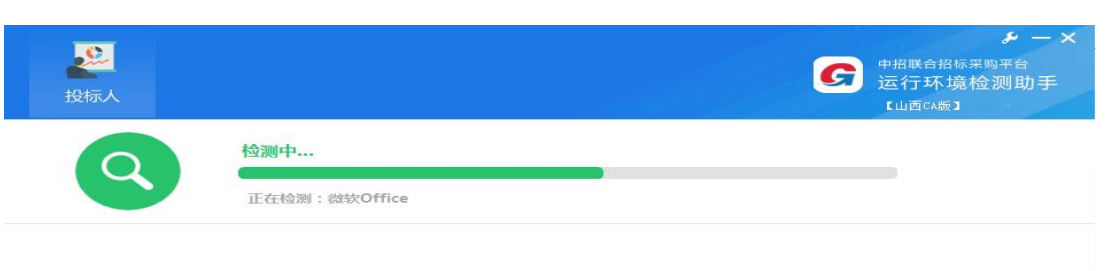

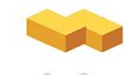

#### 检测完成。

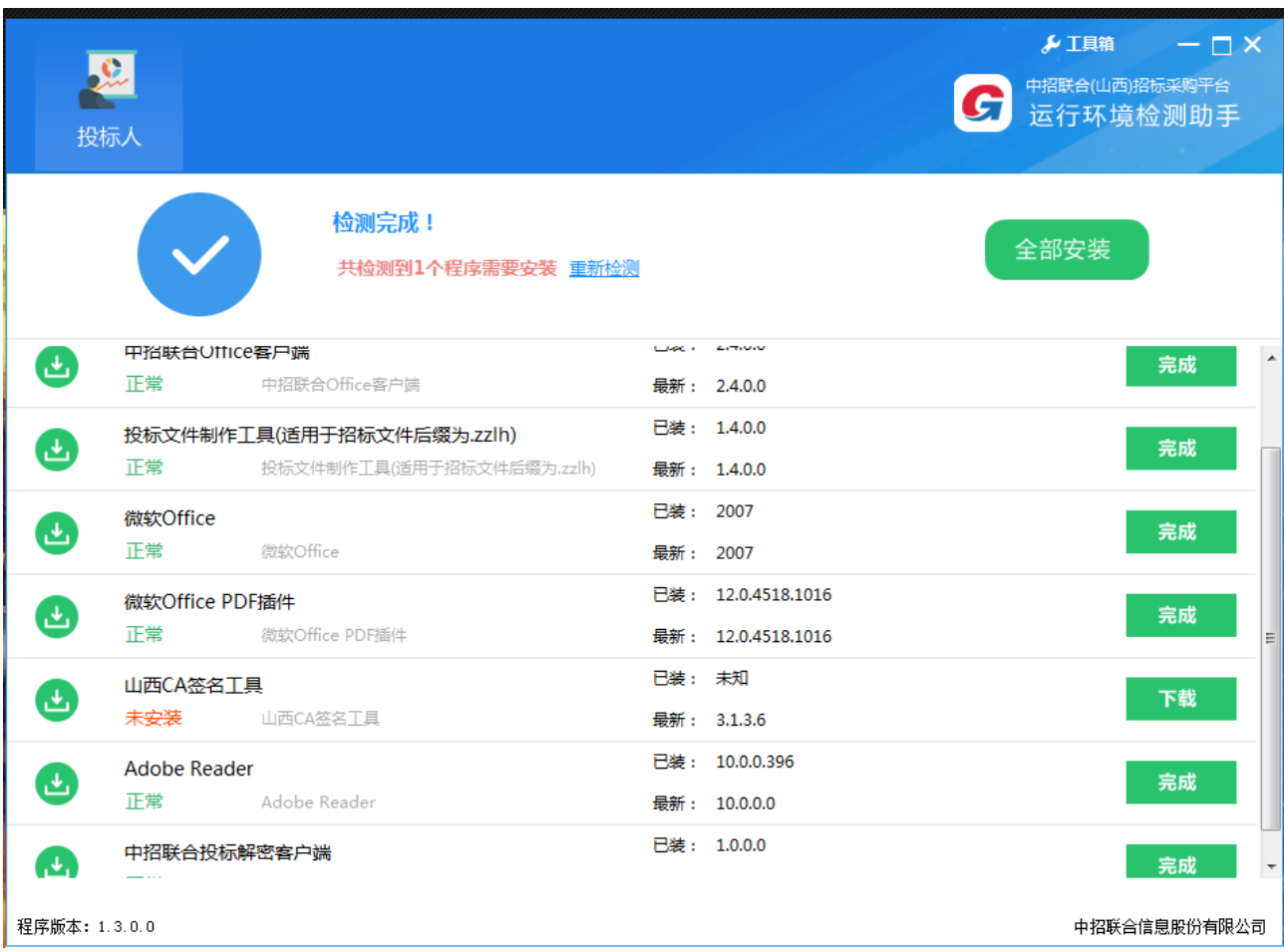

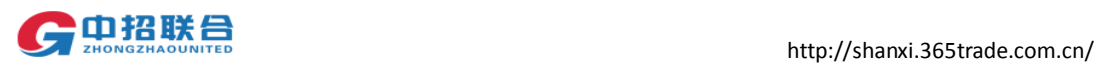

#### 按照环境检测工具显示未安装的工具,点击右侧的下载。

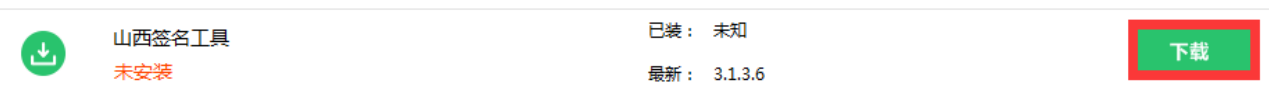

#### 环境检测助手页面显示下载中

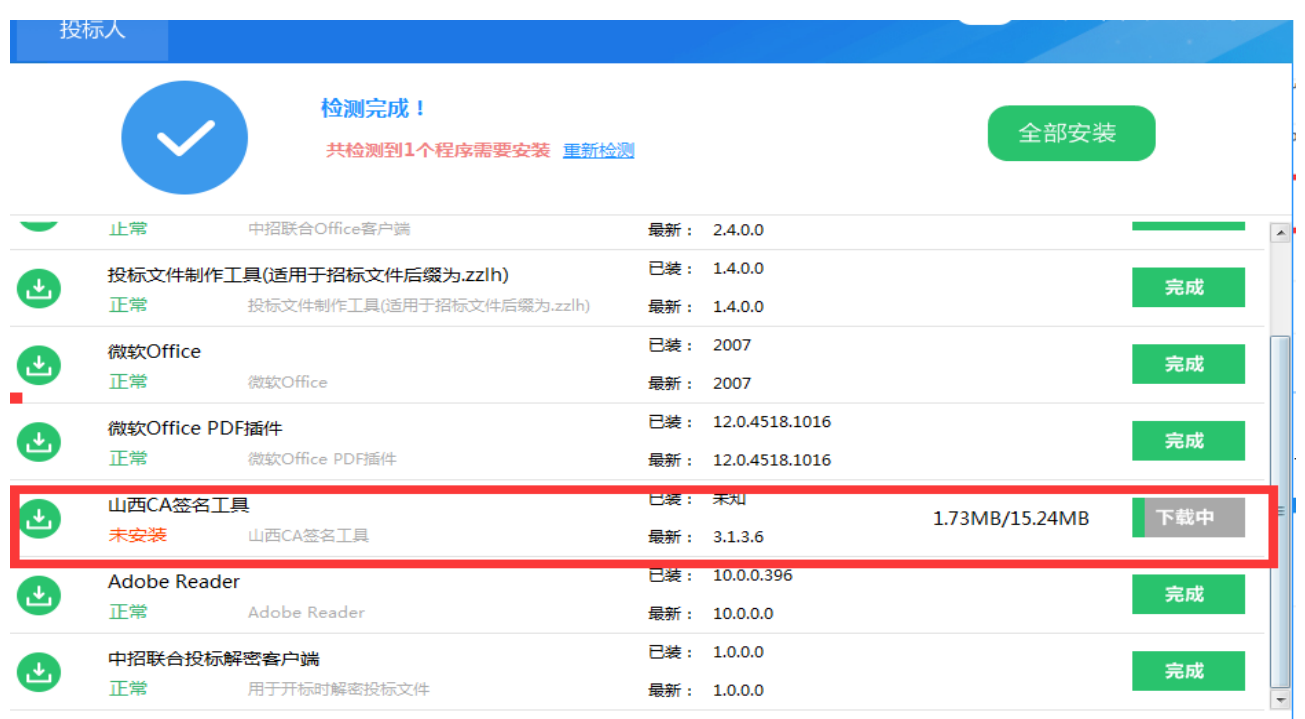

擦版本: 1.3.0.0

中招联合信息股份有限公司

#### 环境检测助手页面显示安装中

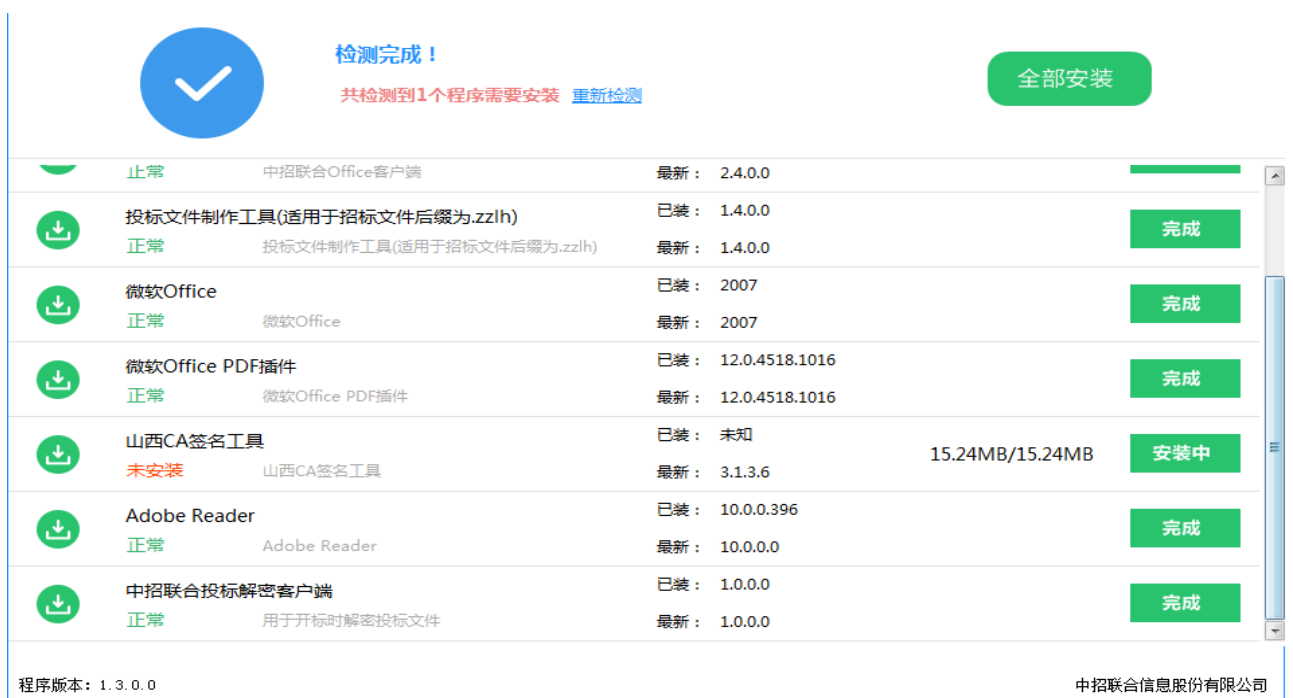

安装完软件,退出。

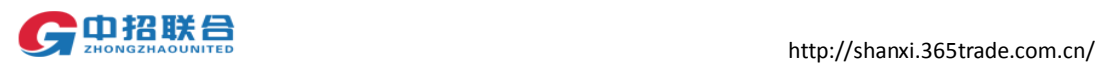

#### **PS:**软件介绍

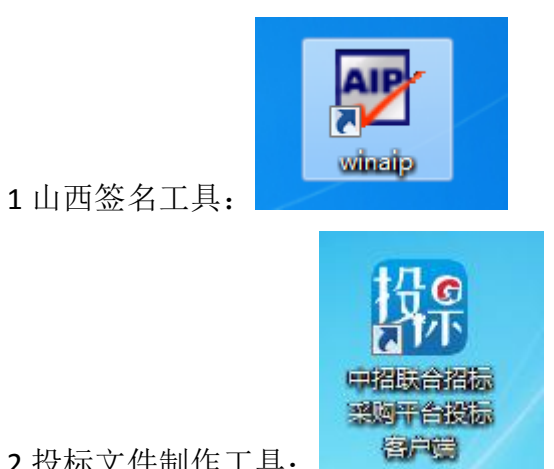

2 投标文件制作工具:

## <span id="page-13-0"></span>二、 平台操作手册

## <span id="page-13-1"></span>1. 注册入库

## <span id="page-13-2"></span>1.1 使用 CA 注册(适用已经办理 CA 证书的情况)

将公司 CA 插入电脑。点击投标人登录中招联合招标采购平台: <http://shanxi.365trade.com.cn/> 在网站首页点"供应商入口":

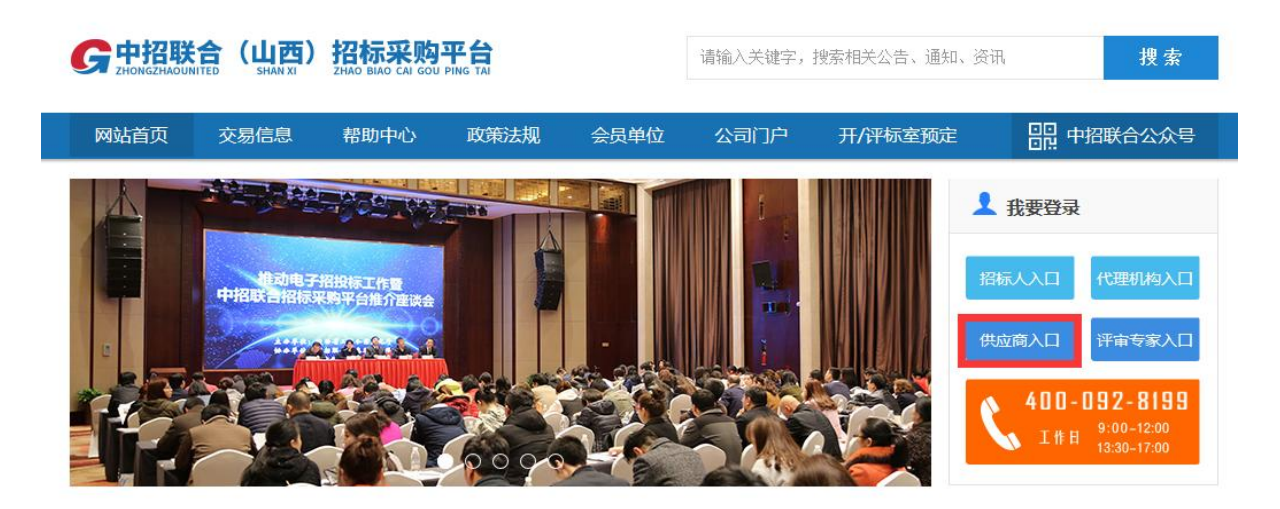

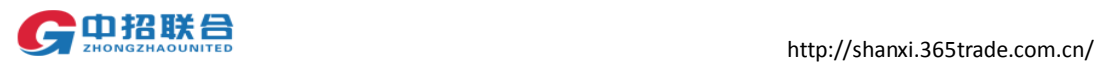

在登录页面点击"立即注册"链接进入注册页面:

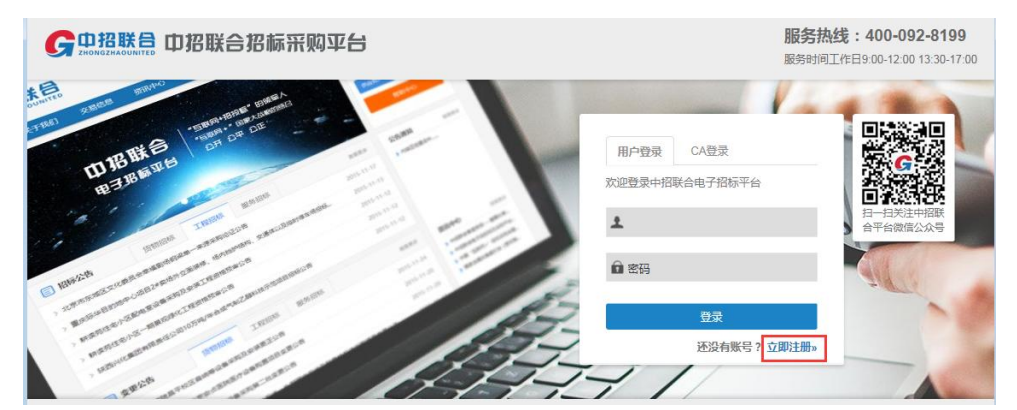

注册页面: 如下图。

稍作等待页面会提示读取 CA 信息,之后单位名称和社会信用代码会显示。

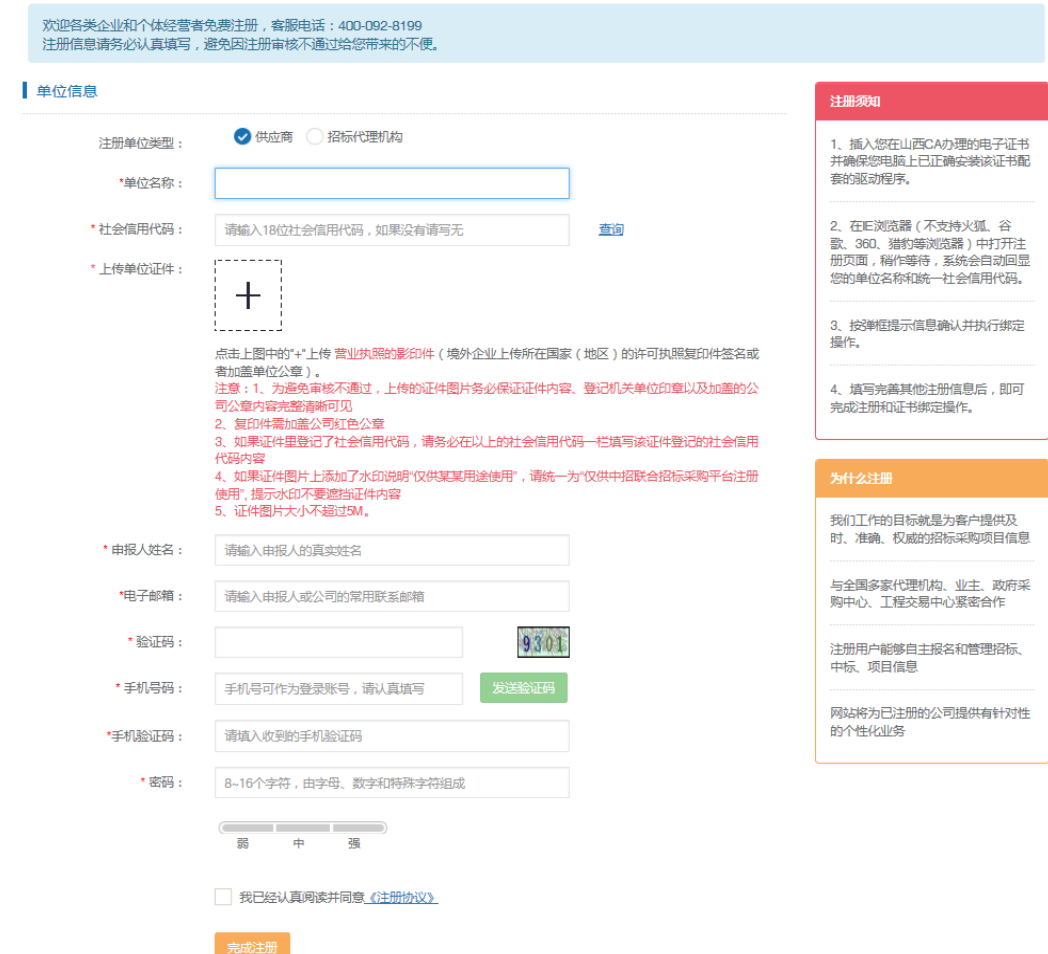

1、插入您在山西 CA 办理的电子证书并确保您电脑上已正确安装该证书配套的驱动程序。 (山西签名工具)

2、在 IE 浏览器(不支持火狐、谷歌、360、猎豹等浏览器)中打开注册页面,稍作等待, 系统会自动回显您的单位名称和统一社会信用代码。

3、按弹框提示信息确认并执行绑定操作,填写完善其他注册信息后,即可完成注册和证 书绑定操作

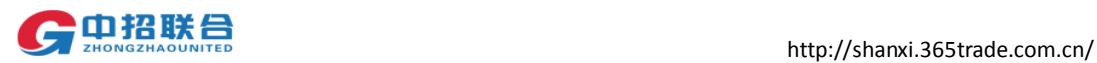

完成后,登陆平台时可以选择 CA 登陆, 输入密码即可登陆。

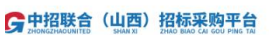

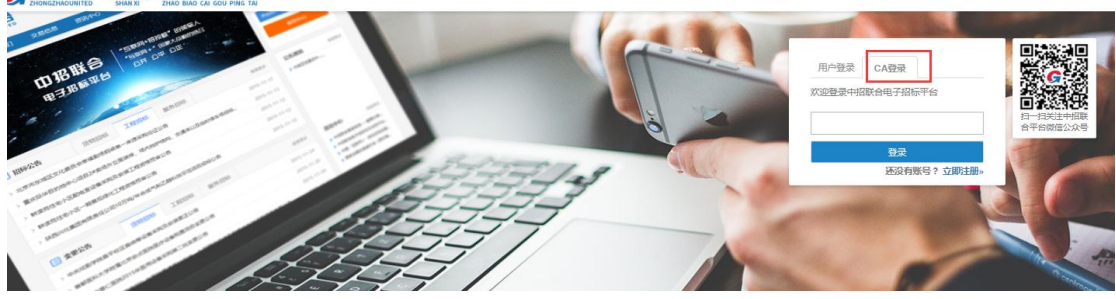

## <span id="page-15-0"></span>1.2 快速注册

投标人登录中招联合招标采购平台: <http://shanxi.365trade.com.cn/> 在网站首页点"供应商入口":

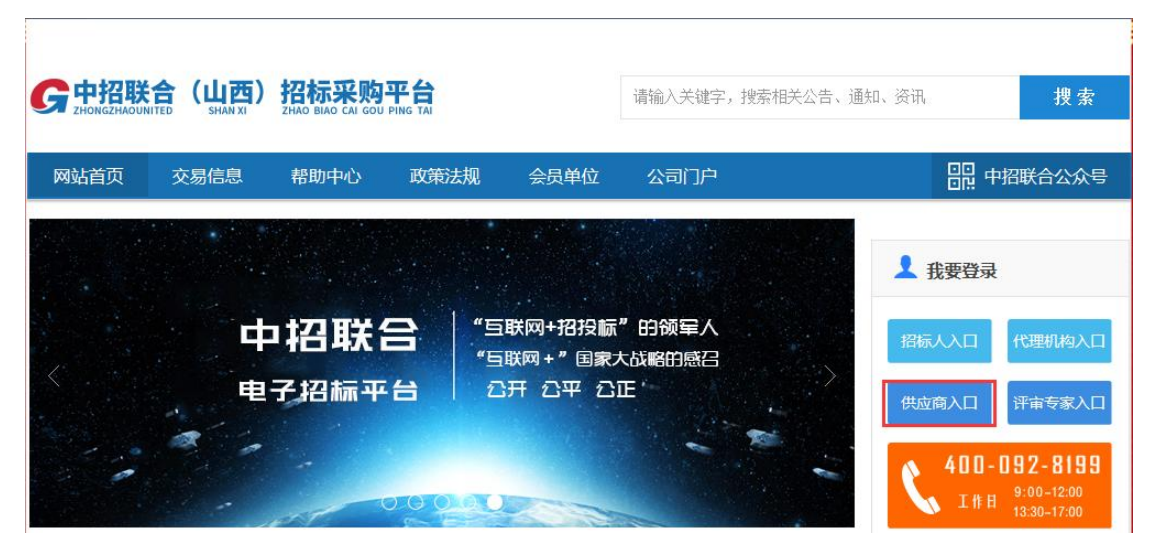

1)在登录页面点击"立即注册"链接进入注册页面:

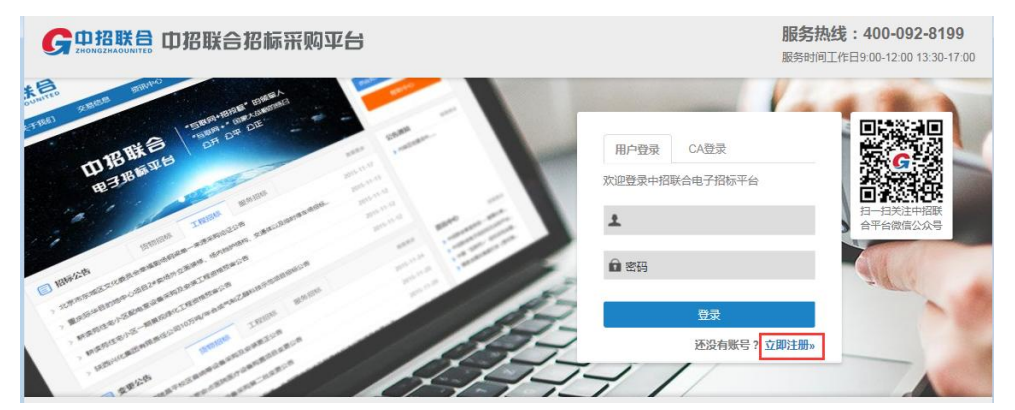

2)在注册页面按照要求填写注册信息,填写完成后点击【完成注册】:

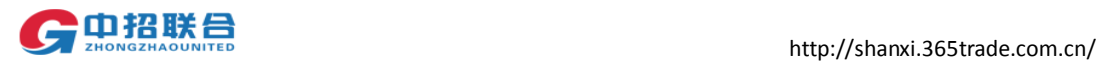

#### 欢迎主册中招联合电子招标平台!

#### 已有账户,马上登录|返回首页

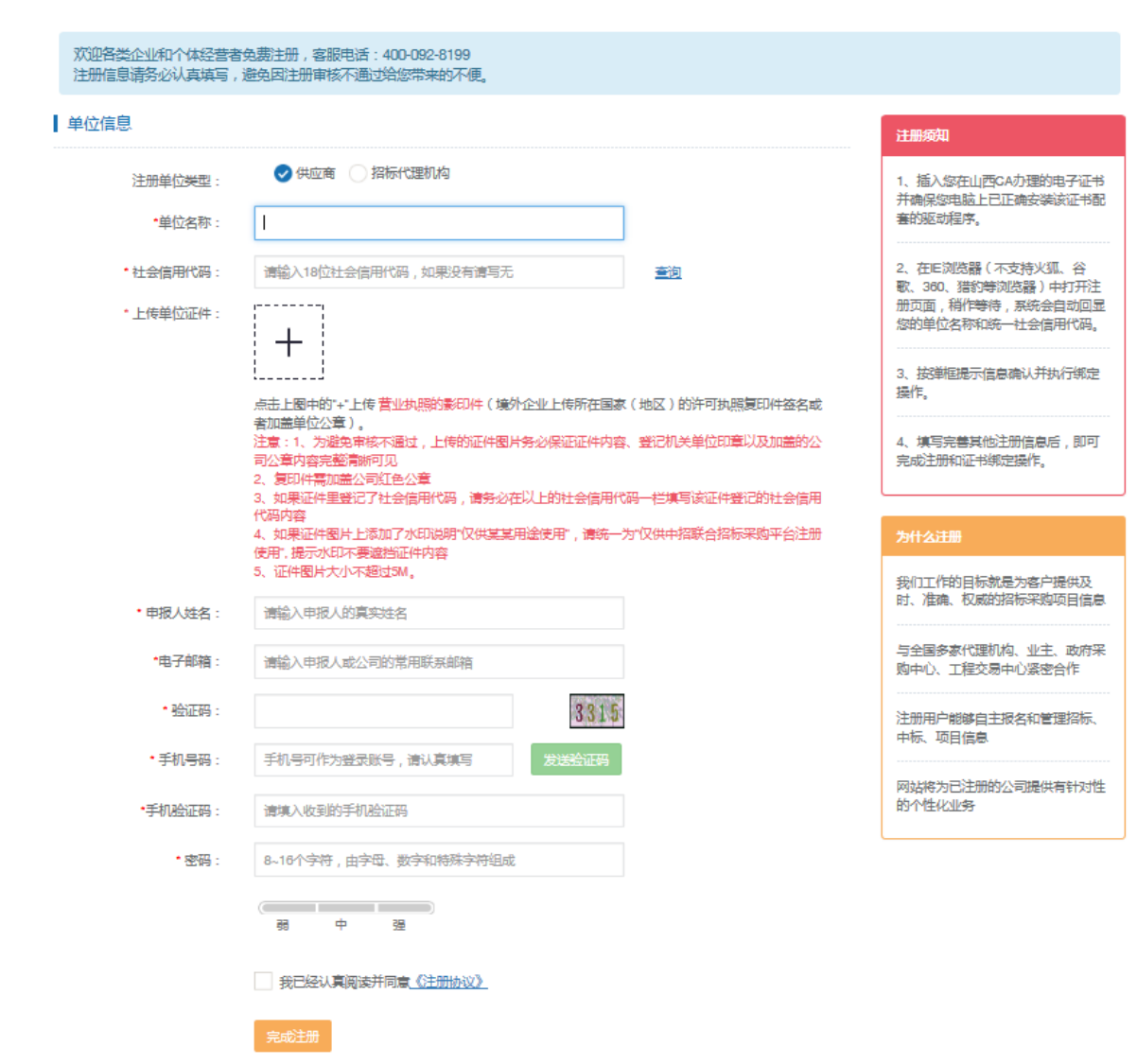

3)下图为完成注册后的系统提示页面,牢记登录号之后点击【登录系统】按钮进入登录 页面进行登录(密码为之前注册时所设置的密码):

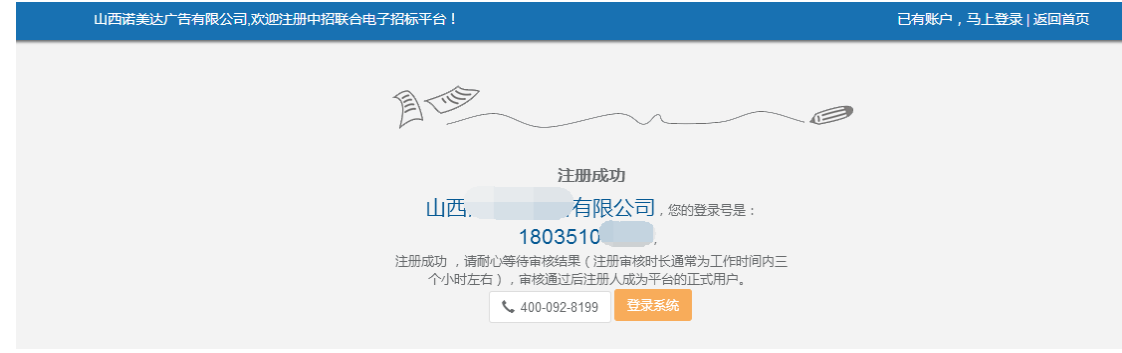

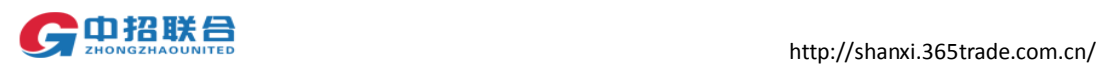

## <span id="page-17-0"></span>1.3 证书绑定(非必要操作)

CA 是否绑定不影响任何操作。

登录平台并插入 CA 证书,点击页面左侧"我的工作台"- "CA 证书绑定"

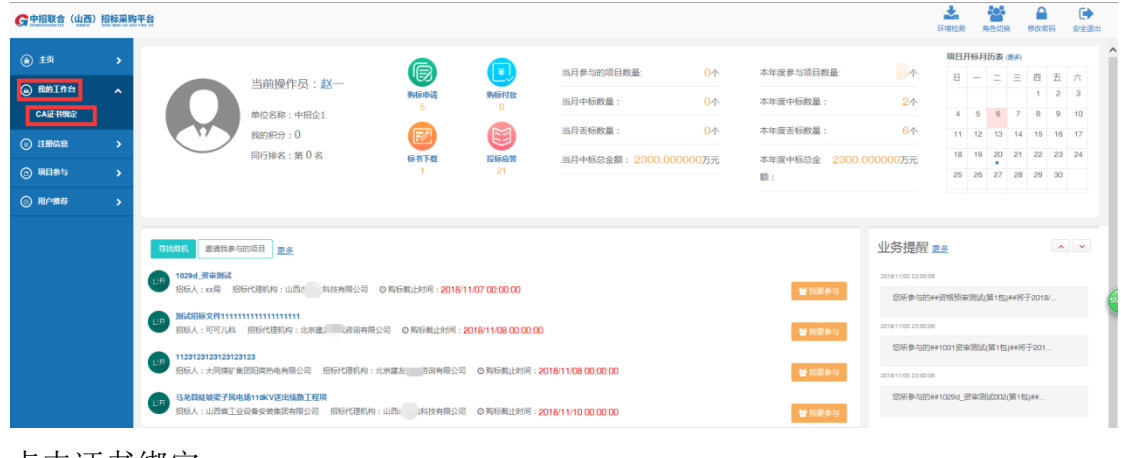

点击证书绑定。

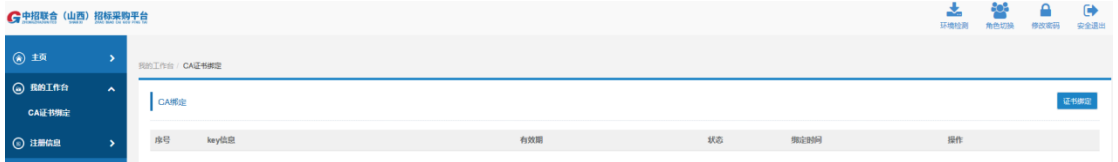

输入 PIN 码(CA 密码)

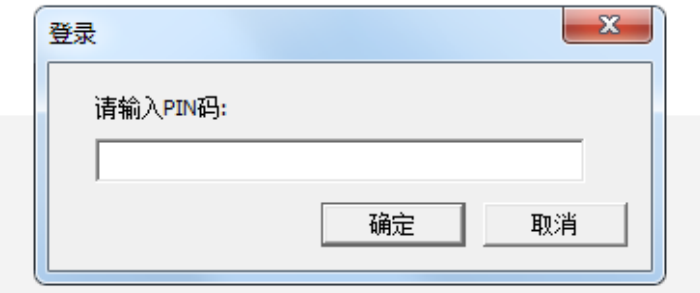

完成绑定。

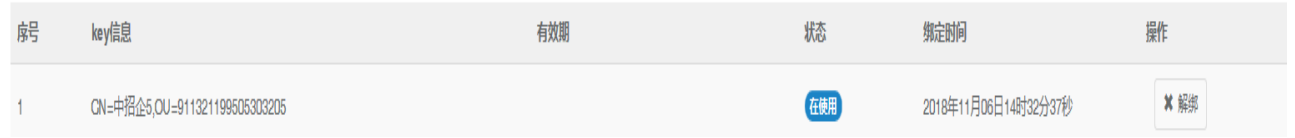

完成后,登陆平台时可以选择 CA 登陆,输入 CA 密码即可登陆。

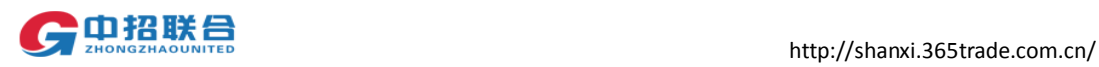

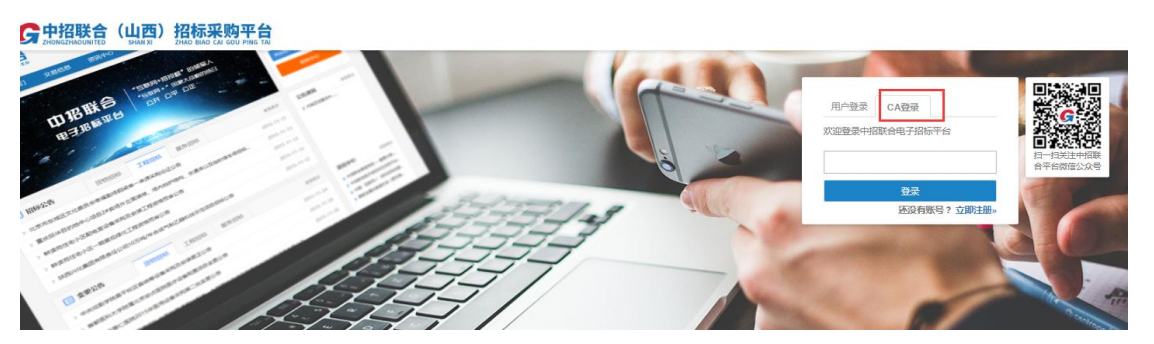

在注册过程中如有任何疑问,请致电平台统一服务热线:**010-86397110**

<span id="page-18-0"></span>2. 网上购标

### <span id="page-18-1"></span>2.1 寻找商机

1)投标人可通过用户名、密码登录,或插入 CA 证书通过 CA 登录平台;

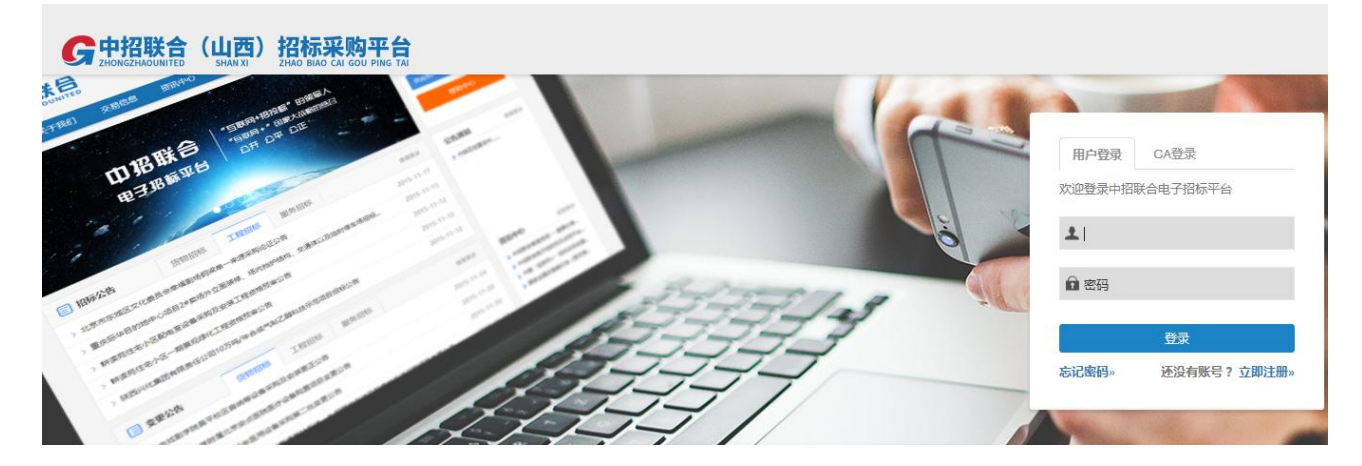

2)在系统主界面中【寻找商机】模块,可查看平台中发布的项目信息。

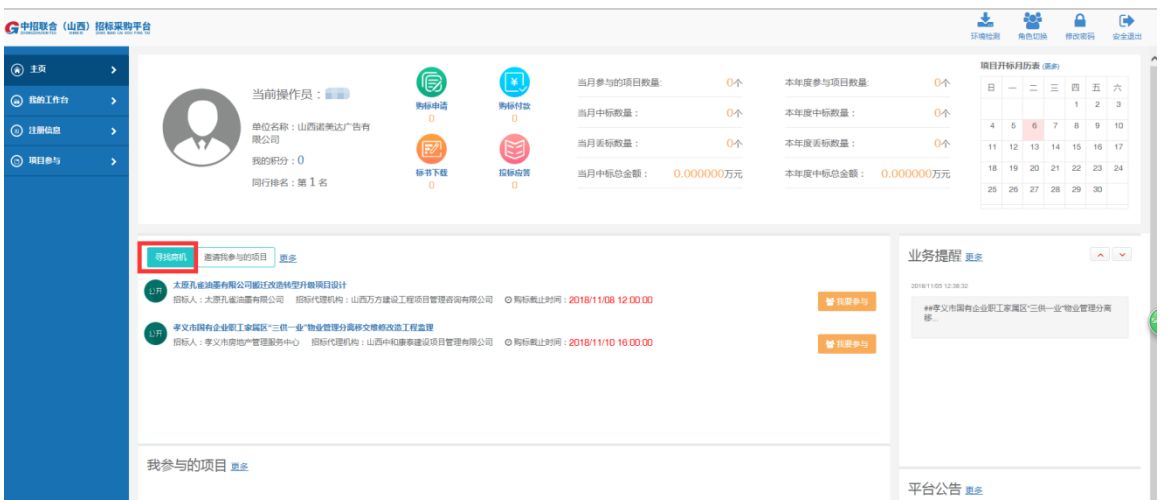

3)点击【查看更多】(或者点击右上角输入项目关键字进行查询),列出所有当前可购买 的项目信息:

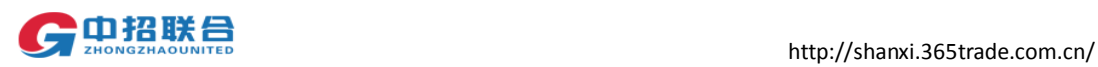

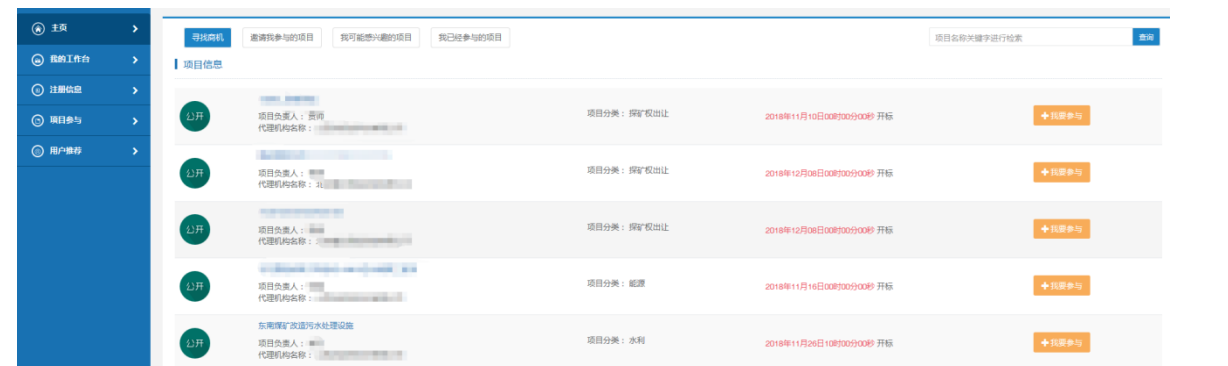

## <span id="page-19-0"></span>2.2 购标申请

1)在项目列表页面点击【我要参与】,进入购标环节。

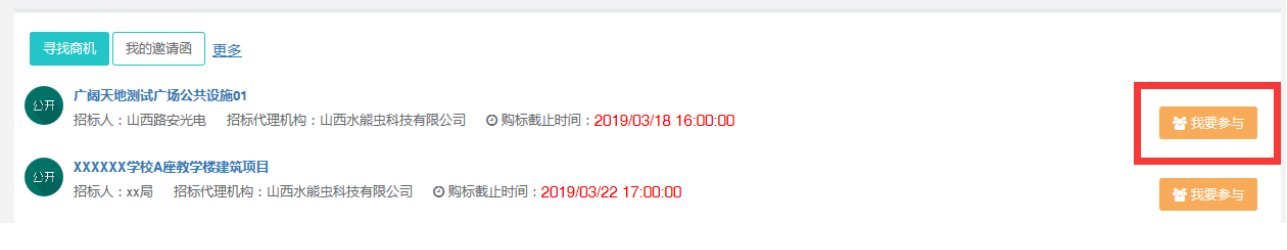

2)填写购标申请相关信息,并选择要参与投标的标包。

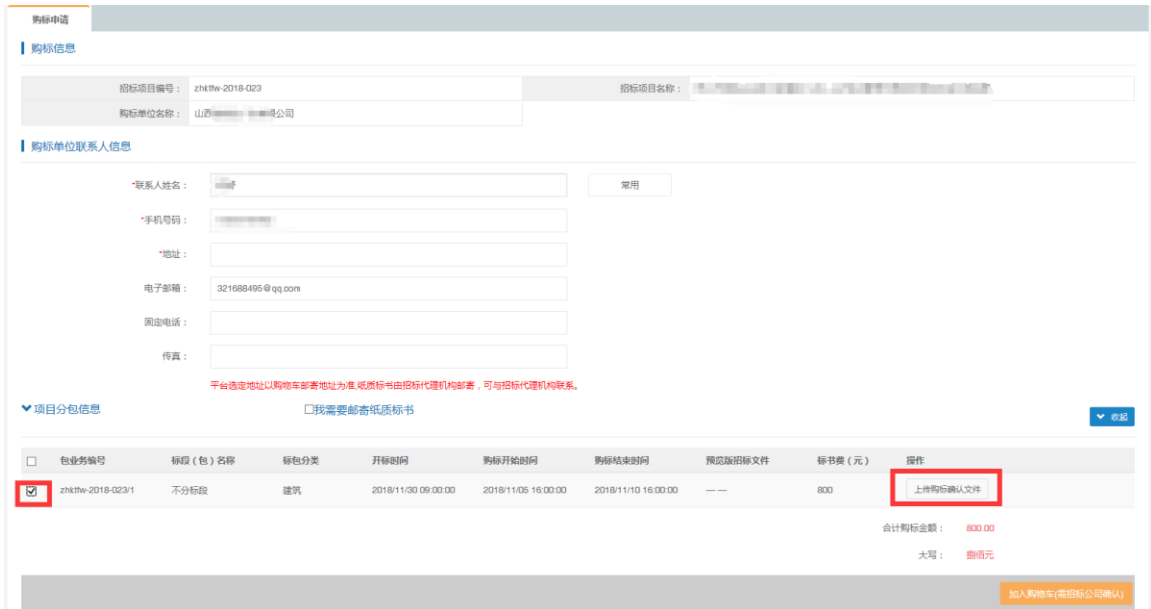

3)点击"上传购标确认文件"按钮,页面会跳转至资格文件上传页面,可以查看资格要 求,可以上传资格文件(如下图),上传完点击保存。

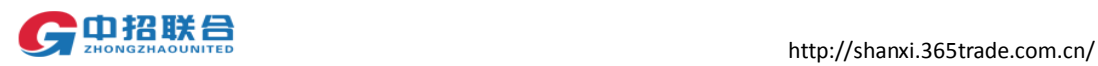

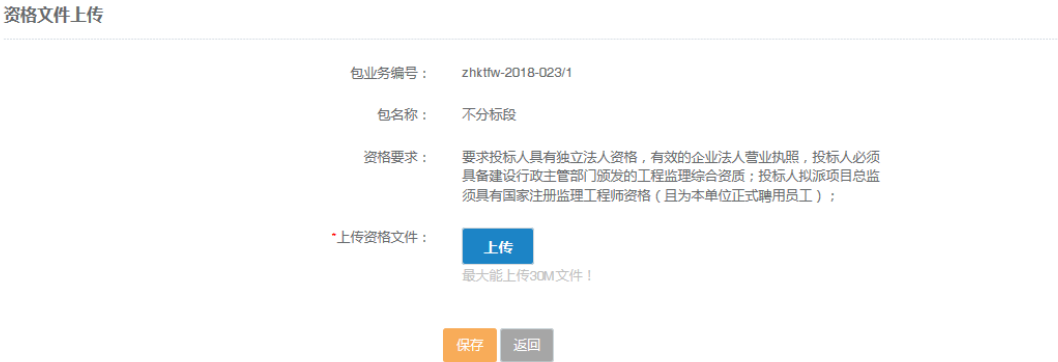

4)购标信息填写完毕后,点击【加入购物车】完成购标申请。如果需要邮寄纸质文件请勾 选【我需要邮寄纸质标书】。

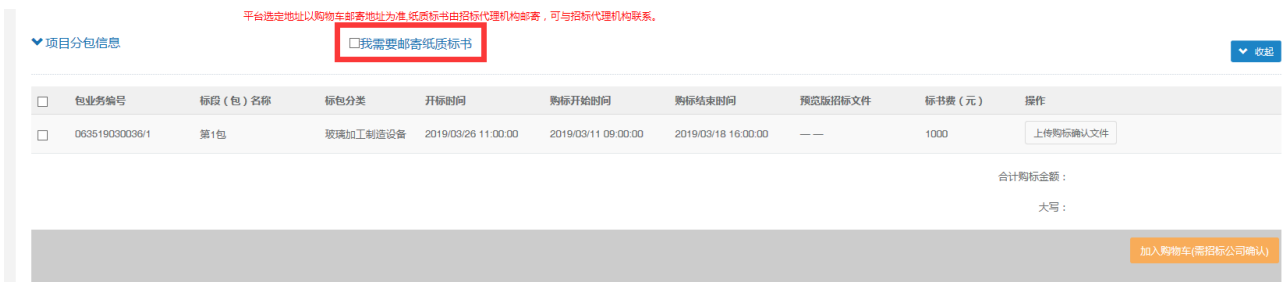

#### 重要提示:

如果右下角按钮名称显示为"加入购物车(需招标公司确认)",表示该项目的购标申请 需要招标代理机构审核同意后才能购买。如图显示,状态为"待招标公司确认",加入购物车 后请尽快联系招标公告中的项目联系人,由其进行审核操作,审核通过后才能进行相关费用 的支付。

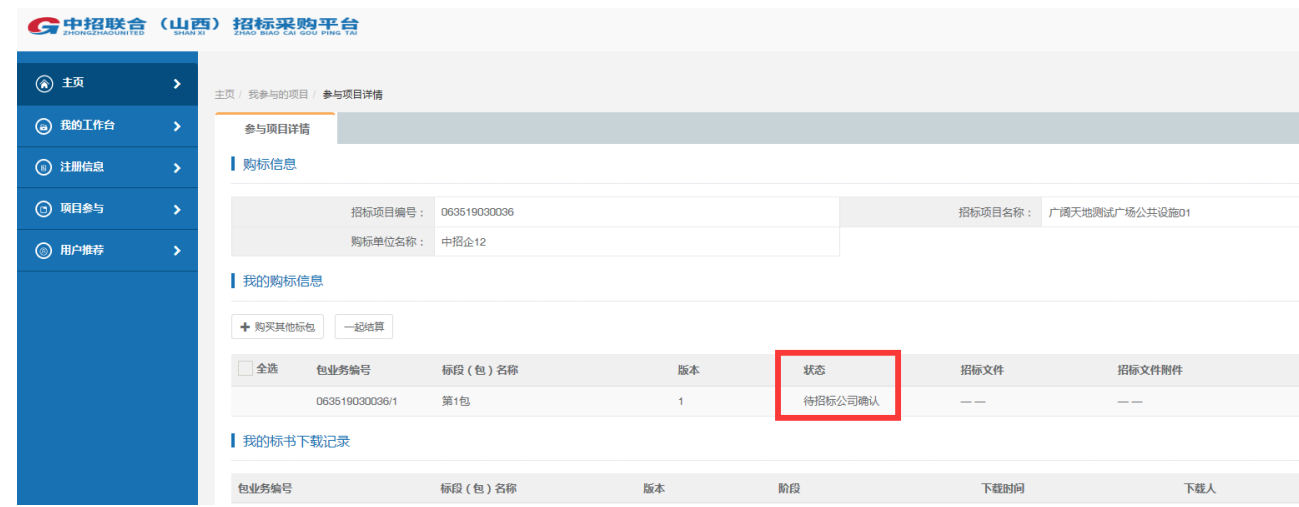

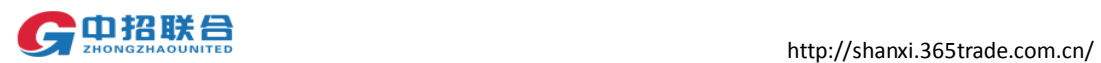

如果右下角按钮名称显示为"加入购物车",表示该项目的购标申请不需要审核,供应商 在点击后可直接进行费用支付操作。

#### 审核通过不通过业务模块都会有提醒。

5)再次申请 如果页面"业务提醒"模块提示审核未通过。

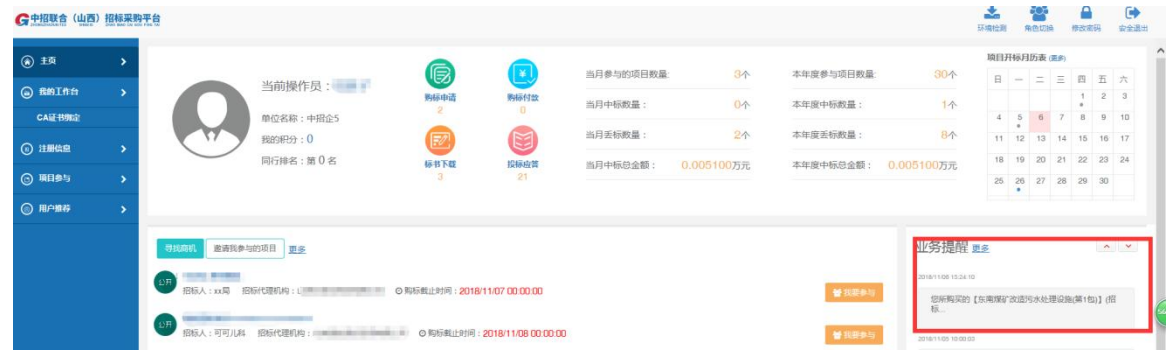

点击购标申请。

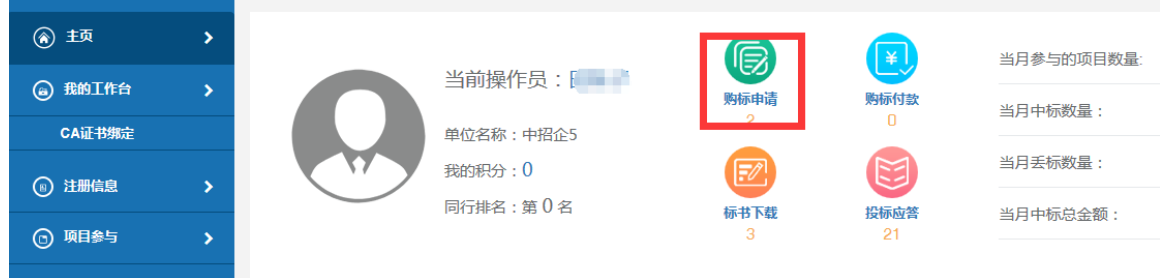

选择已经参与的项目名称,点击购标申请

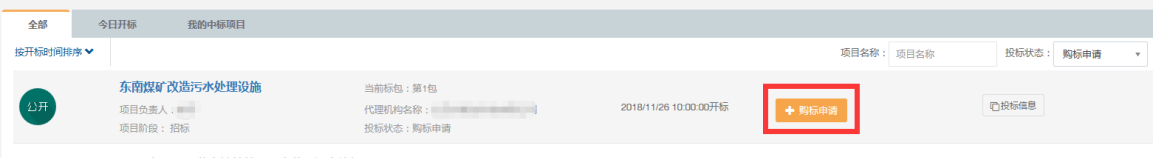

#### 页面中间右侧操作位置上点击"再次申请"

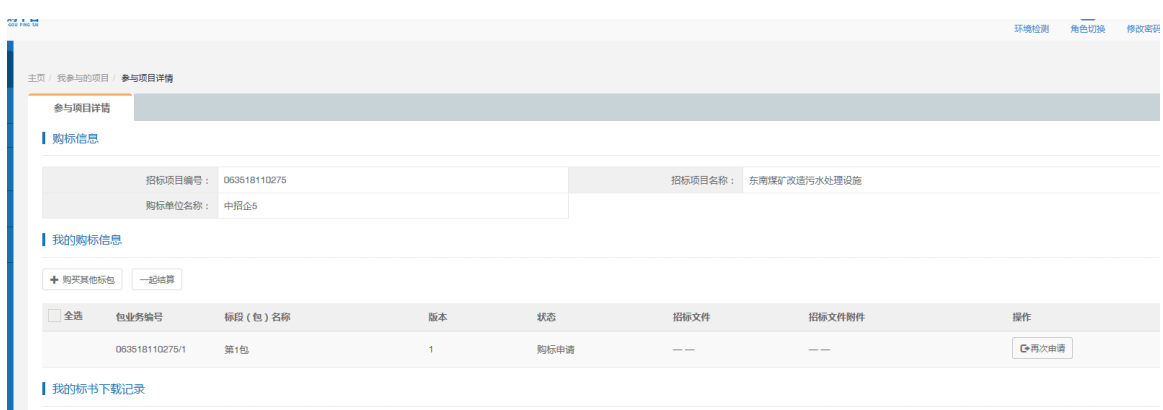

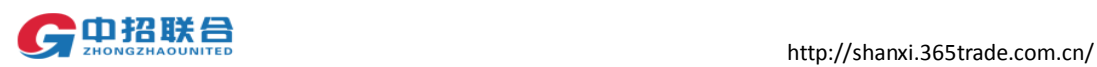

可以查看审核未通过的原因,更改后,重新上传购标确认文件,等待招标代理机构的项

目经理进行确认,审核通过后("业务提醒"模块提示审核通过)才能进行相关费用的支付。

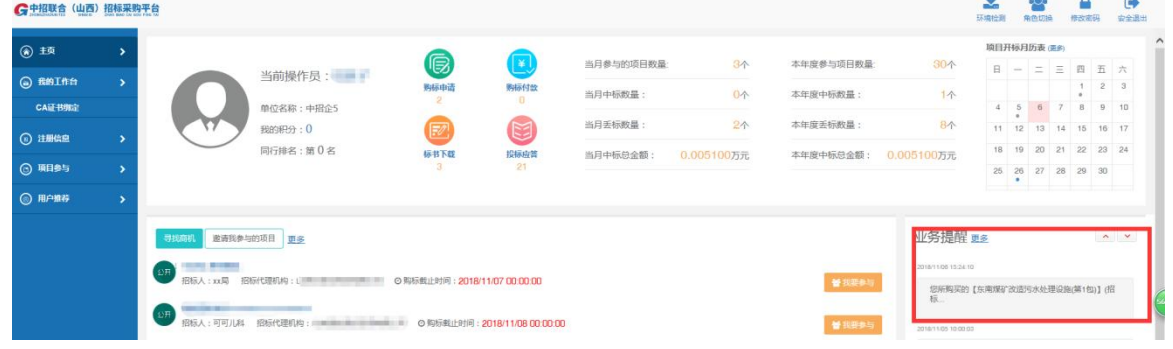

### <span id="page-22-0"></span>2.3 支付费用

中招联合(山西)招标采购平台支持一种付款方式:线上支付。

购标分包加入购物车并审核通过后,页面左侧,"项目参与""我的购物车"如需要发票, 勾选【我需要发票】

可选择支付方式并点击【立即结算】,

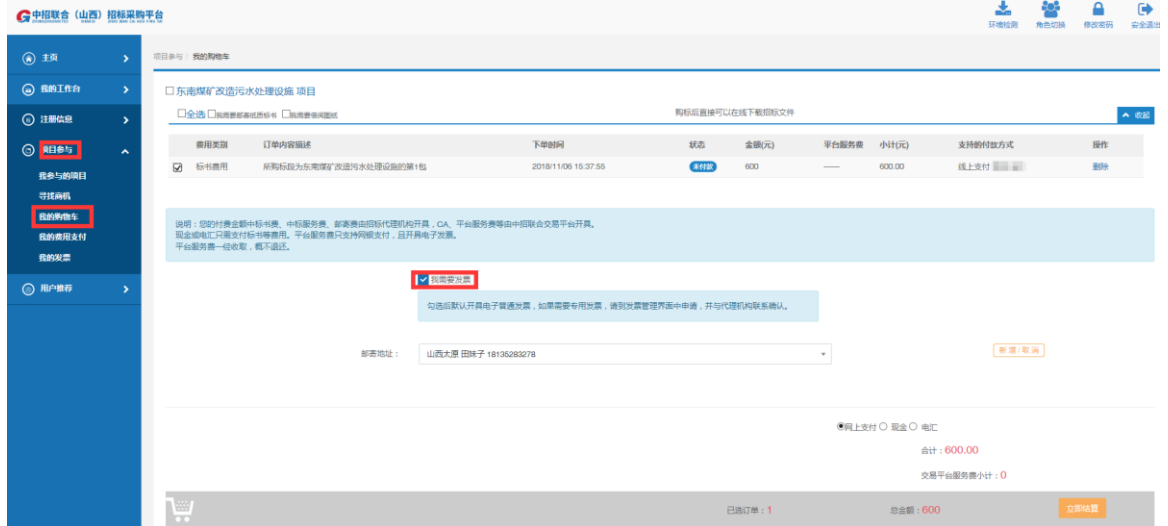

1) 选择"网上支付"后点击"立即结算"按钮,

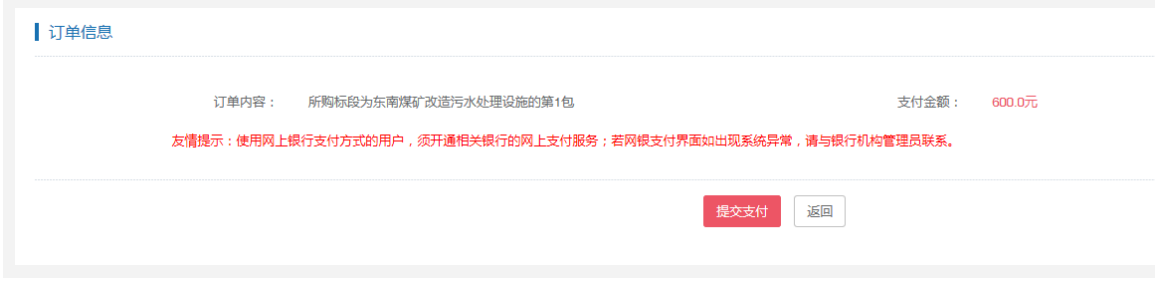

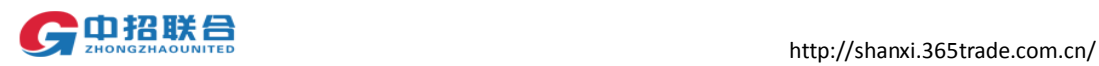

2) 点击【提交支付】;跳转至平安银行橙 e 付。

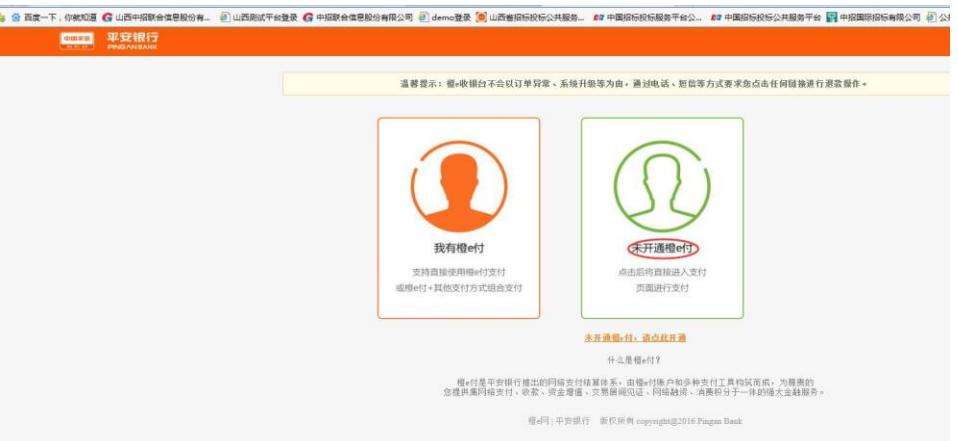

3) 如果没有橙 e 付, 点击未开通橙 e 付, 页面显示如下:

中国平安 平安银行

橙ら收银台

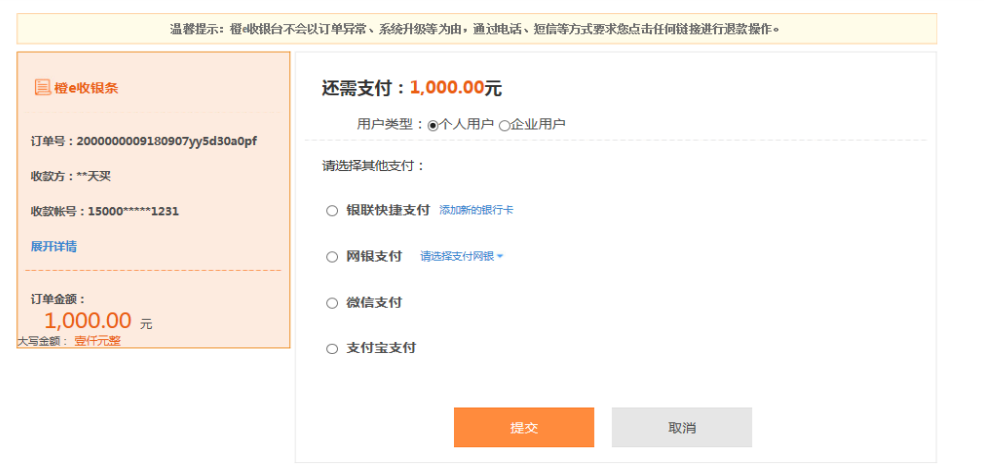

可以选择,银联快捷支付, 网银支付, 微信支付, 支付宝支付。

- 4)我们以微信支付为例。选择微信支付
	- 中国平安 平安银行

橙ら收银台

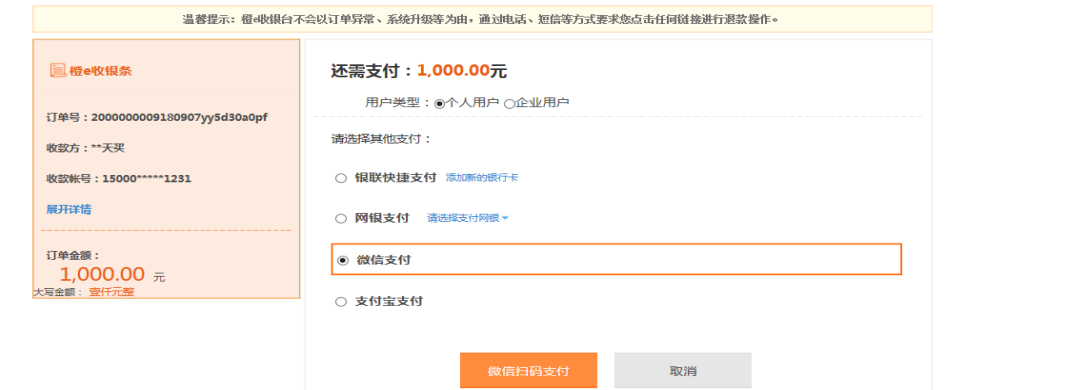

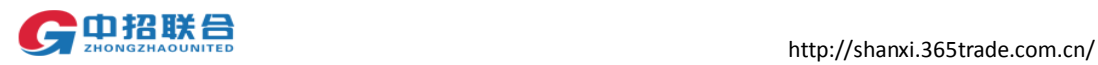

点击页面底端的微信扫码支付按钮,点击确认支付。

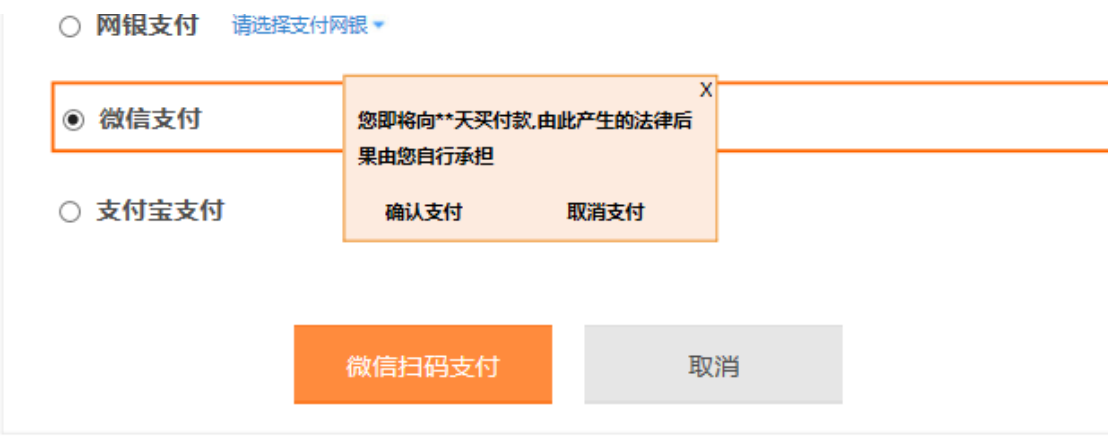

点击确认支付,页面出现微信支付的二维码。扫码二维码,即可完成支付。

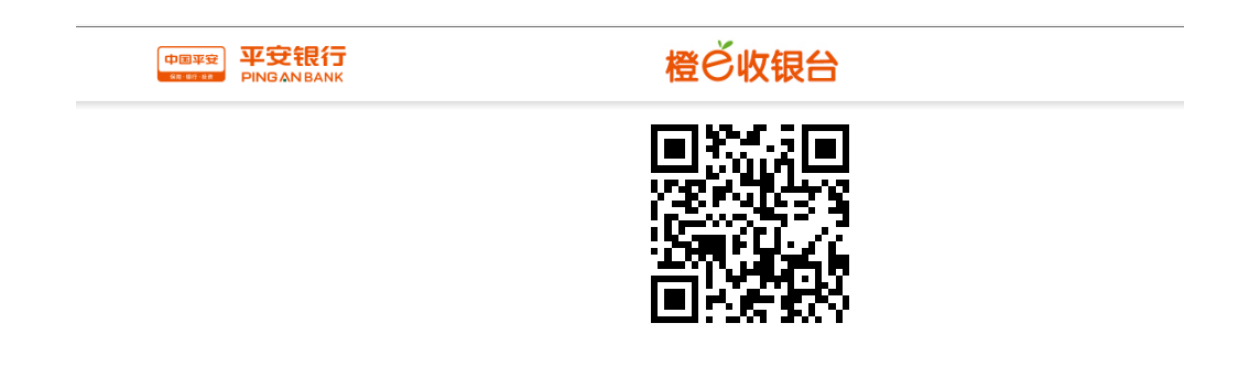

关闭页面,显示如下图,点击支付成功,支付结果查询

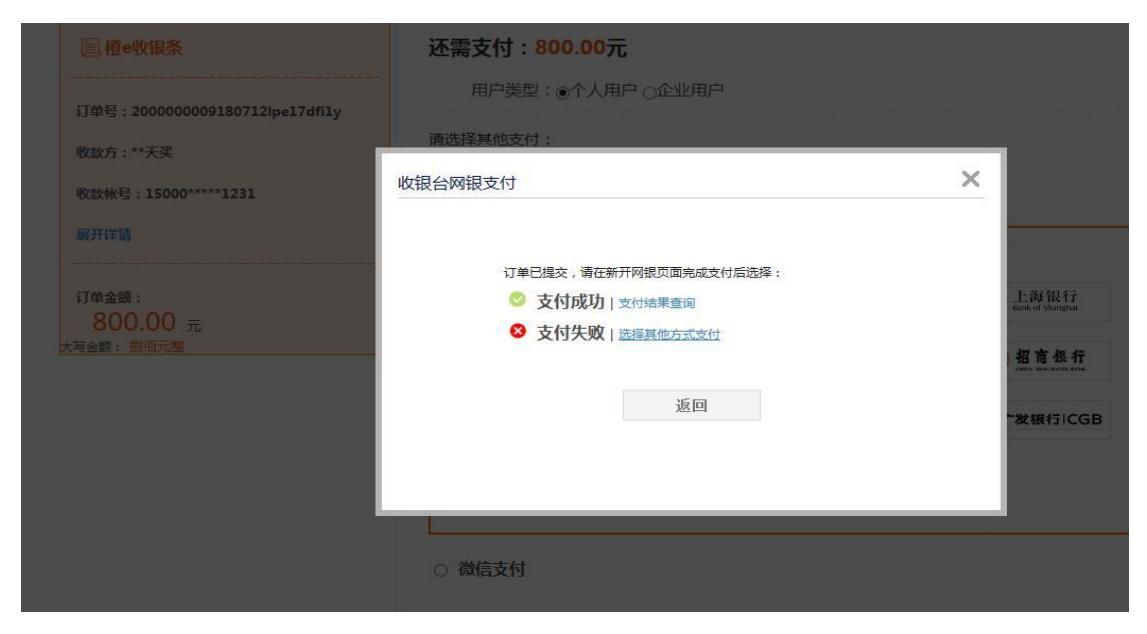

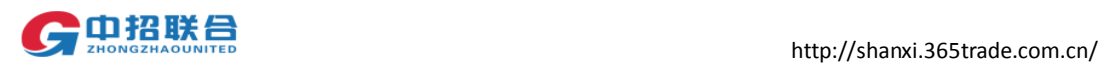

在【我的费用支付】中查看支付结果。

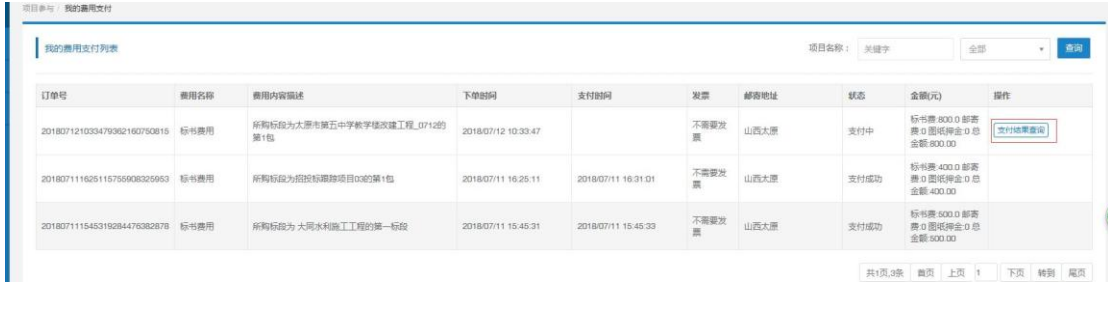

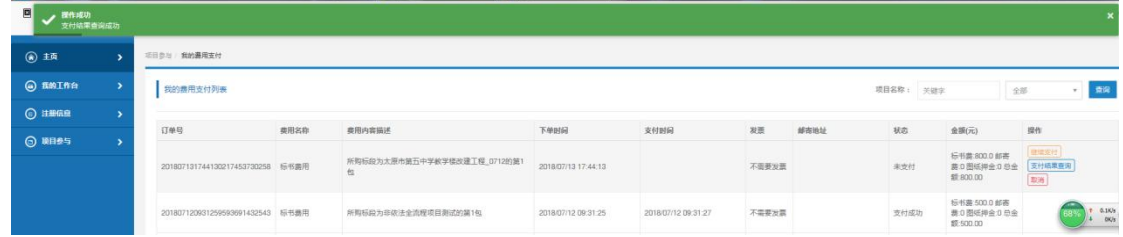

## <span id="page-25-0"></span>2.4 下载标书

网上支付成功后即可立即下载标书。 如下图:

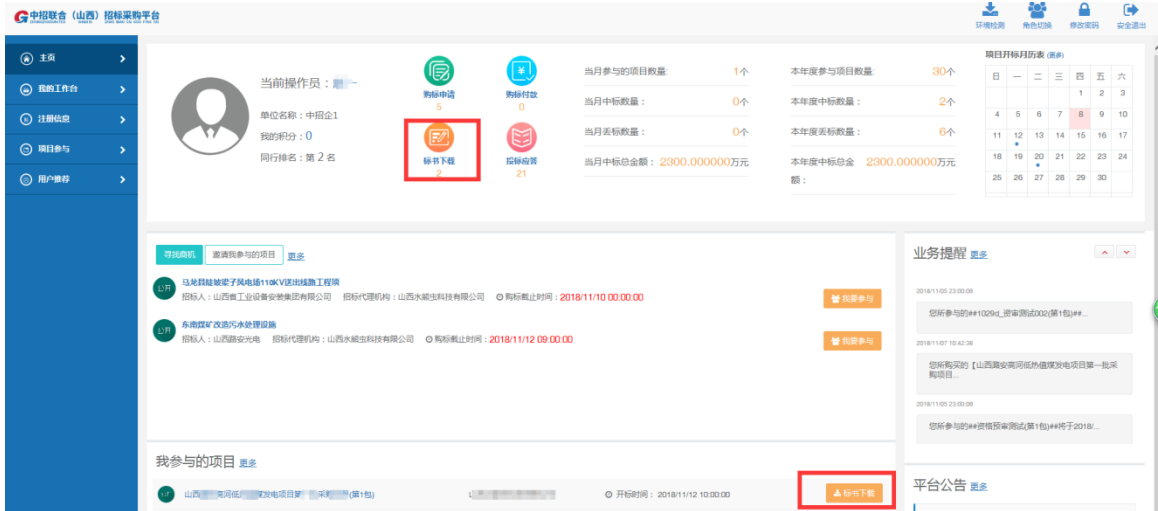

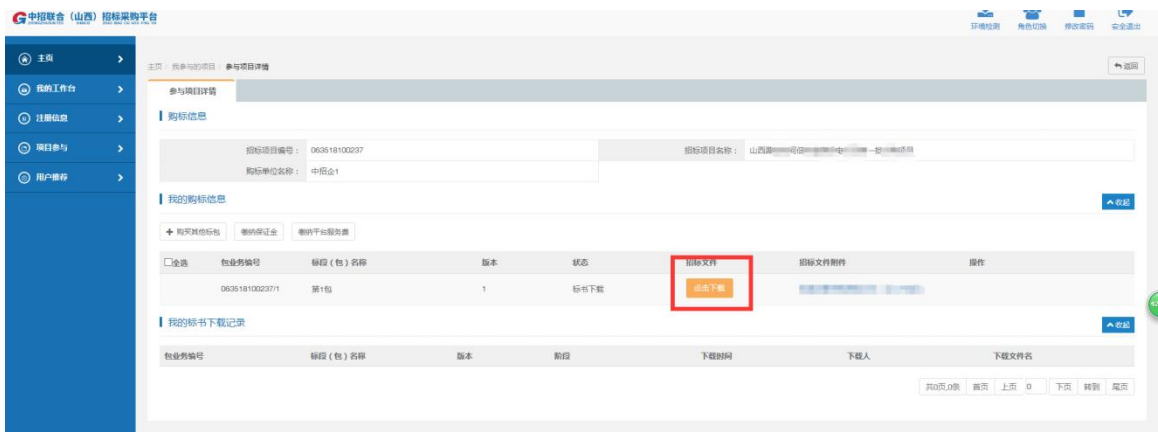

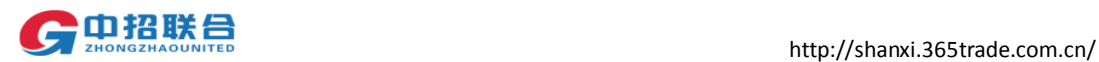

## <span id="page-26-0"></span>3. 制作投标文件

供应商下载的招标文件是以.zzlh 为后缀名的电子招标文件。

在使用制作投标文件客户端编制投标文件之前,须在全国公共资源交易服务平台(山西 省)主体库(**http://prec.sxzwfw.gov.cn**)完成注册,并办理 **CA** 数字证书;详情请查看全国公 共资源交易服务平台(山西省)主体库注册指南。主体库资料核验咨询电话:0351-7731313; CA 数字证书办理咨询电话:0351-7731318, 4006530200;山西省公共资源交易中心地址:太 原市坞城南路 50 号。CA 证书办理完成后, 即可进行投标文件的制作。山西省其他地市办理 CA 地址及联系方式如下:

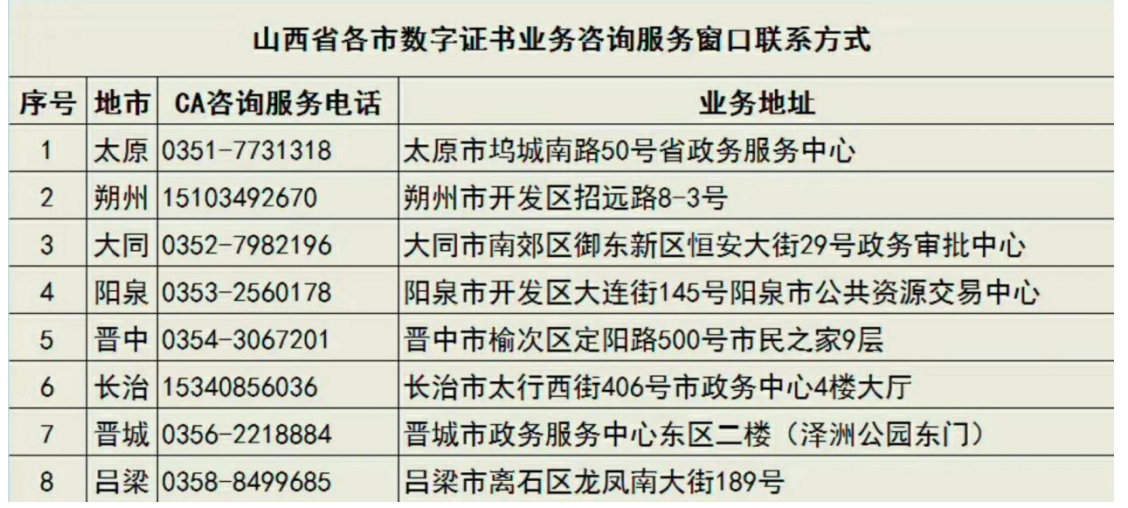

1)双击下载的.zzlh 格式文件,自动打开投标文件客户端:

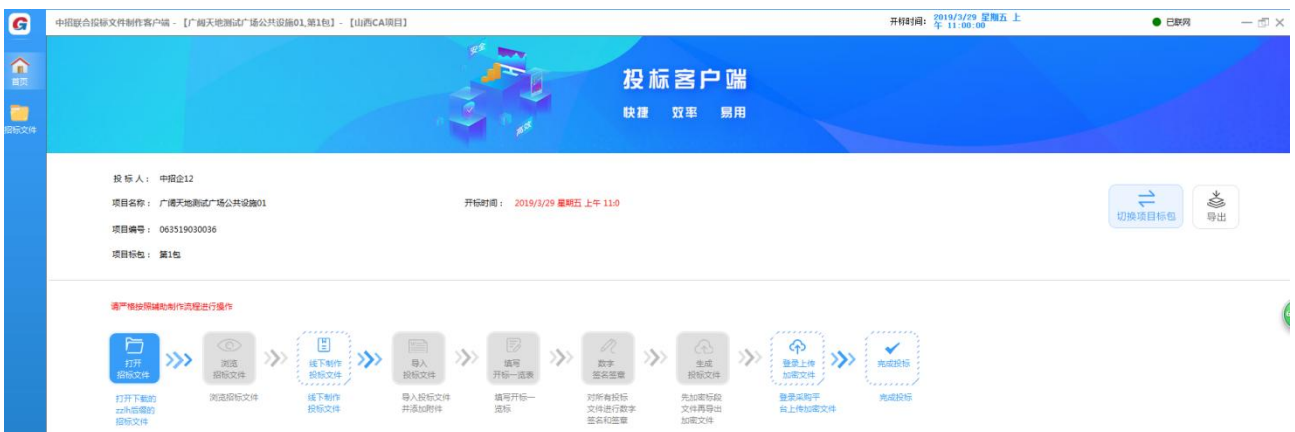

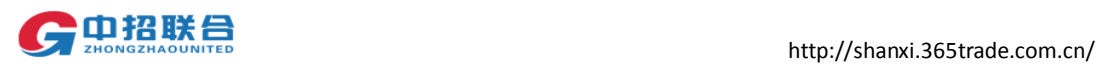

#### 首页有操作流程,如下图

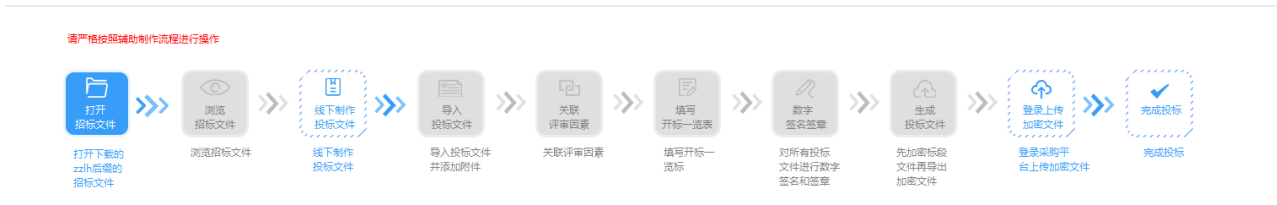

#### 2)点击页面左侧菜单栏"招标文件",可以查看 PDF 版的招标文件

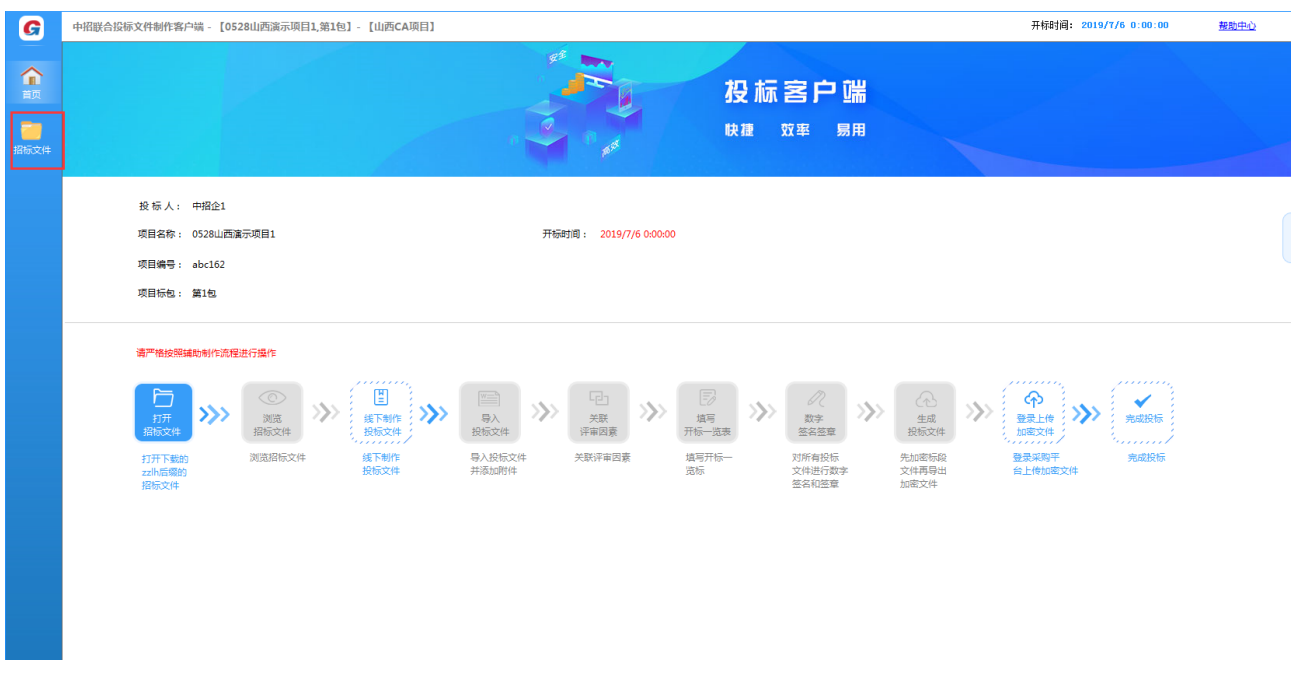

下载投标文件格式(Word 格式,方便制作投标文件),可以另存招标文件(pdf 格式)

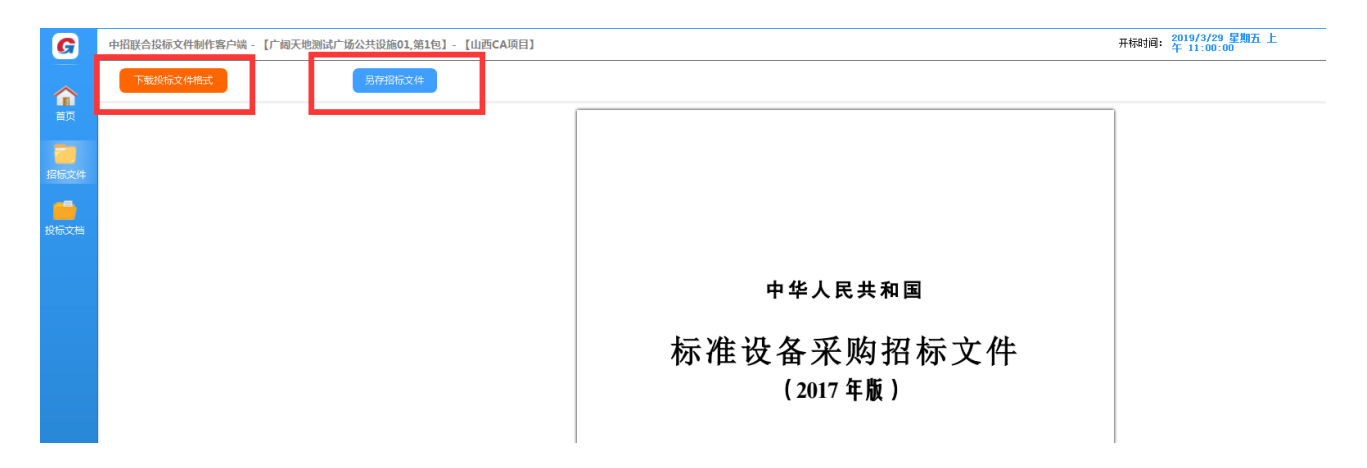

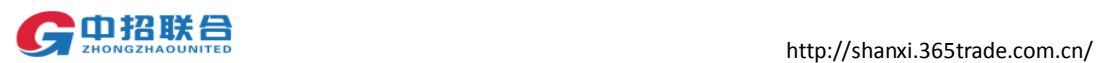

3)线下制作投标文件,在上一步下载的投标文件格式里,制作好投标文件。将投标文件格式 转化成 PDF 格式。

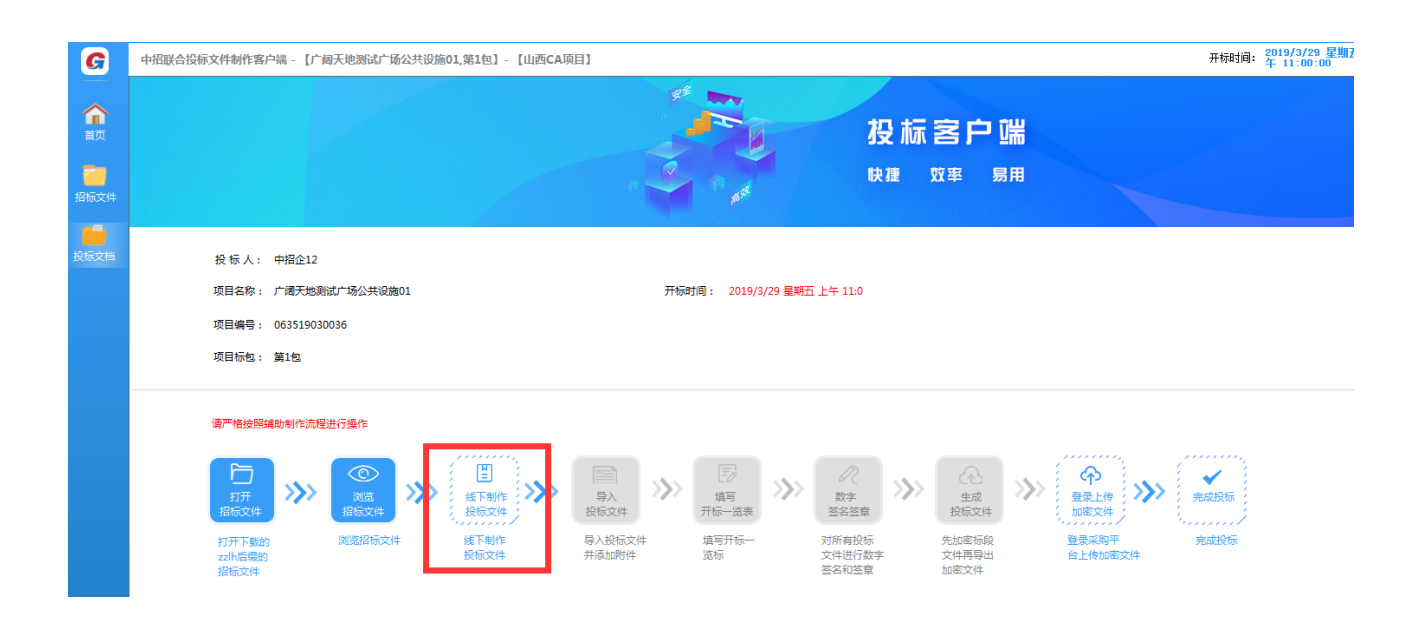

### 4)导入投标文件,点击页面左侧菜单栏"招标文档"

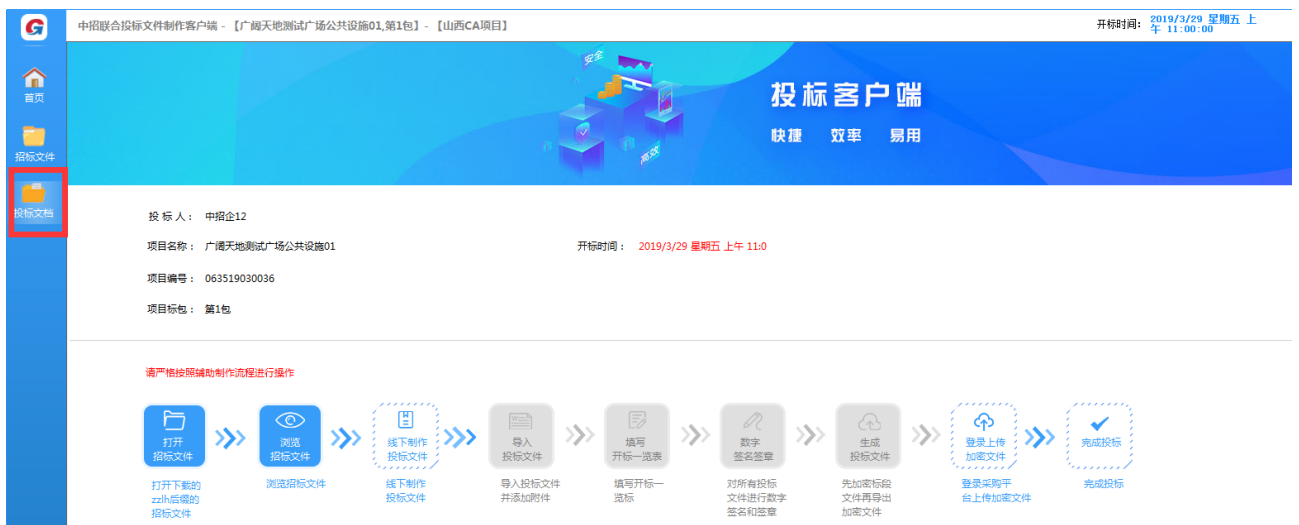

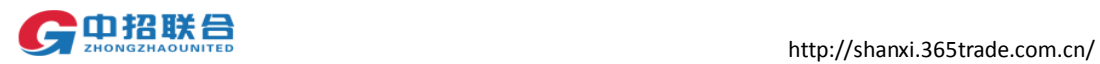

点击"关联文档",此处需要上传 pdf 版的投标文件,将上一步做好的 PDF 格式投标文件关联。

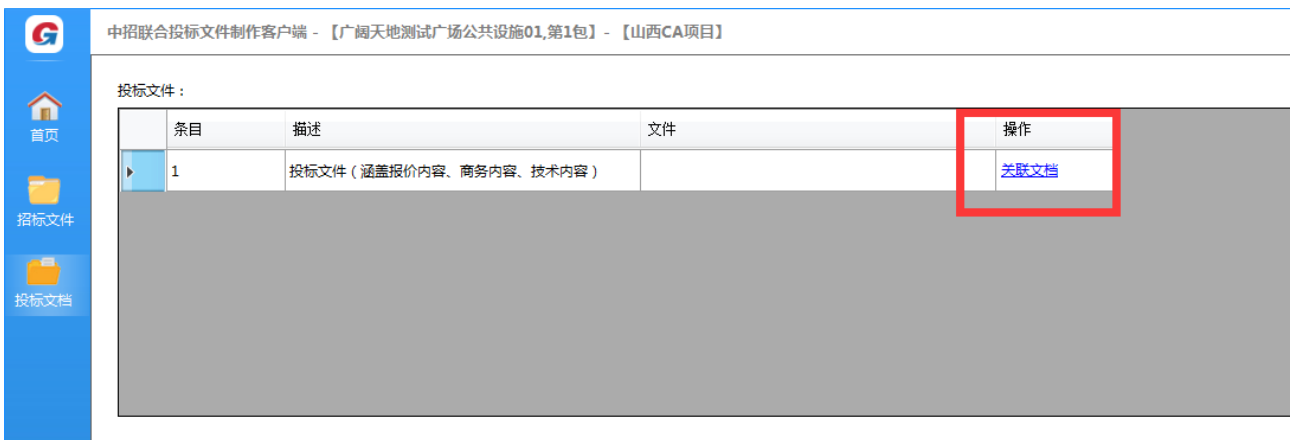

#### 关联完文档,进行评审项关联。

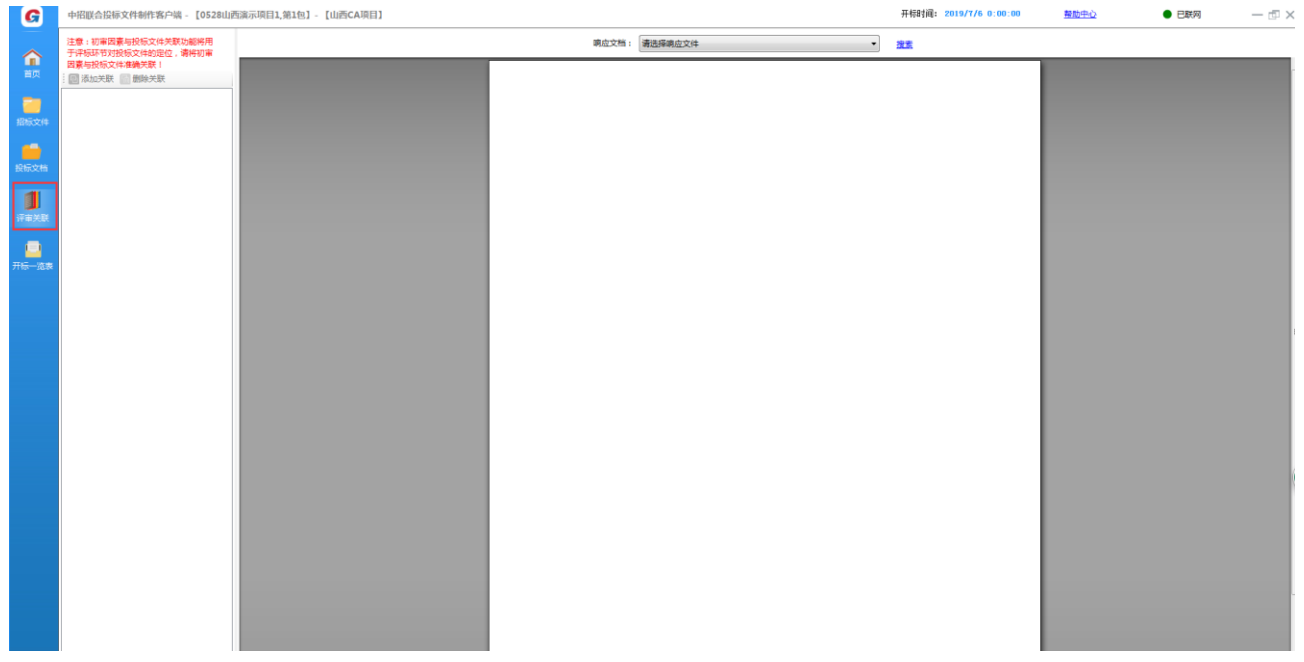

评审项关联具体操作。(此种关联,为初审项关联对应投标文件,加快评审速度。)

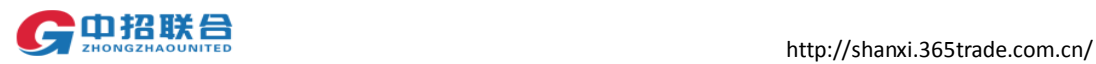

#### 1.选择要关联的投标文件,详见截图。

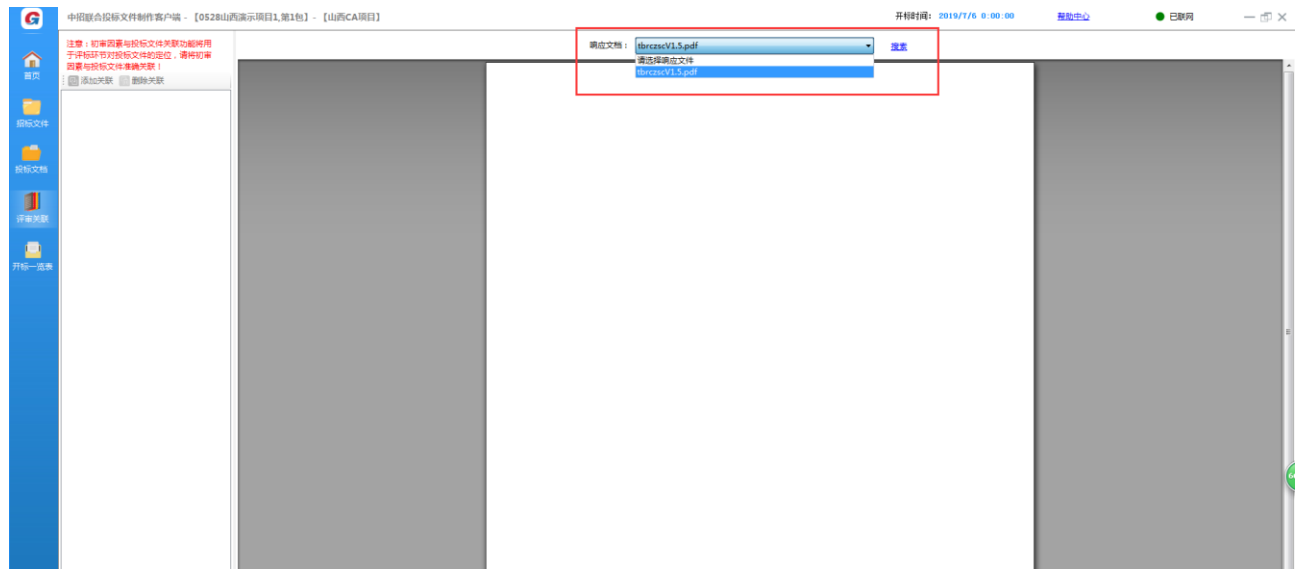

在页面左侧出现初审项类别,页面中部将需要关联的投标文件跳转到指定页码,也可以点击 【搜索】按钮搜索关键词, 跳转到相应的页面; 确认要关联的页面后点击添加关联,

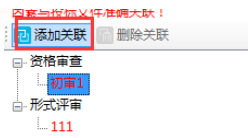

完成操作。

(注意:每个初审项都应该关联到投标文件具体部分。可多页,隔页关联。)。

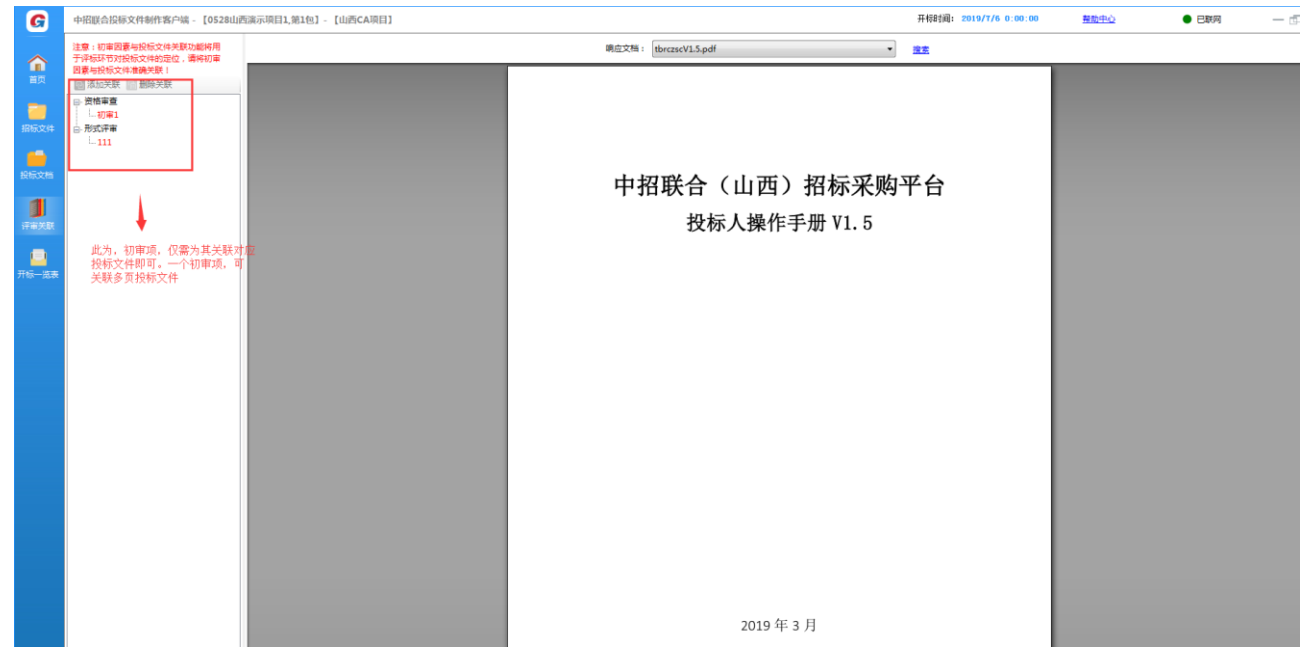

初审项关联结束,页面左侧出现开标一览表。

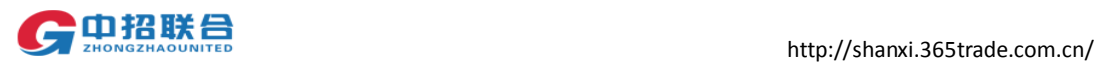

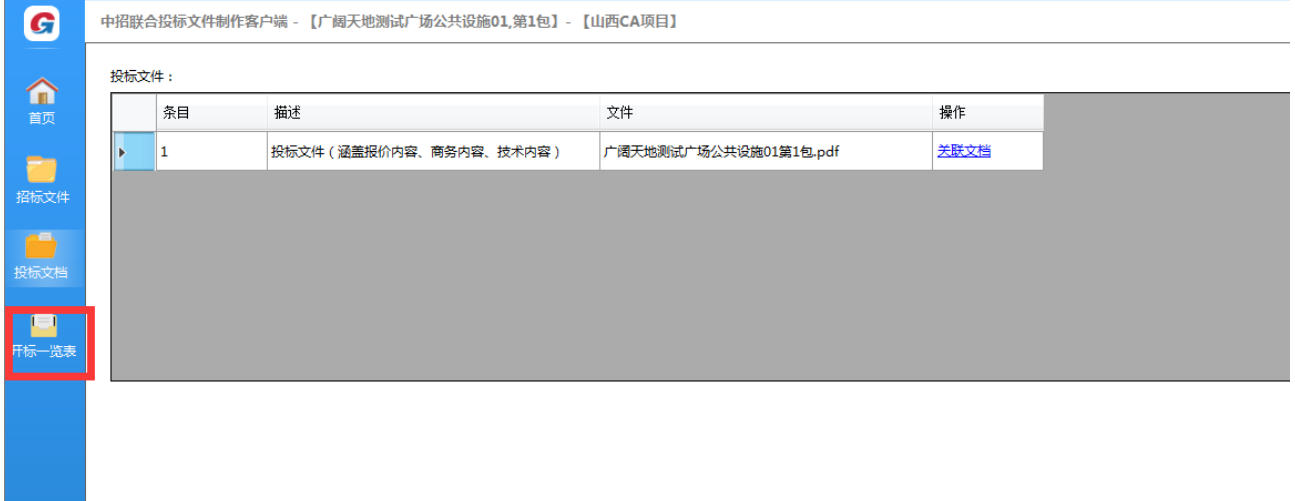

### 5)填写开标一览表

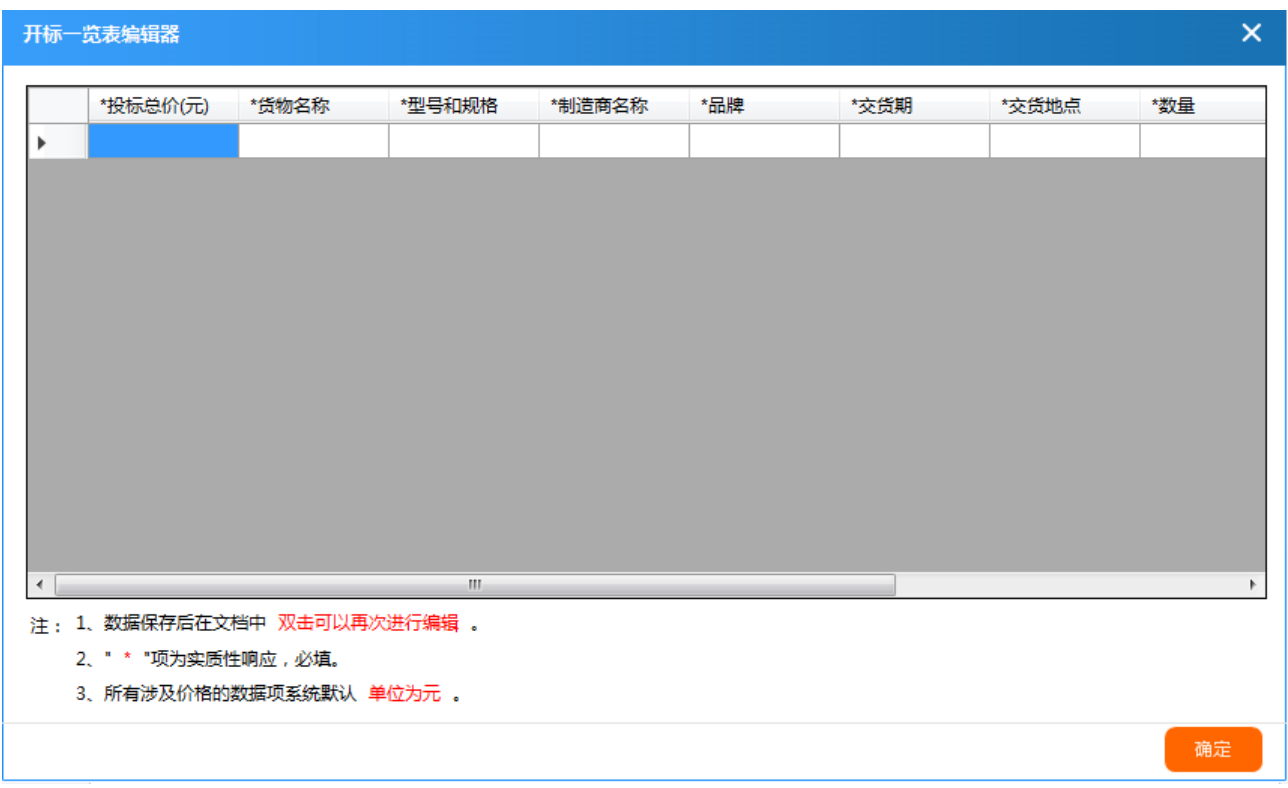

填写完开标一览表页面会展示开标一览表的内容,如果需要修改内容,双击表格,可以修改.

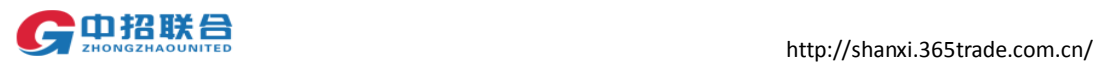

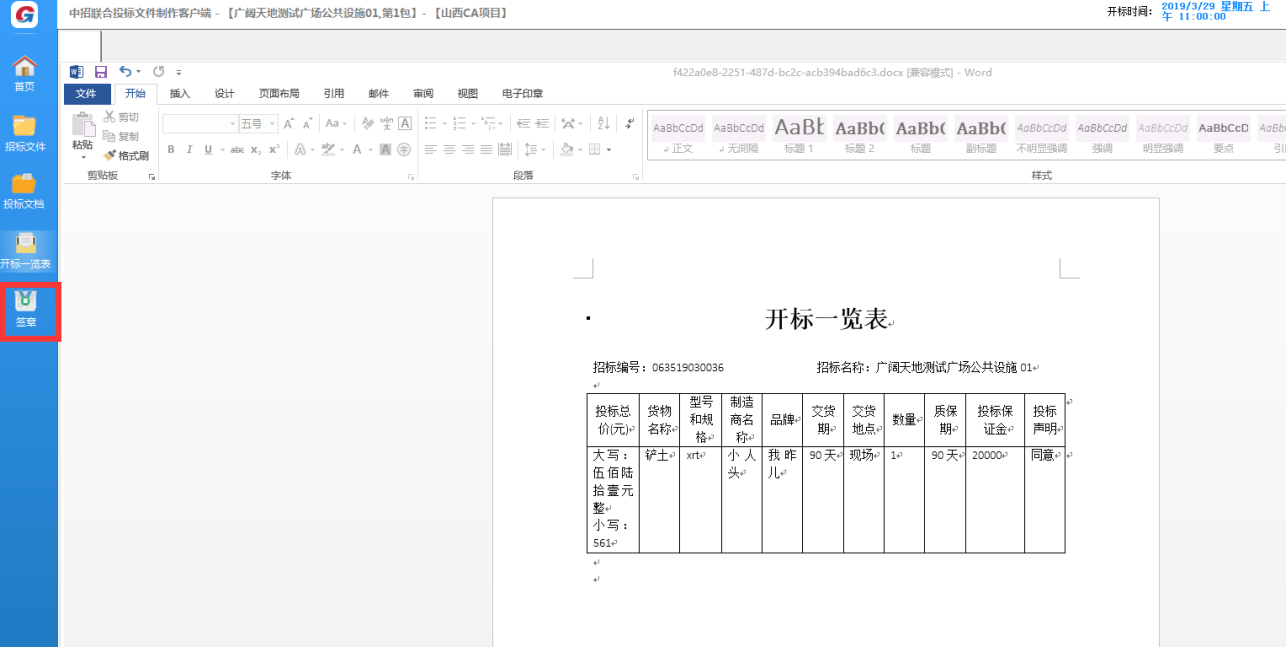

6)击签章按钮,如下图,选择响应文档,进行签章操作,右上角可以选择单页或者多页签章。

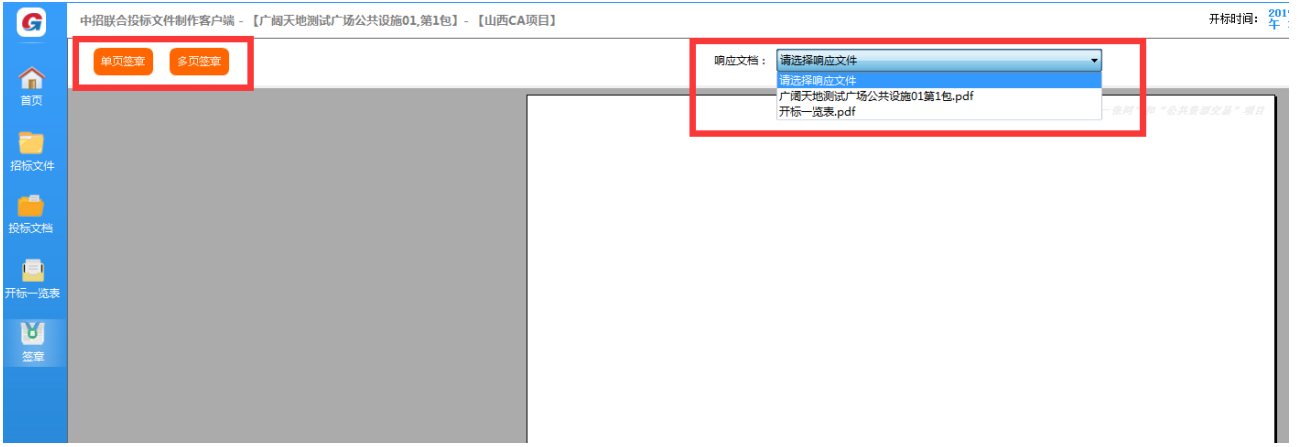

我们选择投标文件进行签章。

此次演示加盖公司印章,单页签章。点击单页签章,页面提示请输入密码,输入 CA 密码后 可以在签章的位置签章。依次签好法人签章,授权人及其他签章。

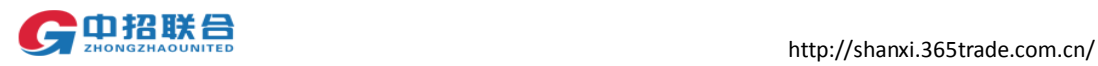

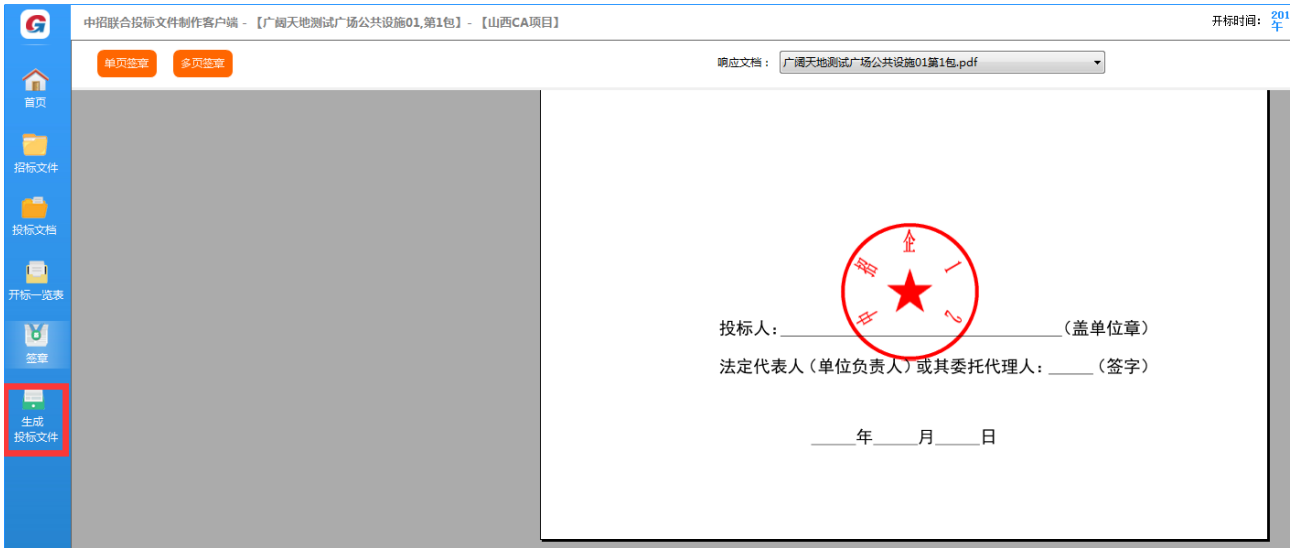

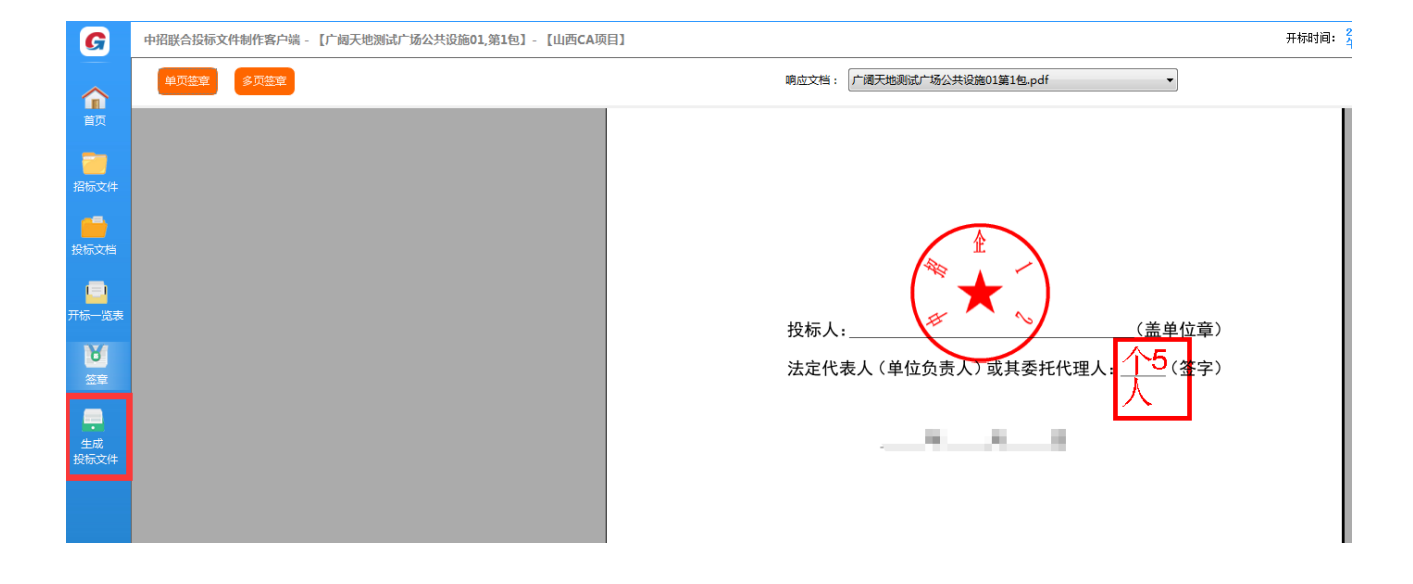

#### 选择开标一览表签章.页面左侧菜单栏出现" 生成投标文件"

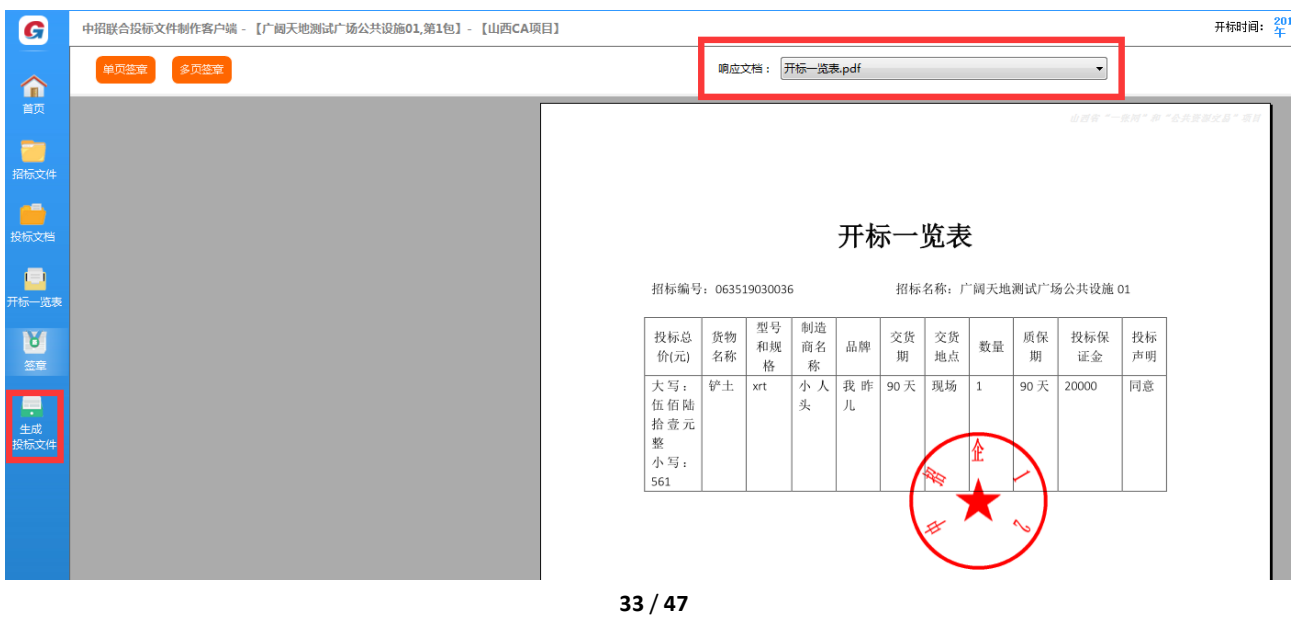

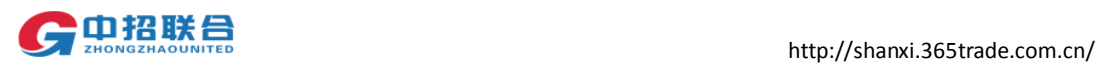

#### 7)点击生成投标文件

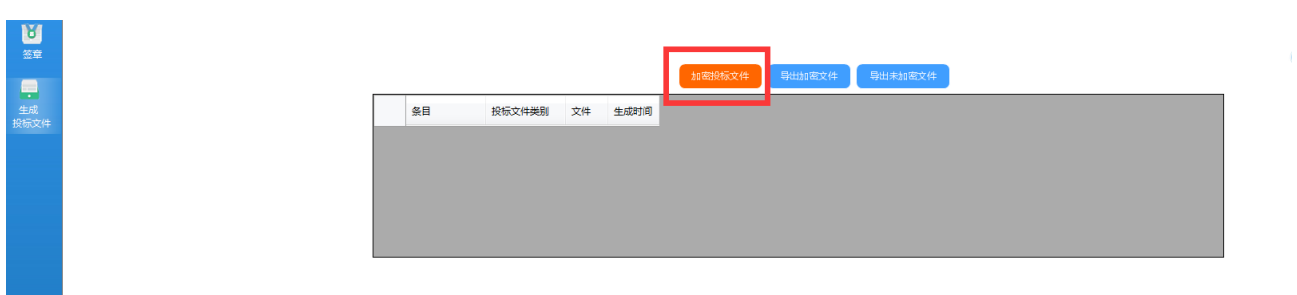

点击加密投标文件,此时电脑上使用公司 CA,输入 CA 密码,点击确定

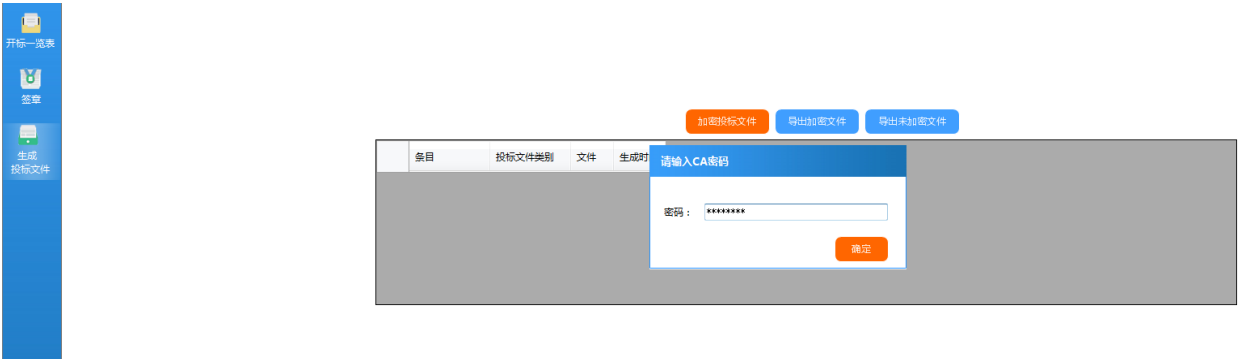

点击确定后,页面转至投标文件加密,请设置加密密码。

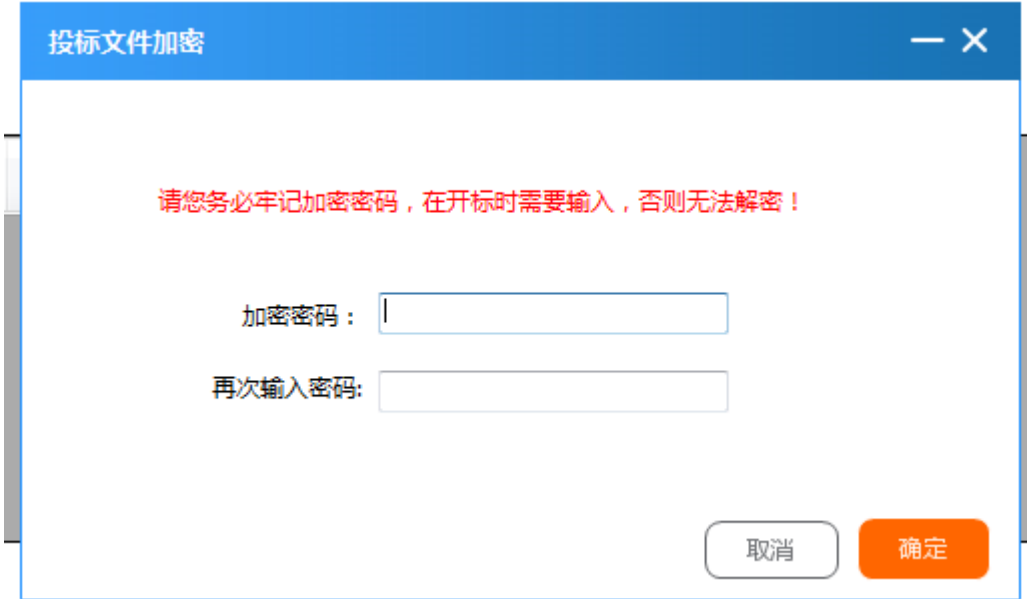

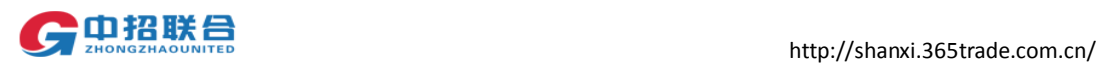

#### 文件生成.如图,点击确定

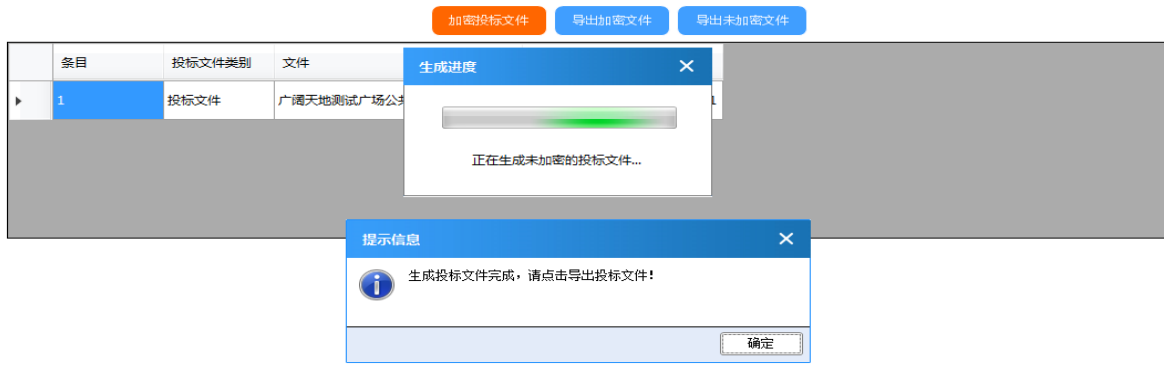

8)点击导出加密文件,生成的加密文件格式为.zfile

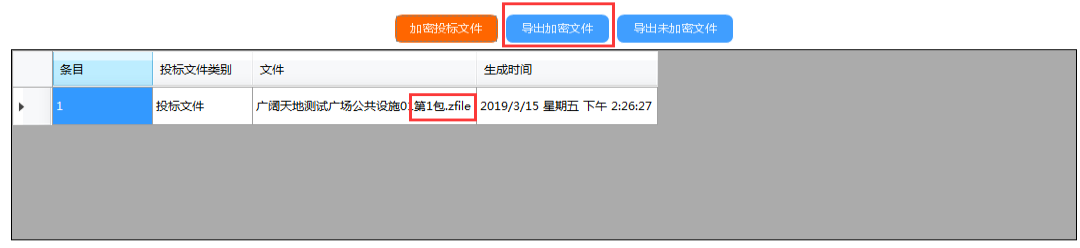

导出加密文件后,根据实际情况,可以导出未加密文件。关闭系统。

### <span id="page-35-0"></span>4. 网上投标

### <span id="page-35-1"></span>4.1 选择投标项目

1)供应商账号登录后,在主界面中选择投标应答,或者在页面下方"我参与的项目"选 择需要上传投标文件的项目点击"投标应答"

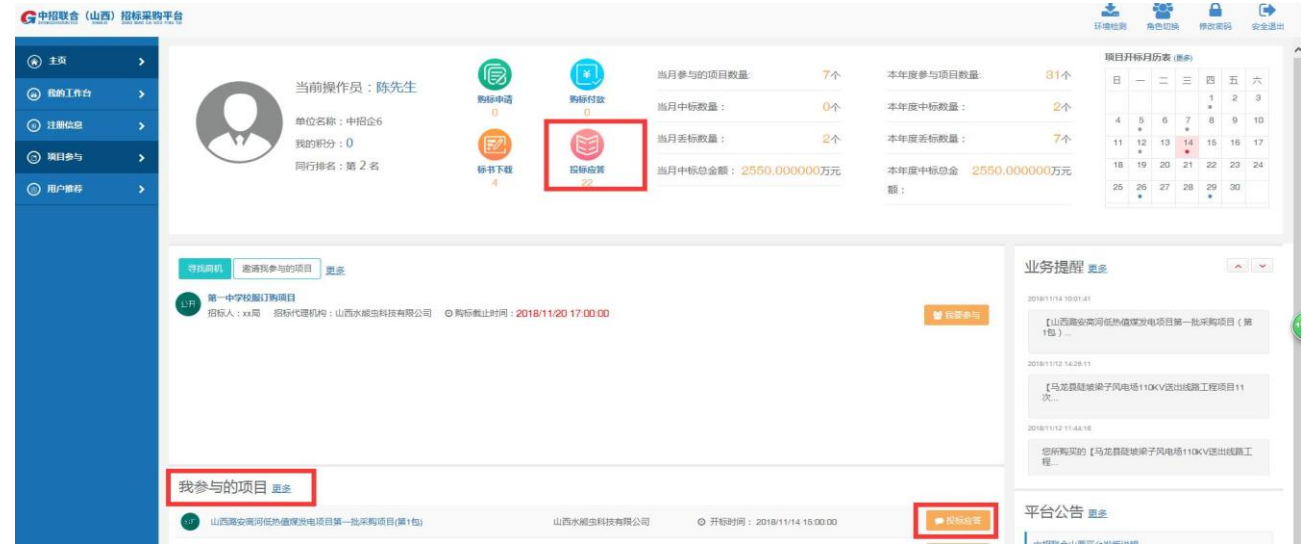

**35** / **47**

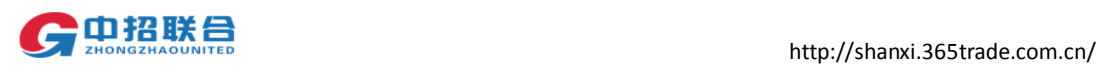

2)在项目详情页面,点击【上传投标文件】按钮:

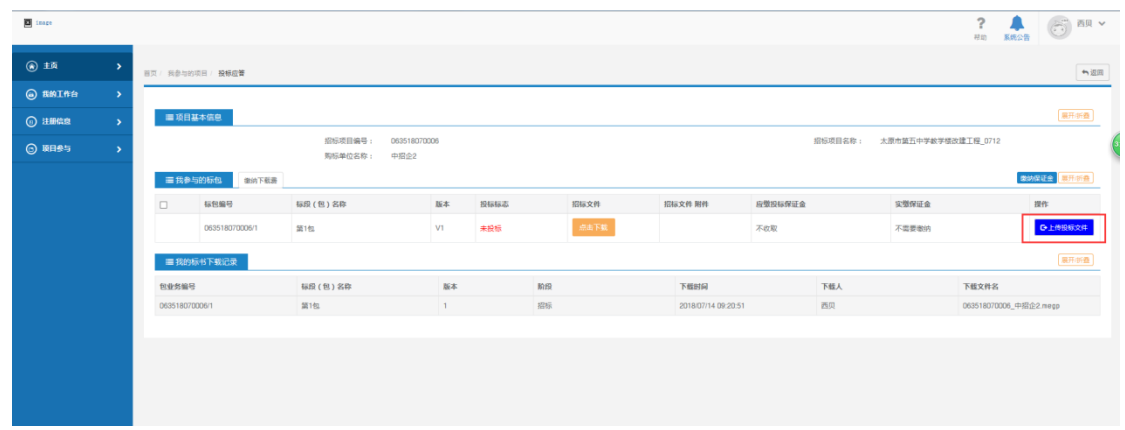

## <span id="page-36-0"></span>4.2 上传投标文件

1)在弹出的新窗口中,点击【上传投标文件】,打开上传窗口,输入 CA 密码

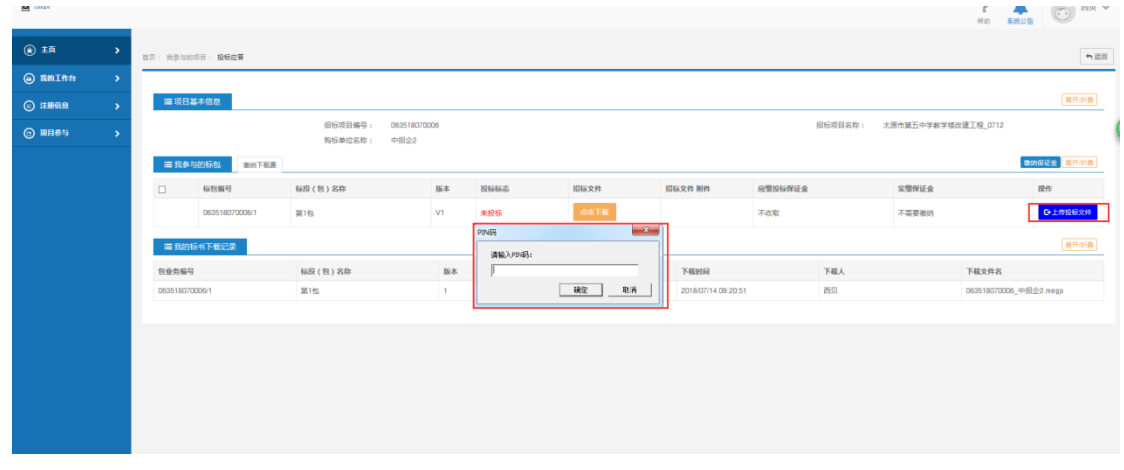

#### 点击上传

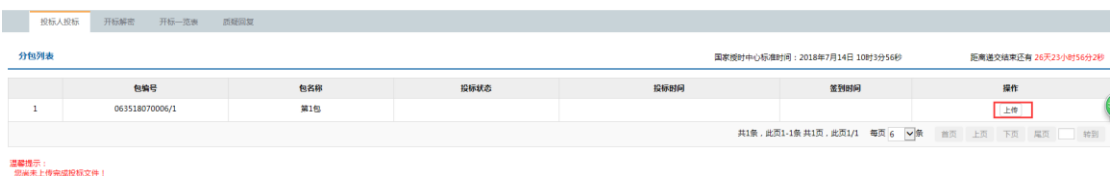

跳转至上传投标文件窗口如下图,可以拖拉要上传的文件至此,可以点击选择文件上传。

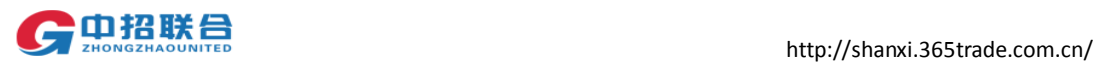

 $\Box$   $\times$ 返回

#### 上传投标文件

投标文件上传

1、请选择.zfile格式的文件

#### |<br>|2、请牢记投标文件加密密码,开标当天需要提供解密密码进行开标解密

检测UKEY加解密功能

#### 拖拉要上传的文件到此处或者点击选择文件上传

2)点击窗口中的【选择文件上传】按钮,选择上一环节制作好的.zfile 格式的文件

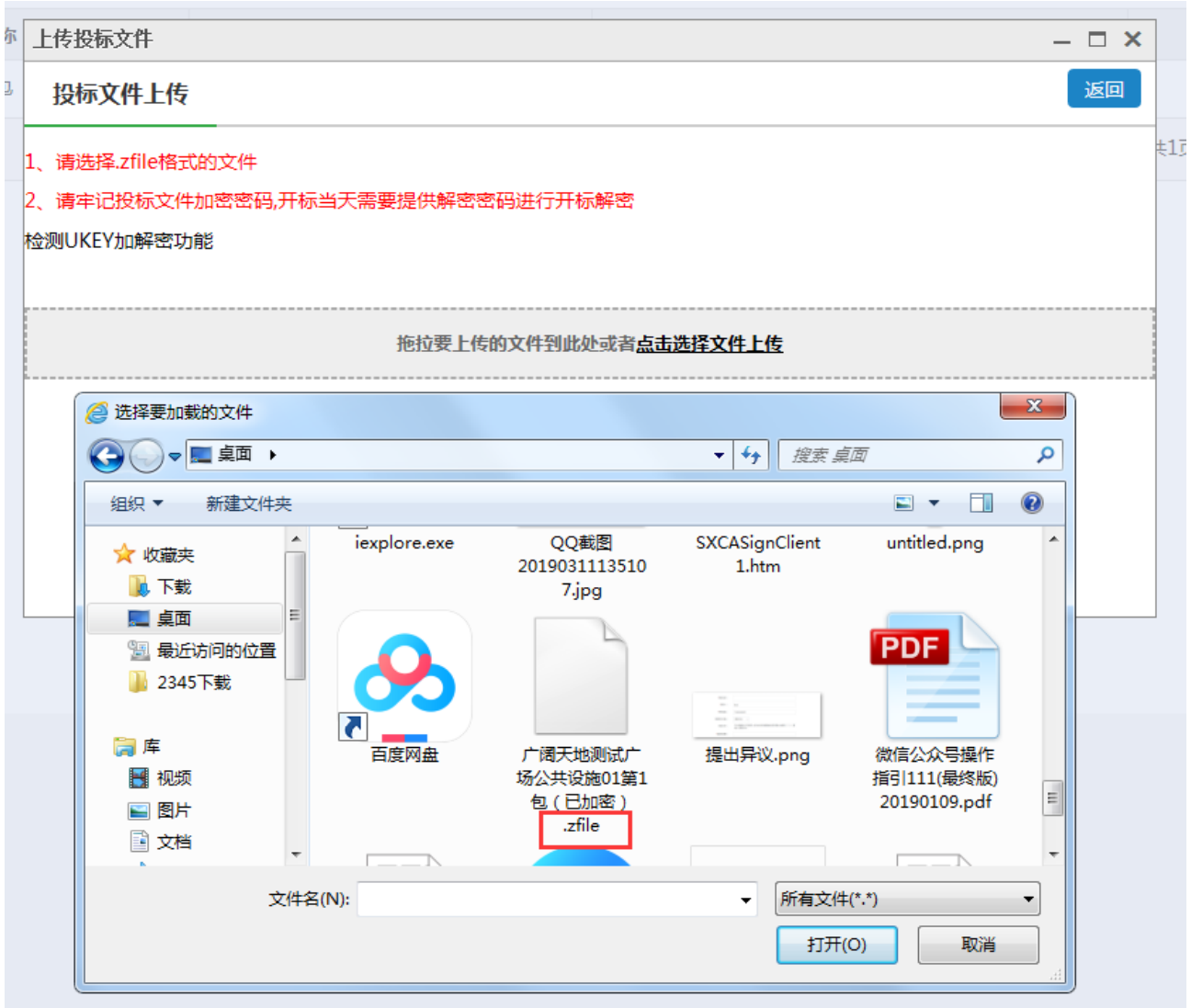

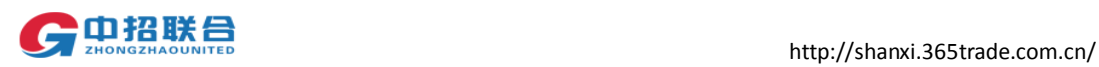

### 选择好文件后再点击"打开"按钮,上传。

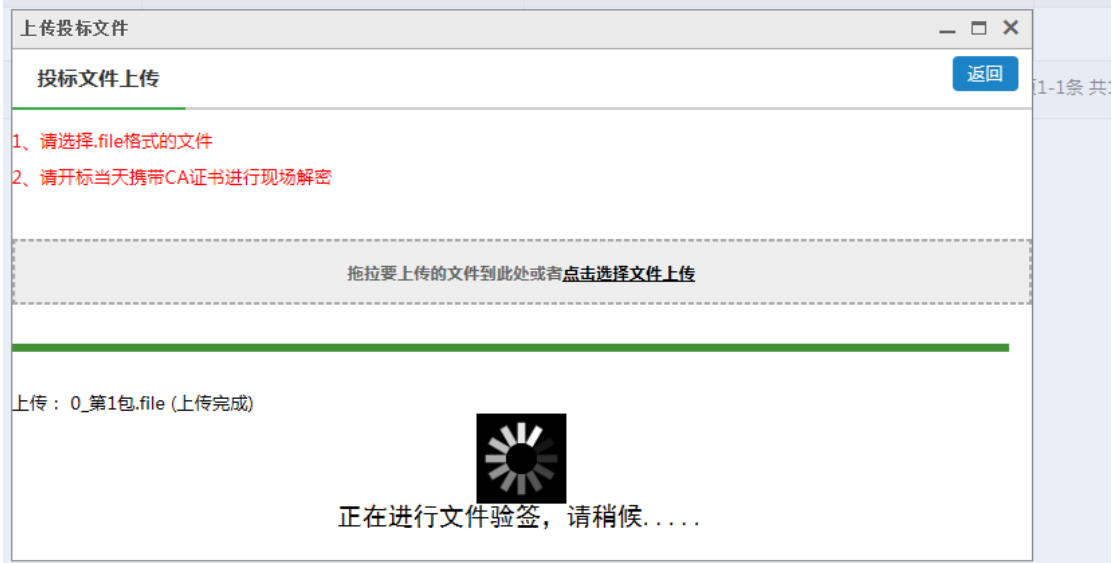

上传成功后,可查看回执文件,确认投标文件已完成上传:

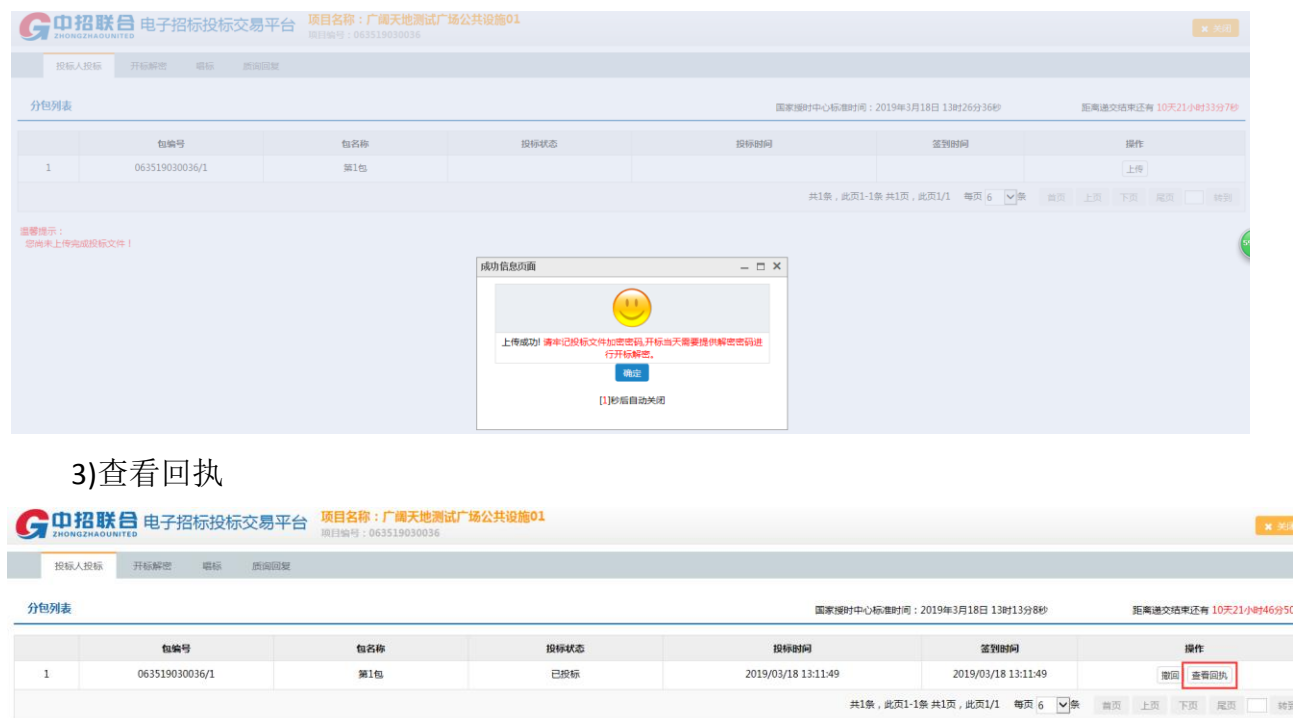

温馨提示:<br>您已于2019/03/18 13:11:49对本项目进行响应,请查看相应的回执文件,确定文件传送成功!

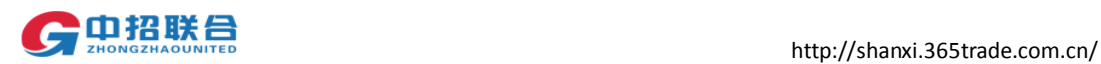

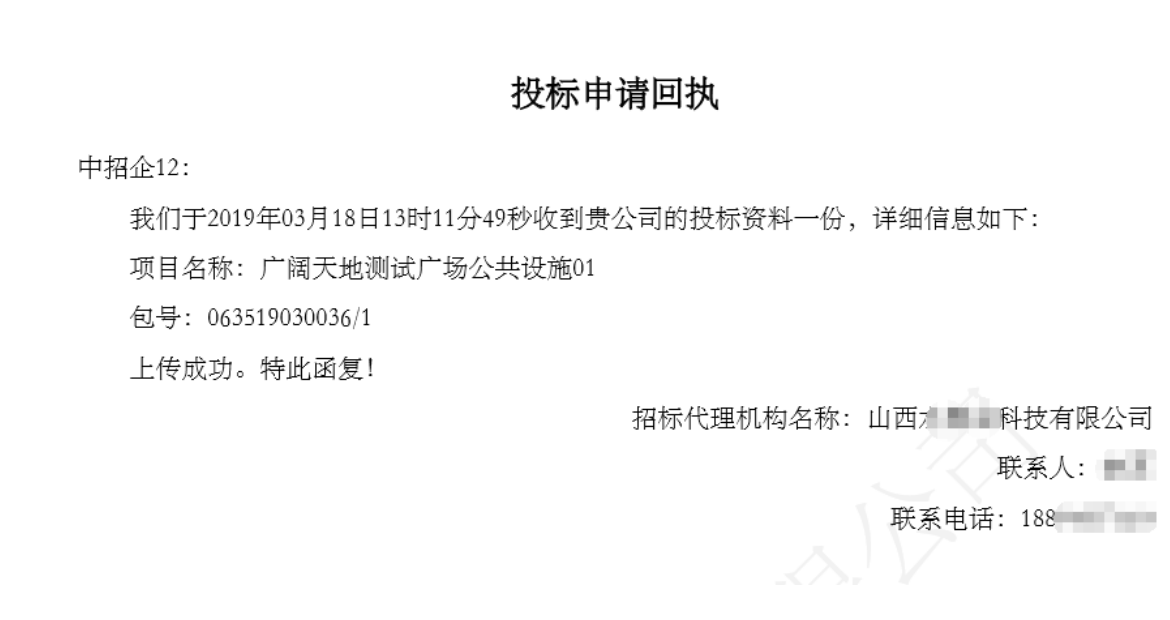

#### 点击下载,可以下载投标回执文件。

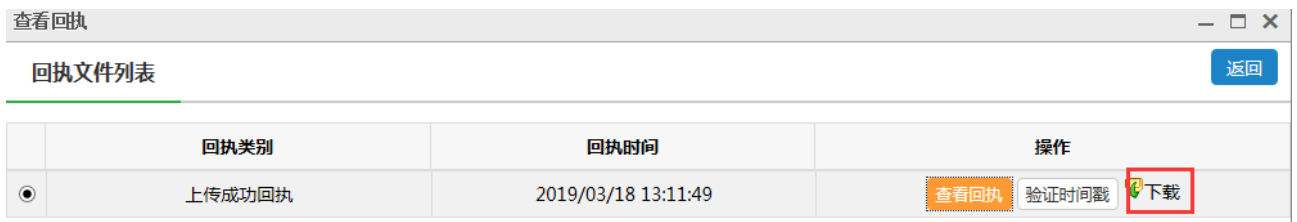

#### 注意事项:

- **1**、 因为供应商投标电脑配置及所处网络环境的差异性,请在投标截止时间前一天将不含真 正报价信息的投标文件上传到平台进行测试,并注意记录投标文件上传过程所需的大概时 间。
- **2**、 投标截止时间之前可随时撤回已上传成功的投标文件,填写最终报价信息后重新导出新 的投标文件,并上传到系统中。
- **3**、 需要根据您的网络状况预留足够的时间来上传真正的投标文件,确保在投标截止时间之 前能将投标文件完整地传输到平台中。超过投标截止时间还没有上传完成的投标文件将被 视为无效投标文件。

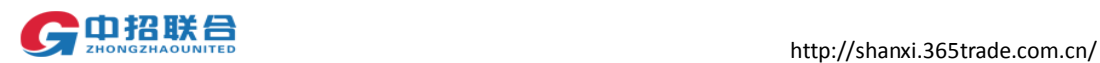

## <span id="page-40-0"></span>5. 网上解密

#### <span id="page-40-1"></span>5.1 供应商解密

开标截止时间到后,招标代理机构项目经理点击"开始解密"按钮,各投标供应商需要 登录系统并插入自己的数字证书 Ukey, 完成解密操作。(解密时间内完成解密)

#### 注意: 解密时, 电脑必须插入企业 CA

1)用制作投标文件并进行投标的电脑登录中招联合(山西)招标采购平台。点击我参与 的项目找到需要进行开标解密的项目,点击投标应答,进入投标应答页面。

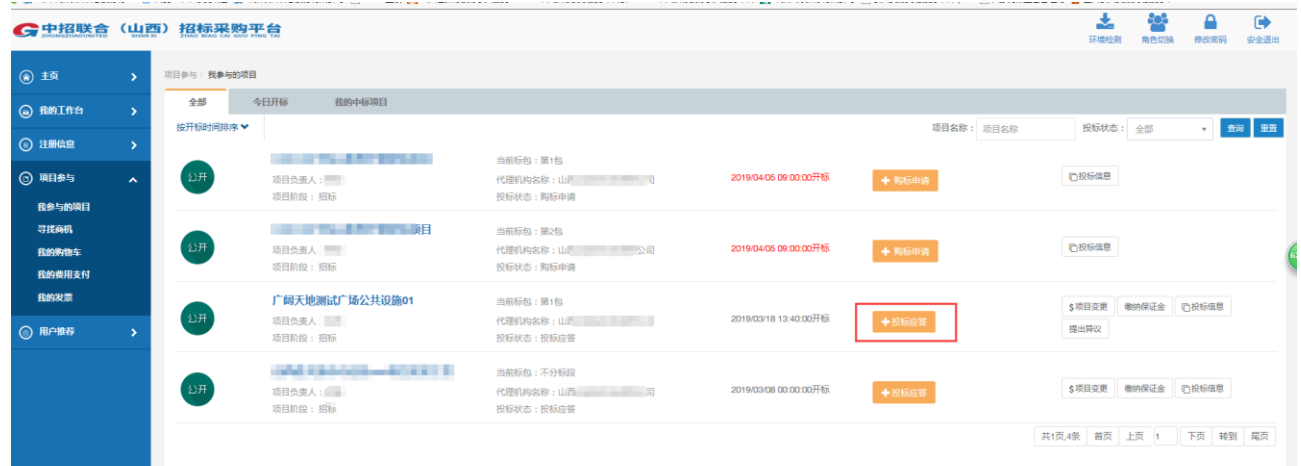

进入投标应答页面后,点击进入开标大厅,进入上传投标文件页面。

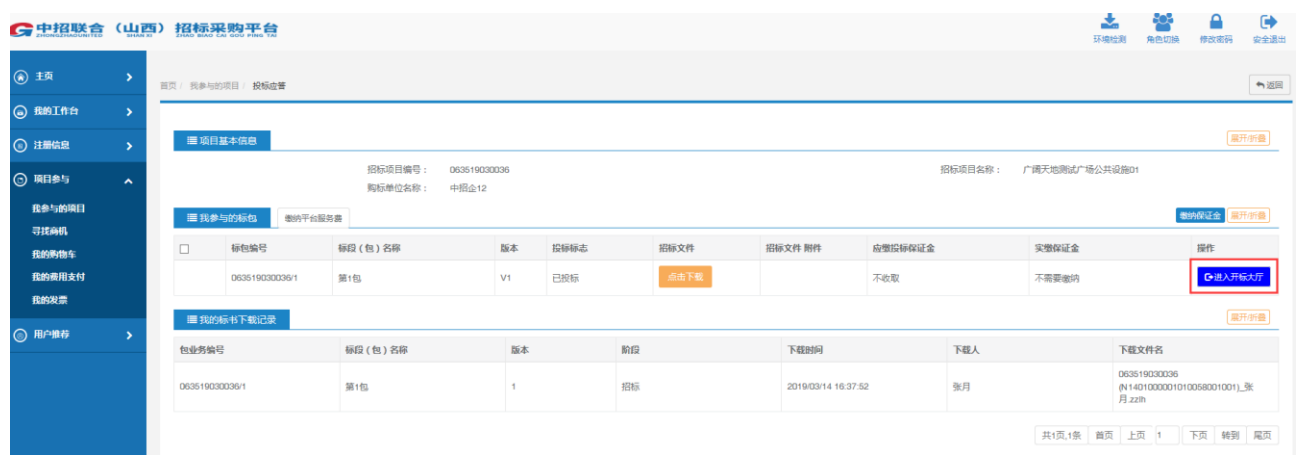

#### 2) 在上传投标文件页面,点击开标解密--解密--选择解密方式--请输入密码-确定

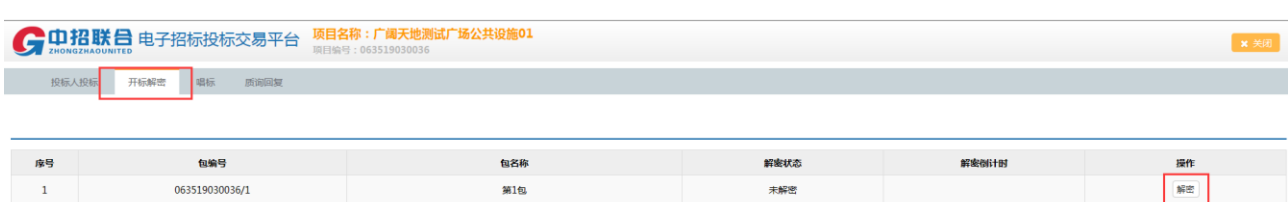

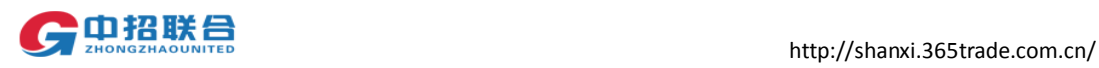

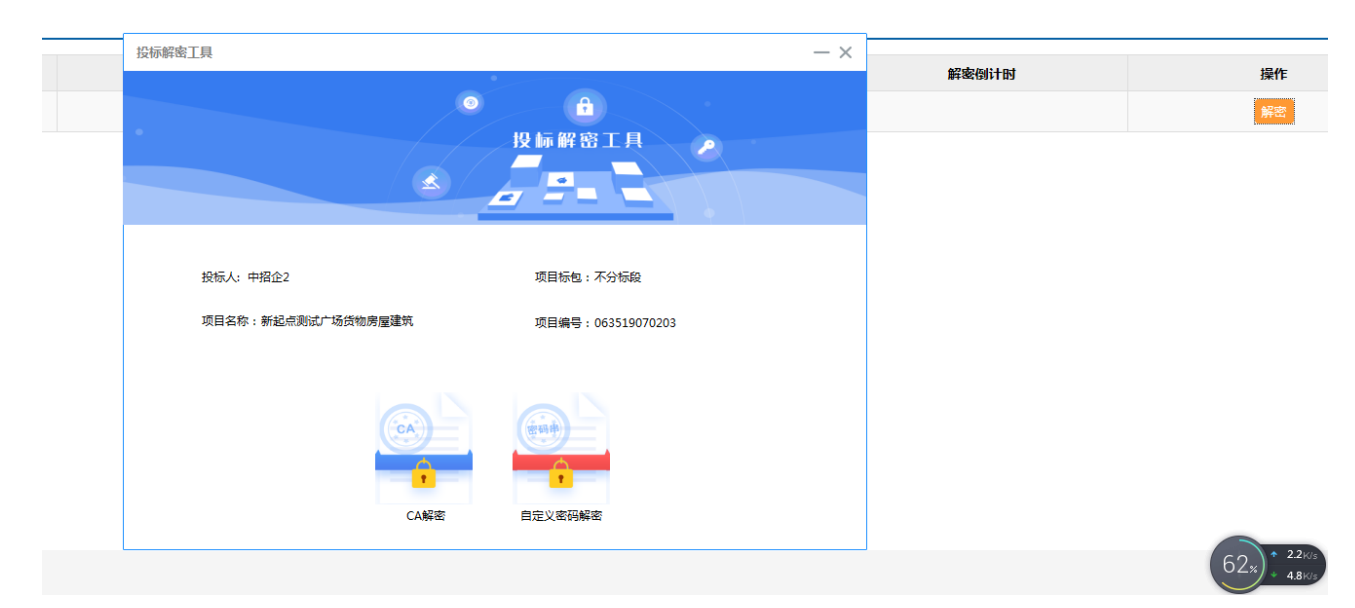

### 选择 ca 解密, 根据提示输入 ca 密码。

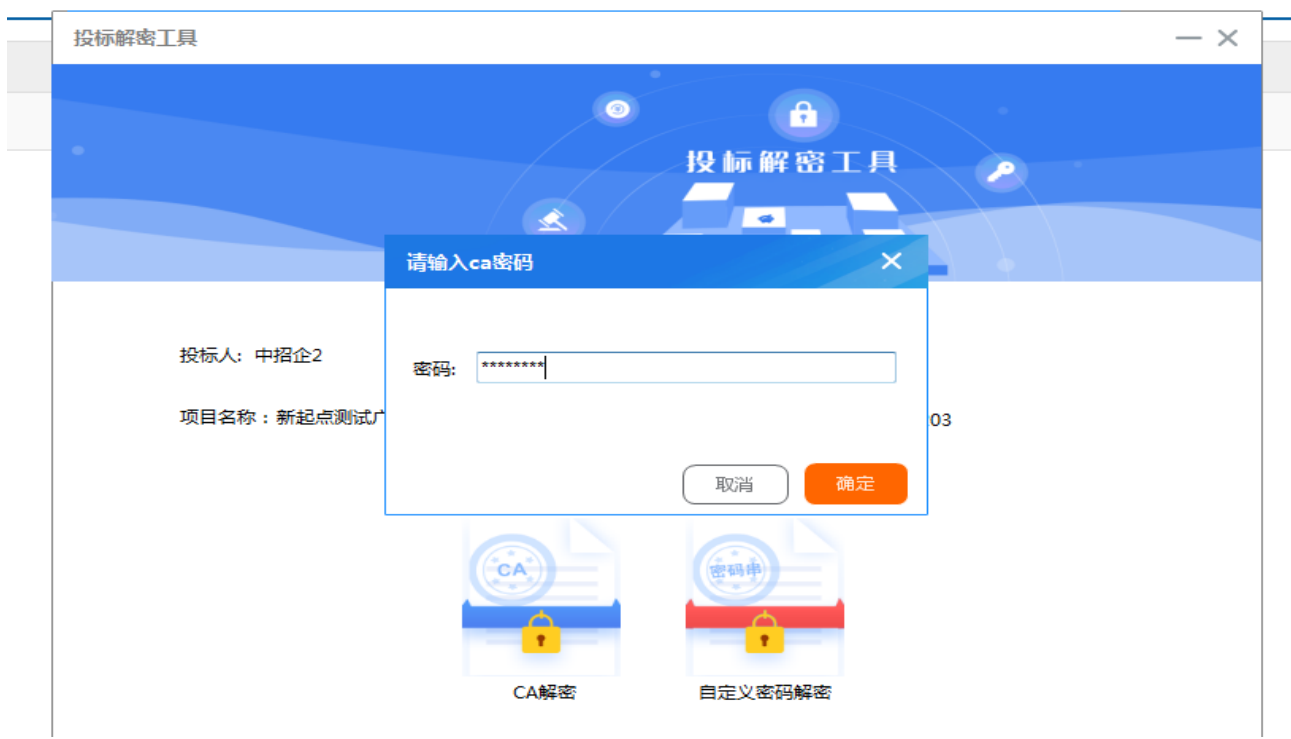

### 选择自定义密码解密,根据提示输入自定义密码

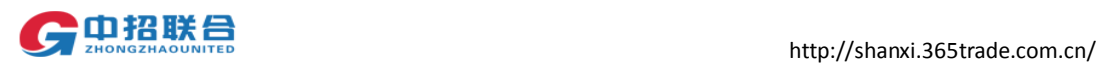

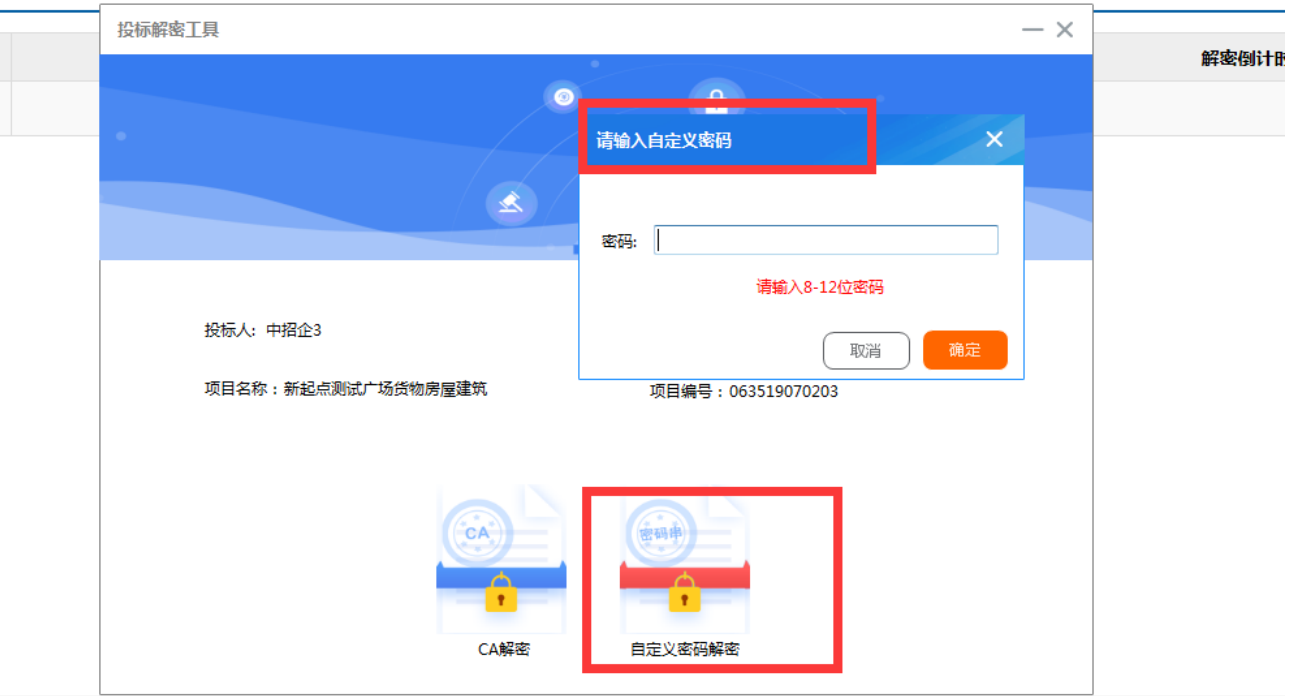

#### 解密完成

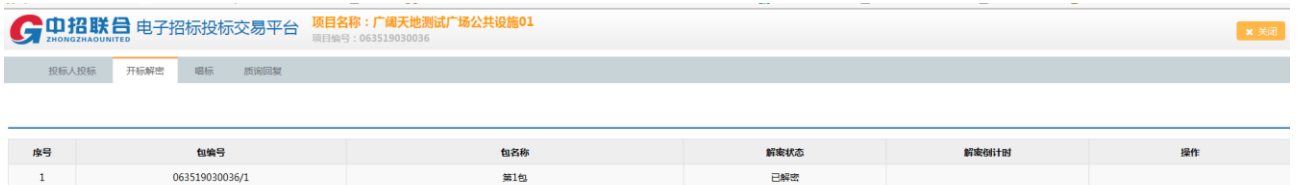

## <span id="page-42-0"></span>5.2 供应商查看开标一览表

唱标结束后,用户点击开标一览表,可以查看开标一览表。

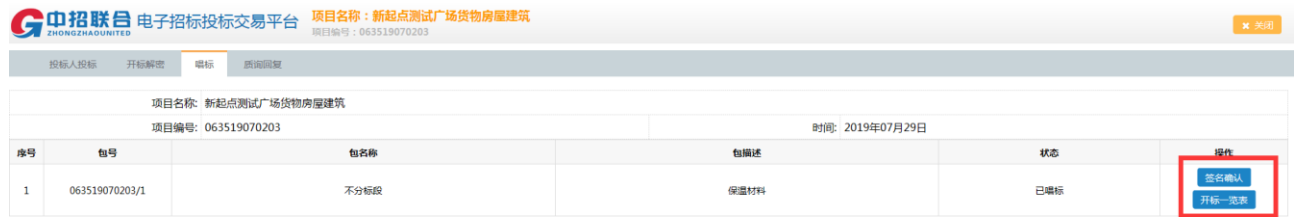

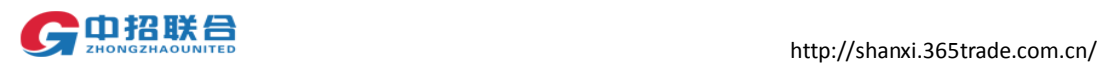

点击签名确认。在签章系统左下角点击批量签字,生成签字二维码进行一键签字,扫码 签字完成后,点击开标一览表名称可以查看已签字的开标一览表。

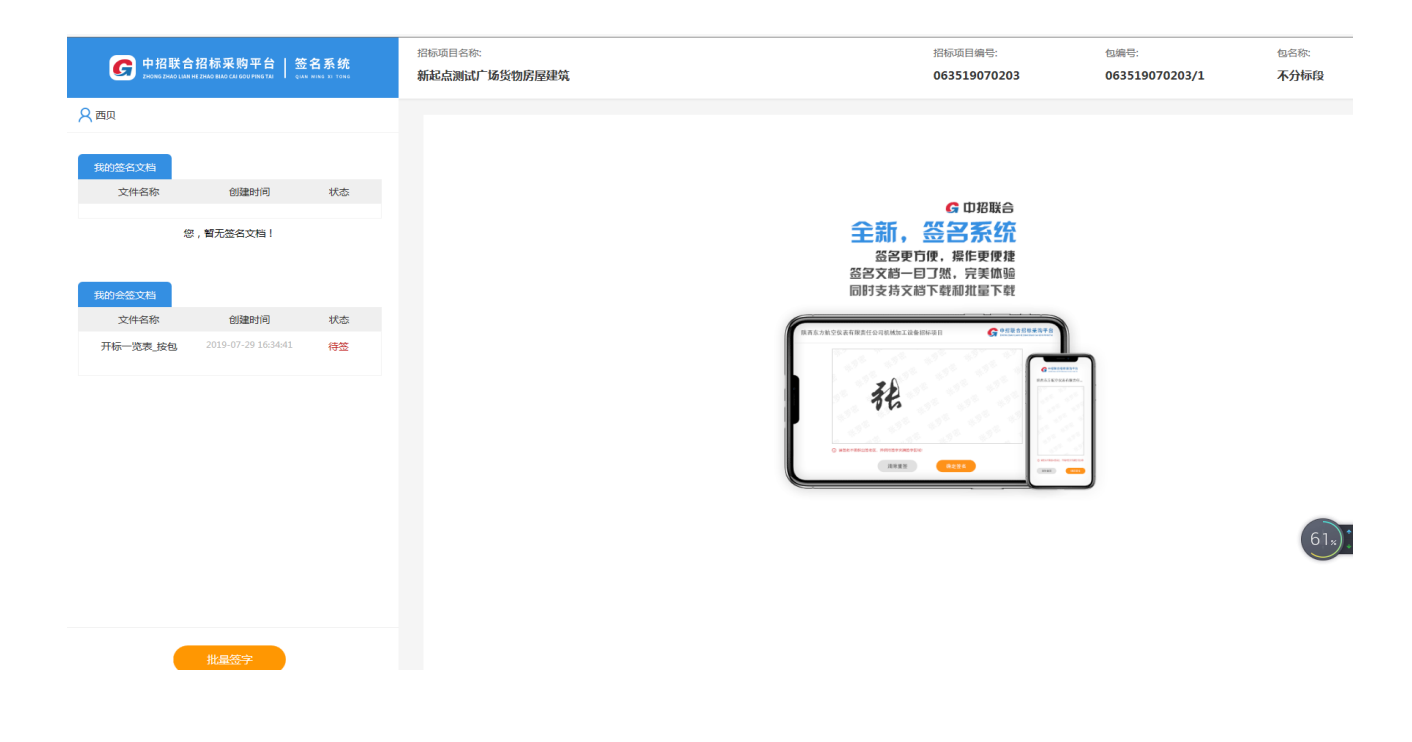

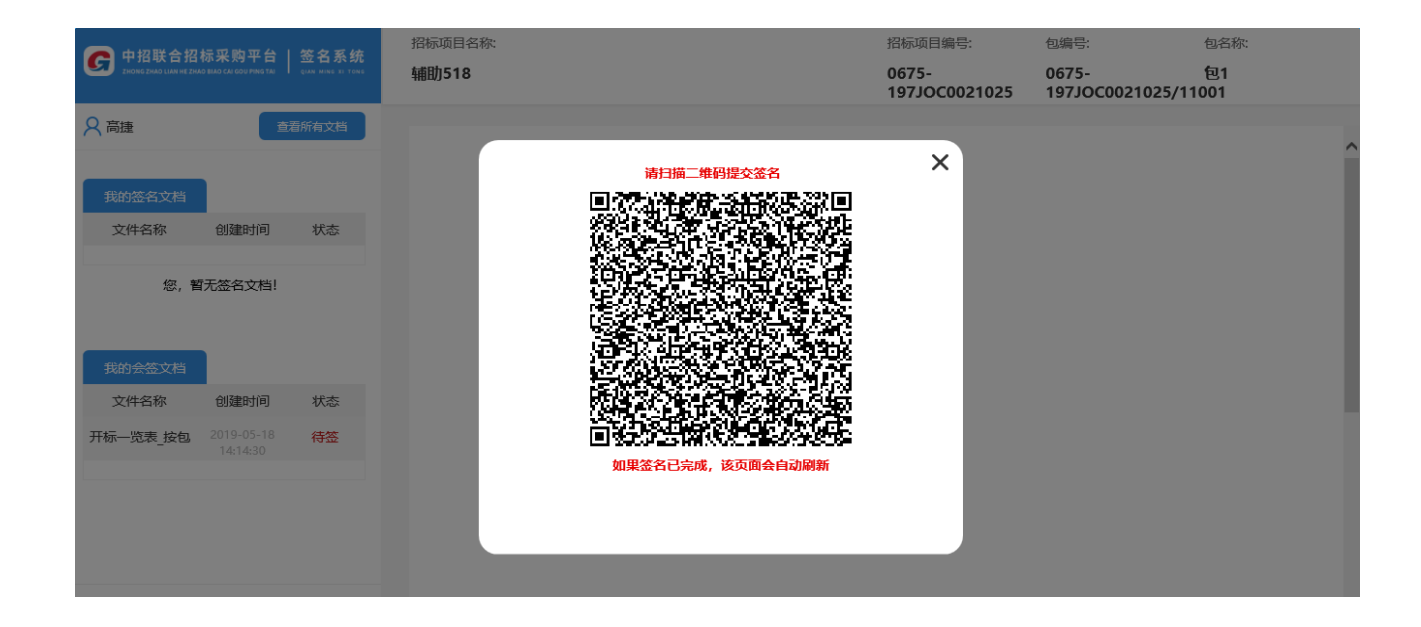

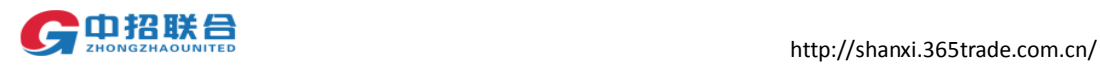

签过字的开标一栏表

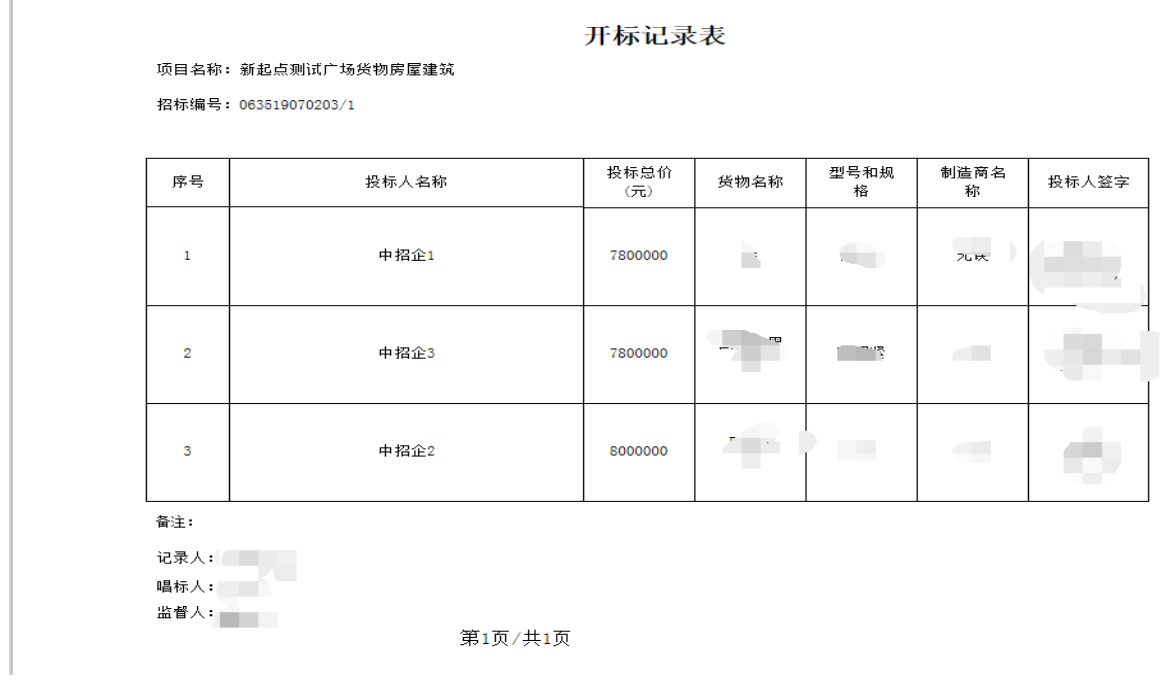

#### 注意事项:

供应商参加开标现场的开标解密,请务必携带制作投标文件时用到的 **CA** 证书,否则现场 无法成功解密。供应商的投标将被视为无效投标对待

### <span id="page-44-0"></span>6. 网上查看结果通知

#### <span id="page-44-1"></span>供应商查看结果通知

评标结束项目经理发布中标通知书后,供应商可登录系统查看参与项目的中标情况。点 击【项目参与】—【我参与的项目】—【结果通知书】,即可查看中标通知书内容。

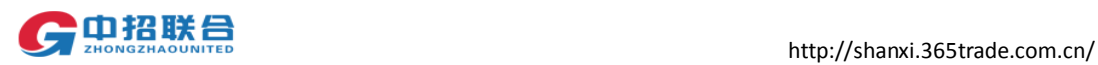

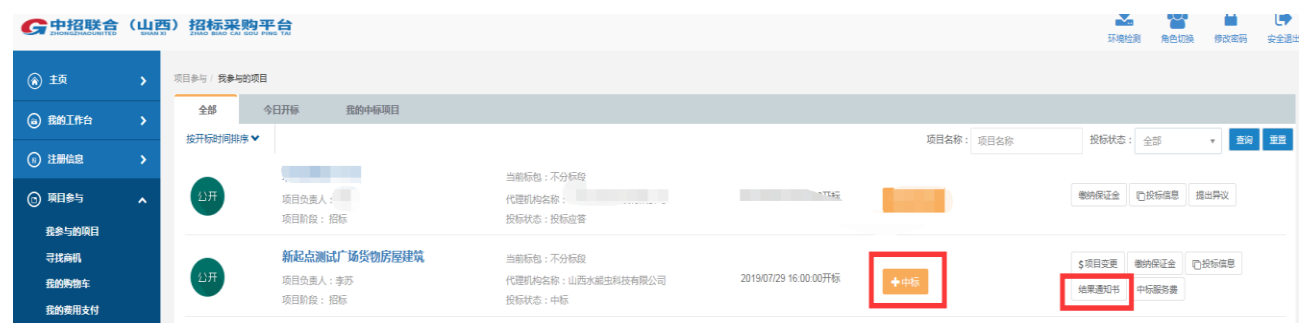

中标通知书

中招企 2:

经评标小组评审, 新起点测试广场货物房屋建筑由贵公司中标, 中 标价 800.000000。请在收到本通知后一周内与 联系, 办理合同签订 等事宜。

特此通知!

联系人: 速速 电话: 15512345678

有限公司

2019年07月30日14时10分00秒

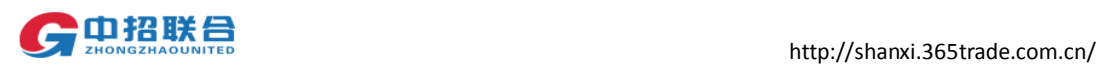

## <span id="page-46-0"></span>三、 平台热线

如在以上过程中遇到任何问题,请及时拨打平台热线 010-86397110

修订记录

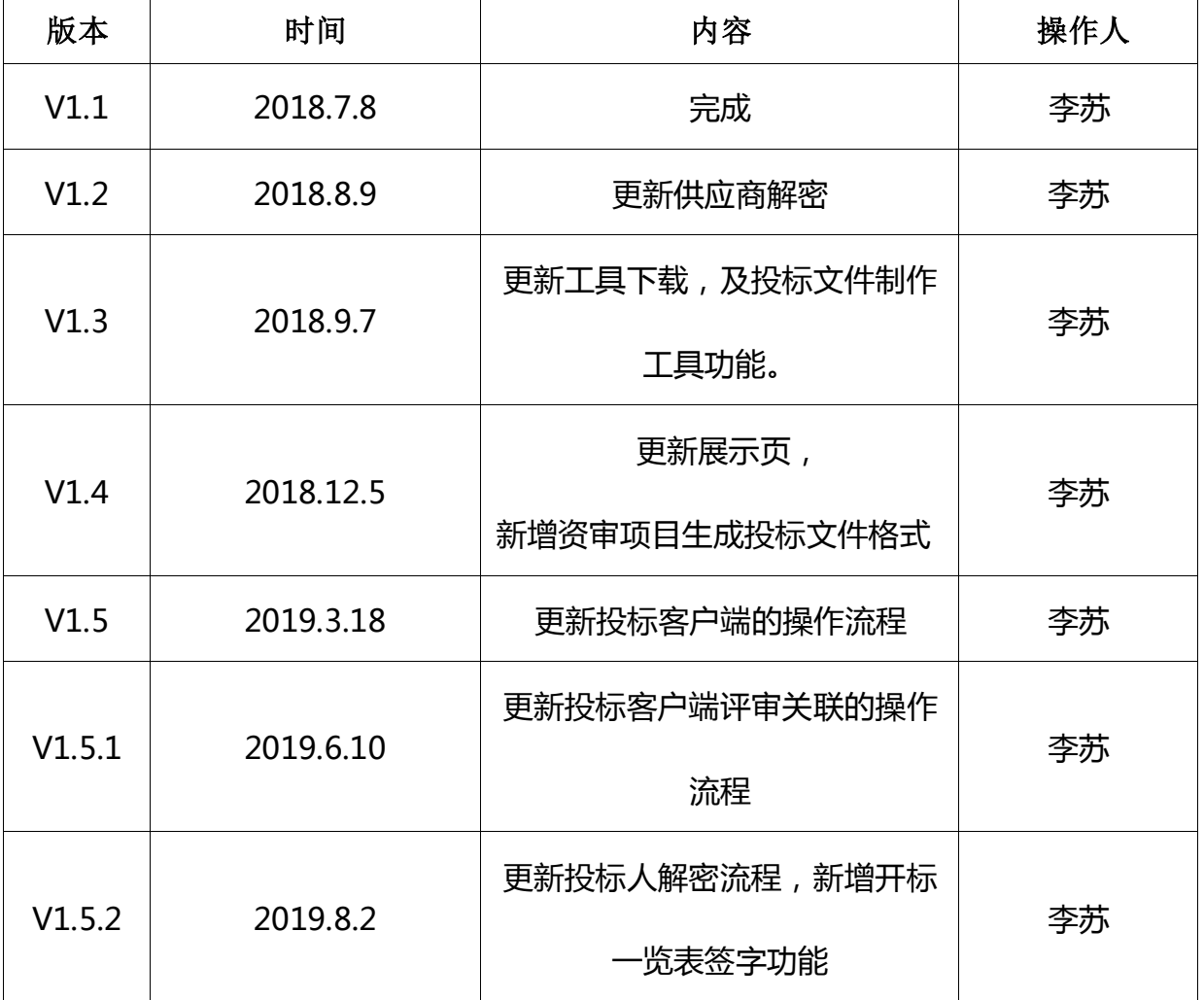